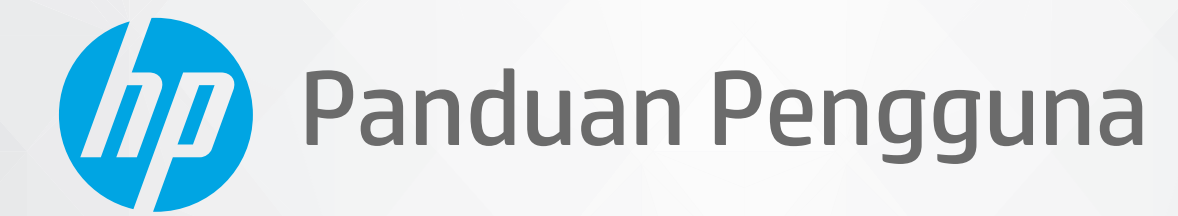

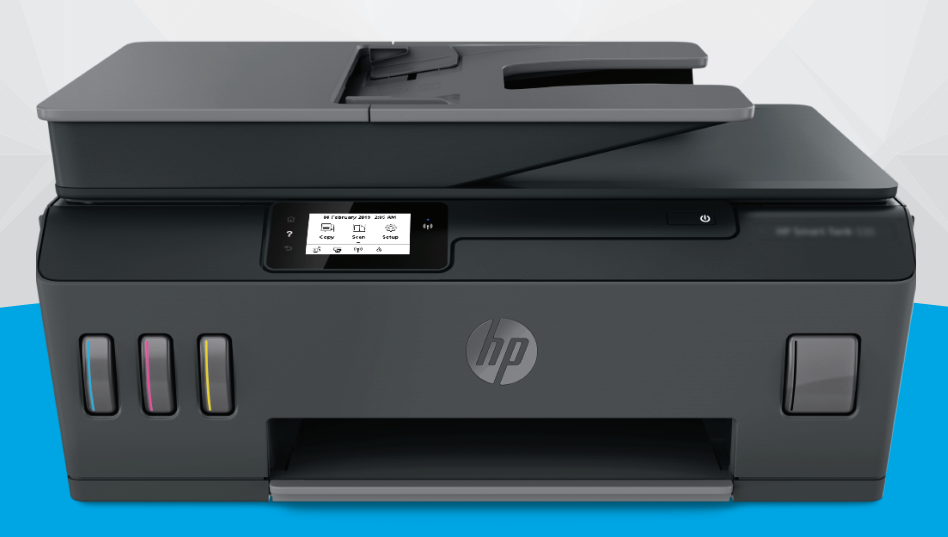

# **HP Smart Tank** 530 series

#### **Maklumat HP Company**

INFORMASI YANG TERDAPAT DALAM DOKUMEN INI DAPAT BERUBAH TANPA PEMBERITAHUAN.

SEMUA HAK DILINDUNGI OLEH UNDANG-UNDANG. DILARANG MEMPERBANYAK, MENGADAPTASI, ATAU MENERJEMAHKAN MATERI INI TANPA MENDAPAT IZIN TERTULIS SEBELUMNYA DARI HP, KECUALI SEPERTI YANG DIPERBOLEHKAN DI BAWAH UNDANG-UNDANG HAK CIPTA. SATU-SATUNYA GARANSI UNTUK PRODUK DAN LAYANAN HP DIJELASKAN DALAM PERNYATAAN GARANSI TERSURAT YANG MENYERTAI PRODUK DAN LAYANAN TERSEBUT. TIDAK ADA BAGIAN MANAPUN DARI DOKUMEN INI YANG DAPAT DIANGGAP SEBAGAI GARANSI TAMBAHAN. HP TIDAK BERTANGGUNG JAWAB ATAS KESALAHAN TEKNIS ATAU EDITORIAL ATAU PUN KETIDAKTERCANTUMAN YANG TERDAPAT DALAM DOKUMEN INI.

© Copyright 2020 HP Development Company, L.P.

Microsoft dan Windows adalah merek dagang terdaftar atau merek daftar Microsoft Corporation di Amerika Serikat dan/atau negara-negara lainnya.

Mac, OS X, macOS, dan AirPrint adalah merek dagang Apple Inc. yang terdaftar di AS dan negara-negara lain.

ENERGY STAR dan merek ENERGY STAR adalah merek dagang terdaftar yang dimiliki oleh Badan Perlindungan Lingkungan A.S.

Android dan Chromebook adalah merek dagang Google LLC.

Amazon dan Kindle adalah merek dagang Amazon.com, Inc. atau afiliasinya.

iOS adalah merek dagang atau merek dagang terdaftar Cisco di AS dan negara-negara lain dan digunakan dengan lisensi.

## **Isi**

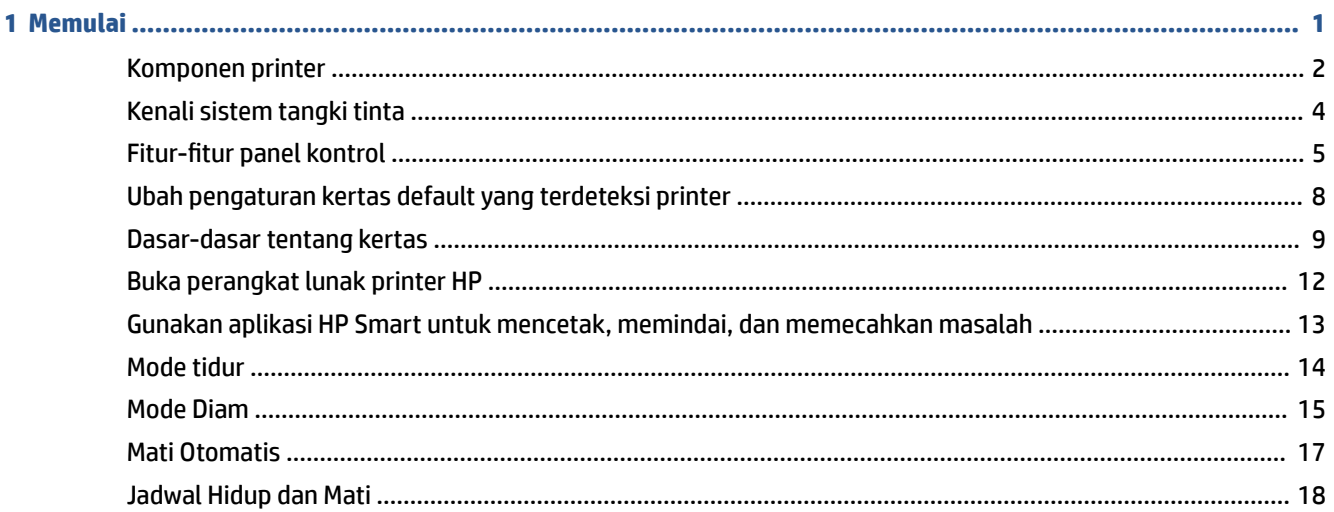

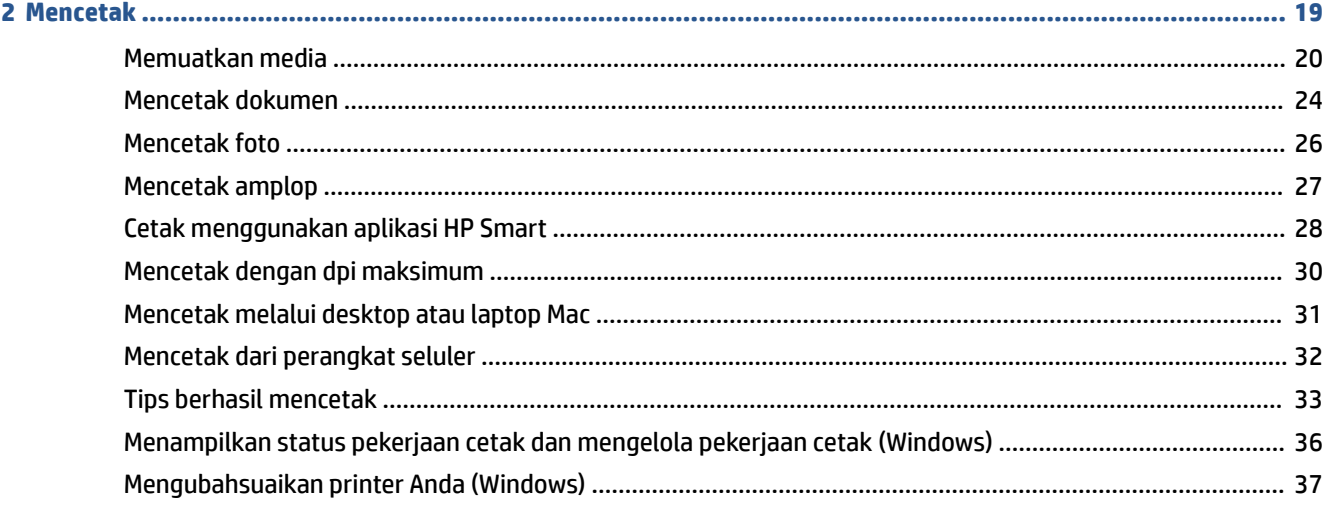

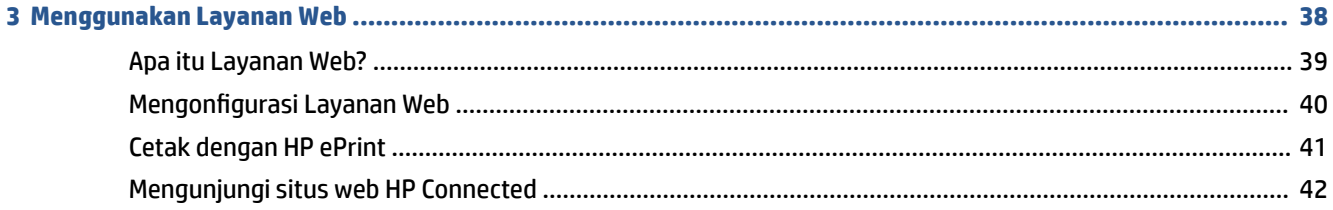

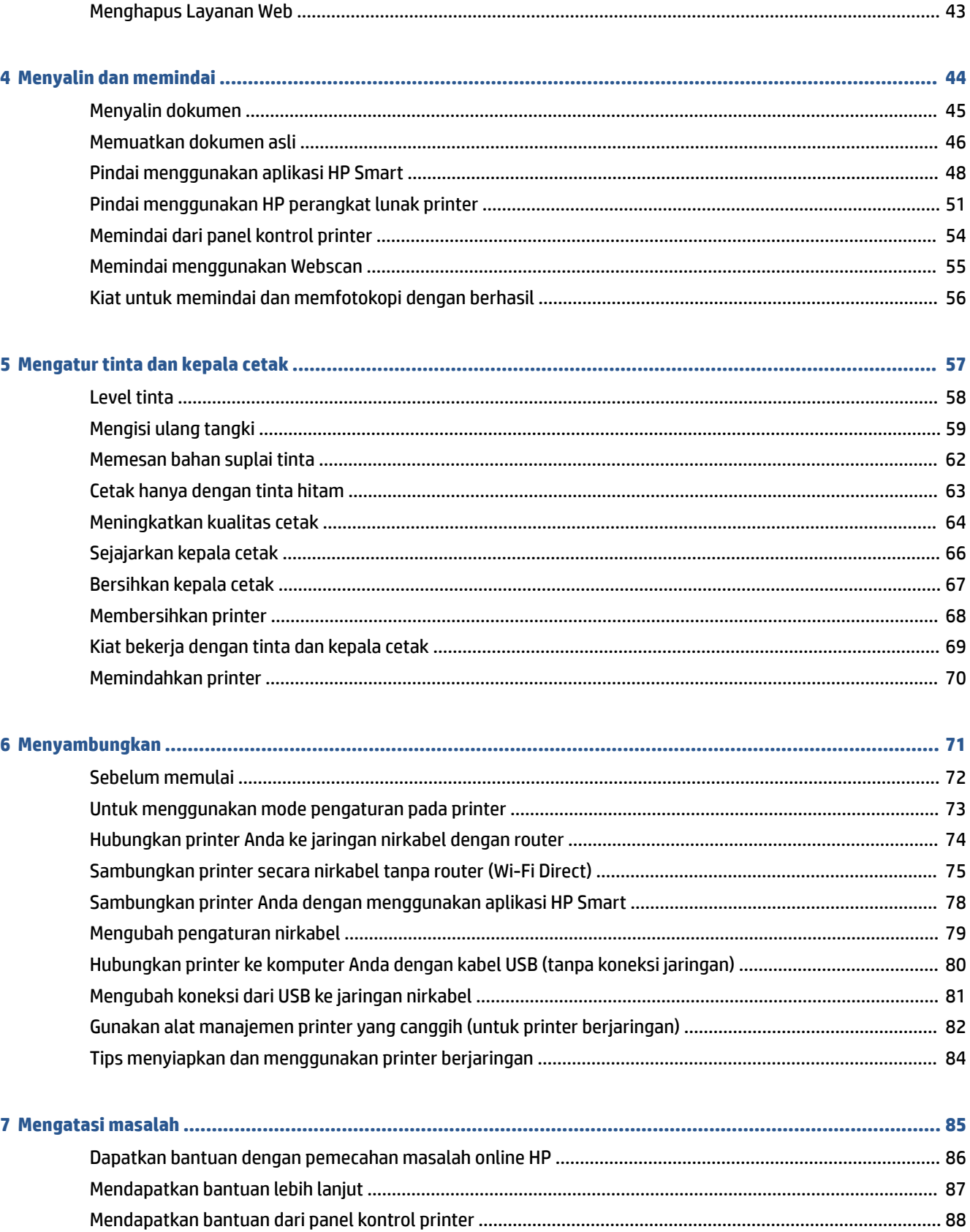

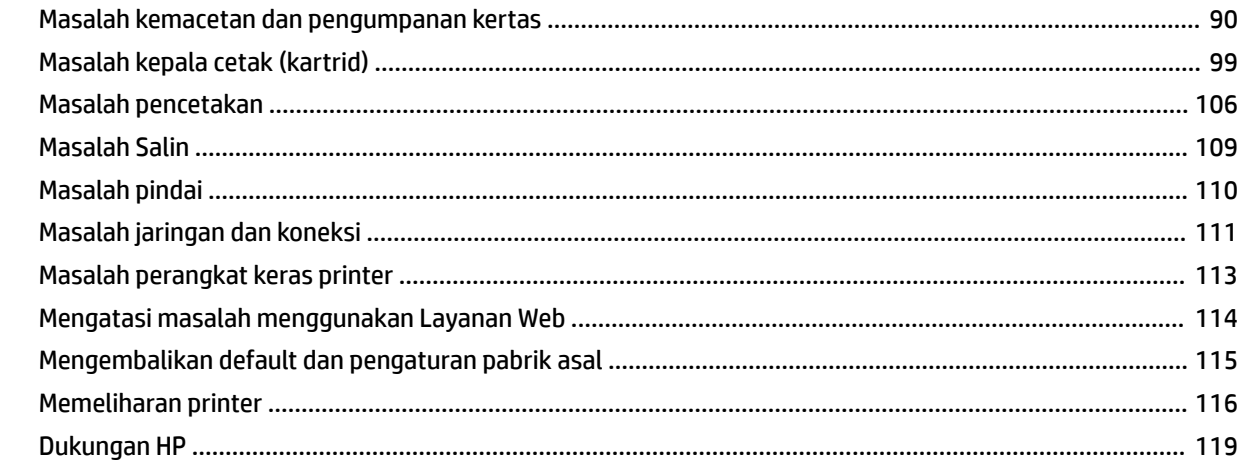

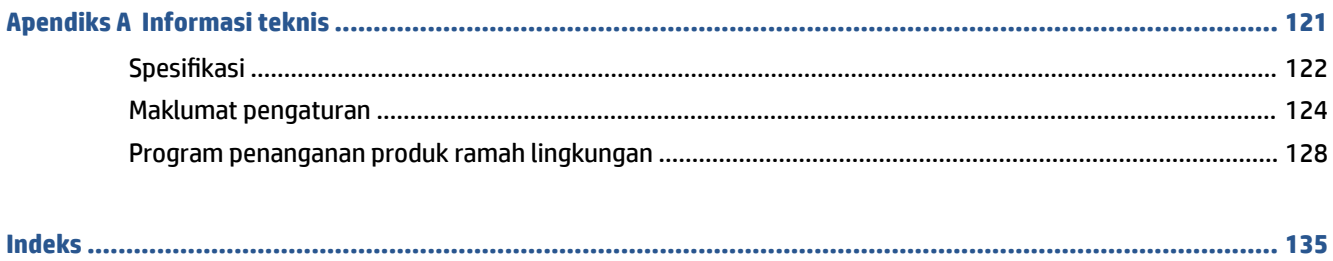

## <span id="page-6-0"></span>**1 Memulai**

- [Komponen printer](#page-7-0)
- [Kenali sistem tangki tinta](#page-9-0)
- [Fitur-fitur panel kontrol](#page-10-0)
- [Ubah pengaturan kertas default yang terdeteksi printer](#page-13-0)
- [Dasar-dasar tentang kertas](#page-14-0)
- [Buka perangkat lunak printer HP](#page-17-0)
- [Gunakan aplikasi HP Smart untuk mencetak, memindai, dan memecahkan masalah](#page-18-0)
- [Mode tidur](#page-19-0)
- [Mode Diam](#page-20-0)
- [Mati Otomatis](#page-22-0)
- [Jadwal Hidup dan Mati](#page-23-0)

## <span id="page-7-0"></span>**Komponen printer**

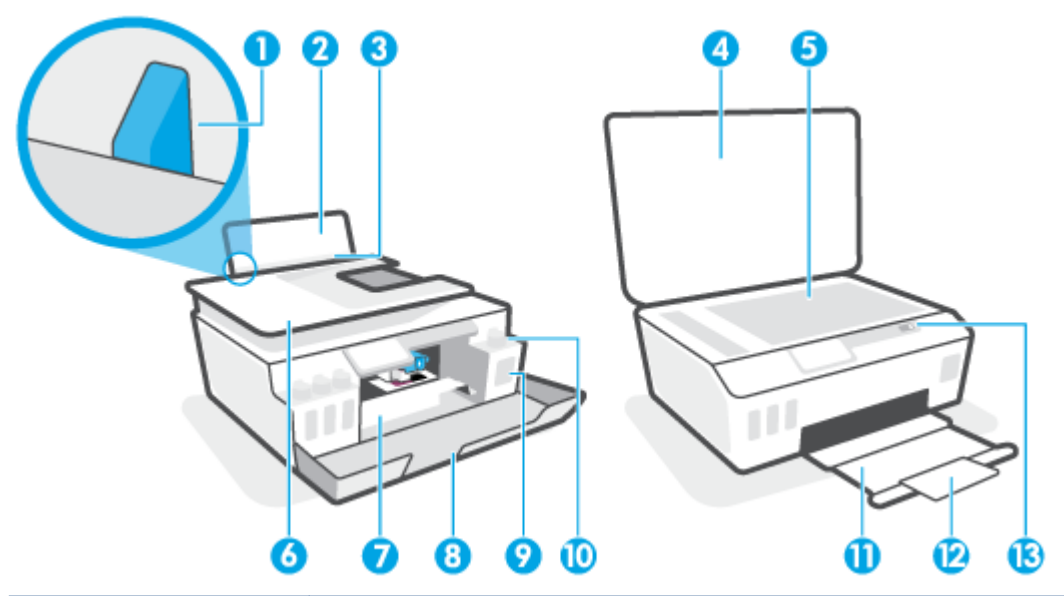

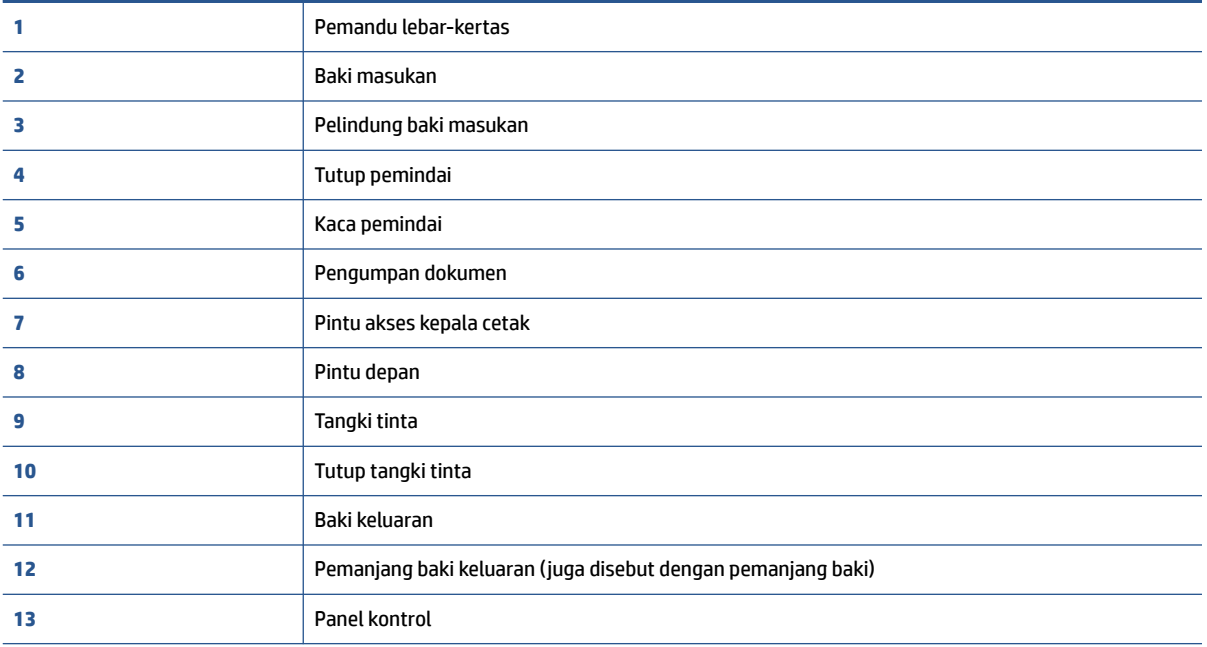

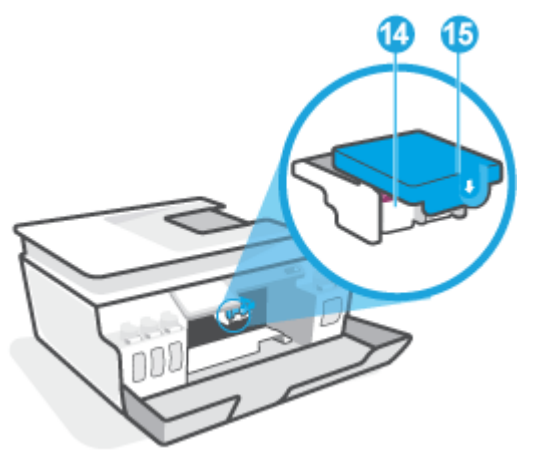

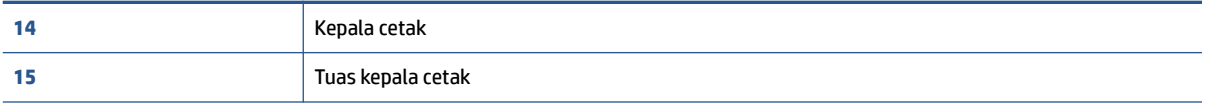

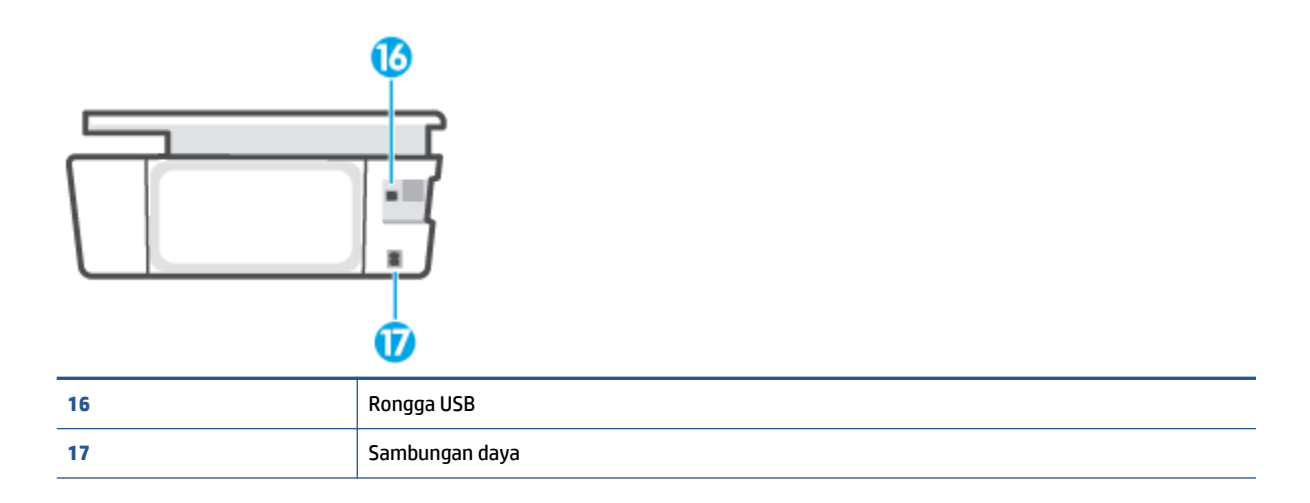

<span id="page-9-0"></span>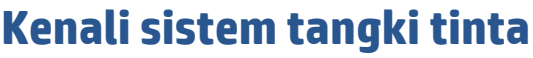

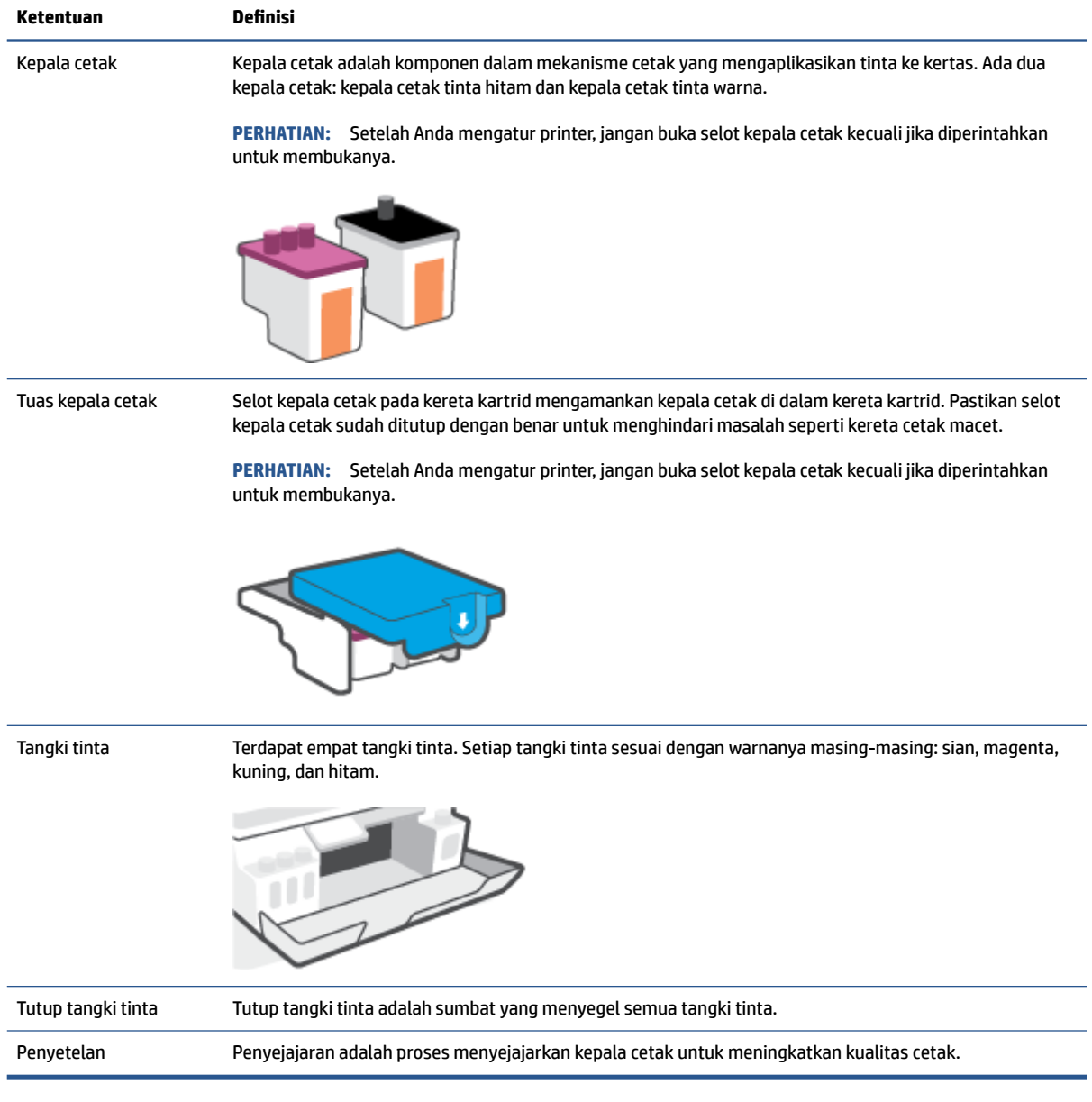

## <span id="page-10-0"></span>**Fitur-fitur panel kontrol**

### **Ikhtisar tombol dan lampu**

Diagram beserta tabelnya berikut ini menyediakan rujukan cepat fitur-fitur panel kontrol printer.

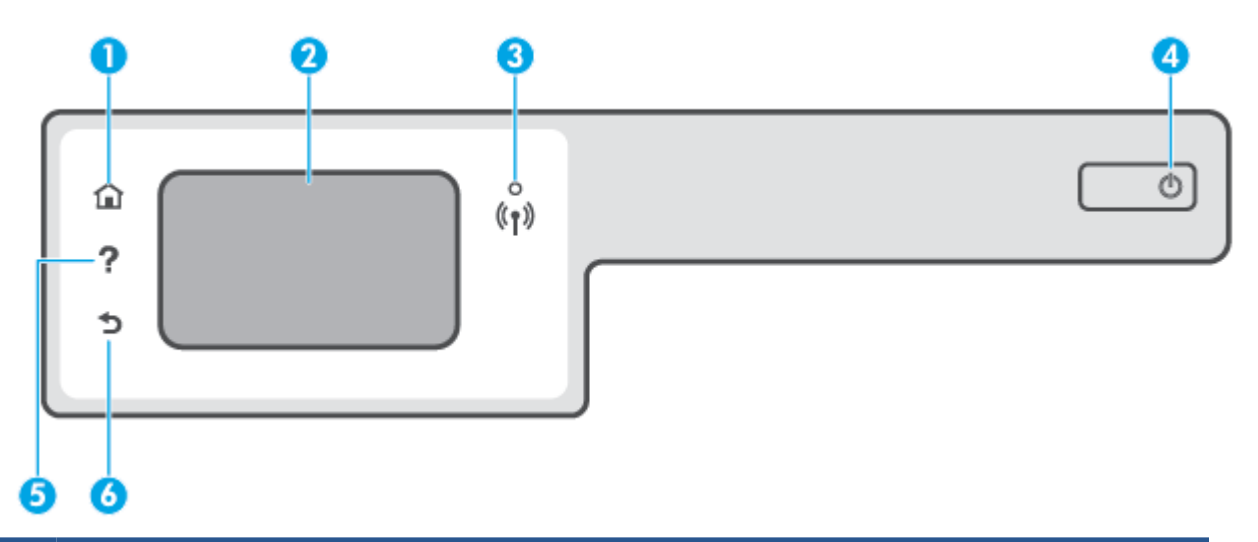

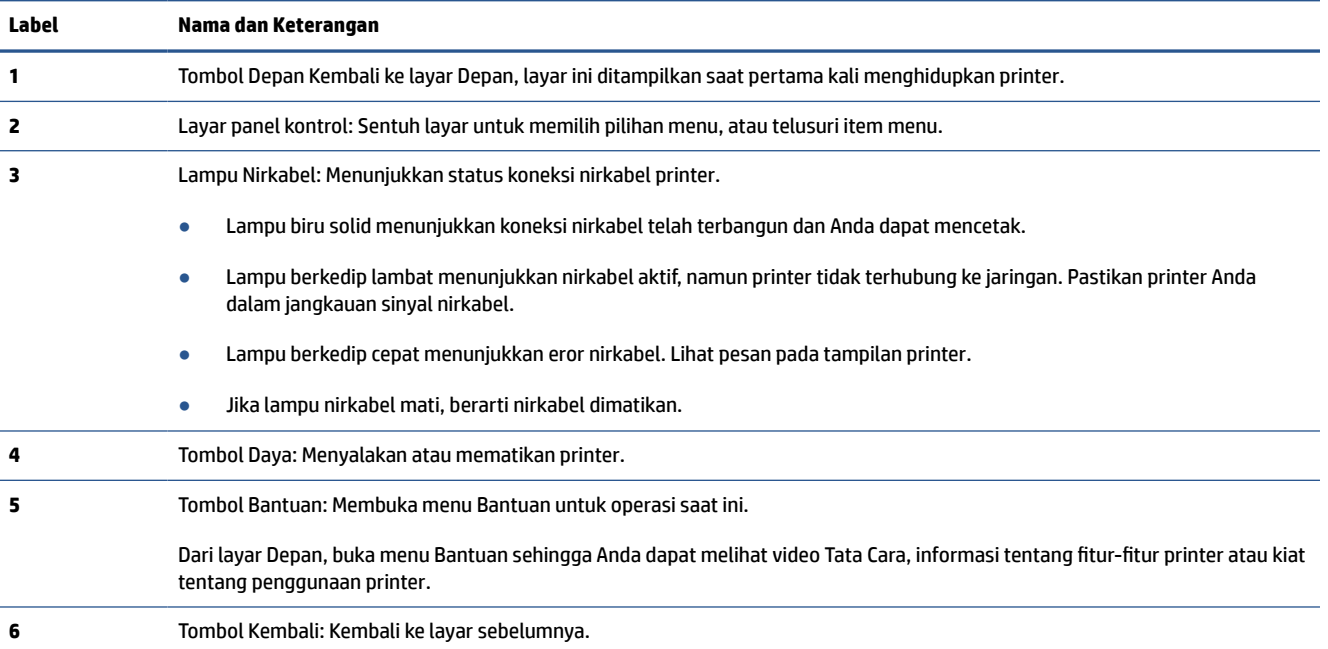

### **Ikon-ikon pada layar panel kontrol**

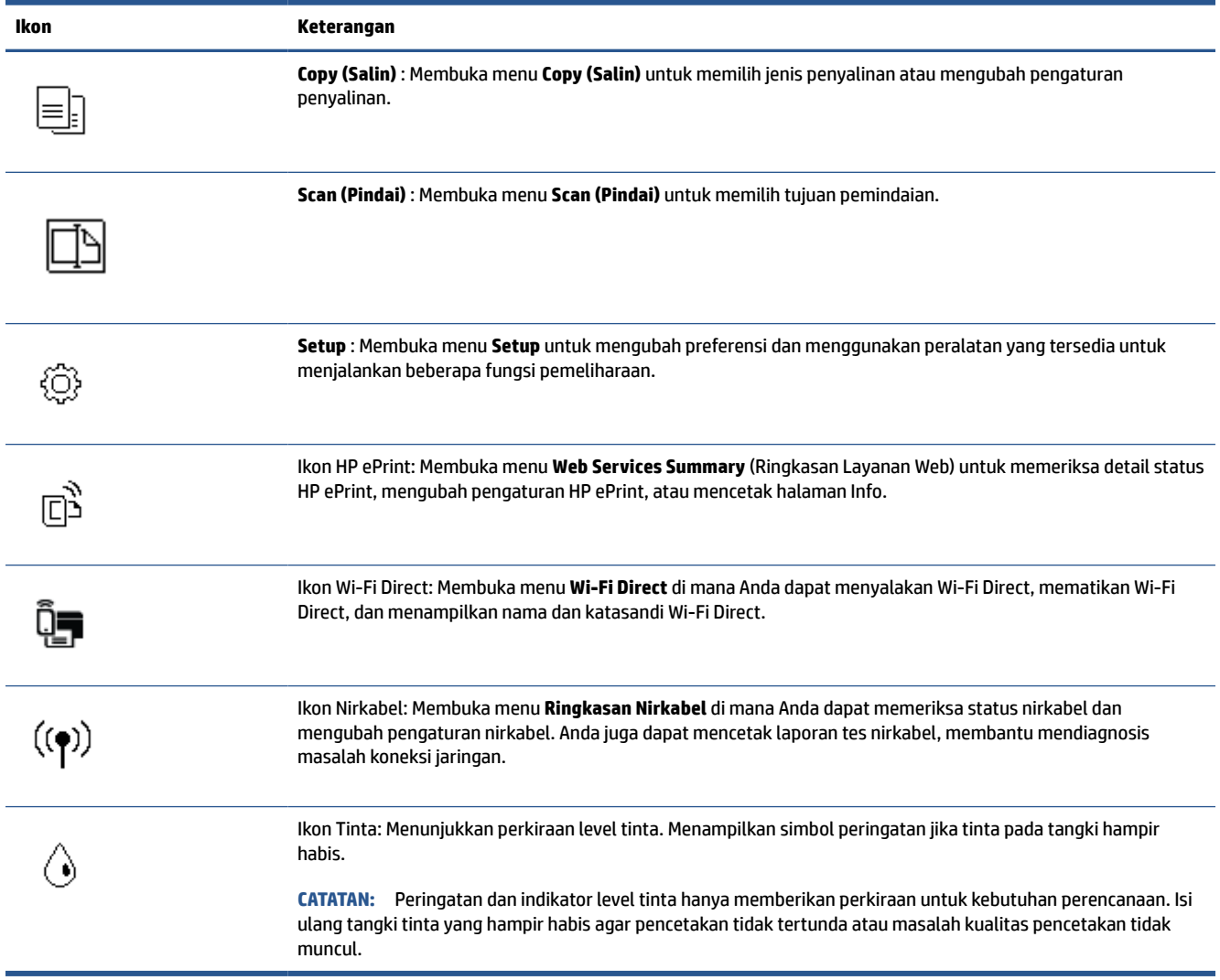

### **Mengubah pengaturan printer**

Gunakan panel kontrol untuk mengubah fungsi dan pengaturan printer, mencetak laporan, atau mendapatkan bantuan untuk printer.

**TIPS:** Jika printer terhubung ke komputer, Anda juga dapat mengubah pengaturan printer menggunakan alat manajemen printer di komputer.

Untuk informasi lebih lanjut tentang alat-alat bantu ini, lihat [Gunakan alat manajemen printer yang canggih](#page-87-0) [\(untuk printer berjaringan\) pada hal. 82.](#page-87-0)

### **Untuk mengubah pengaturan suatu fungsi**

Layar Depan pada layar panel kontrol menunjukkan fungsi-fungsi yang tersedia untuk printer.

- **1.** Dari layar panel kontrol, pada layar Depan, sentuh ikon fungsi yang pengaturannya ingin Anda ubah.
- **2.** Setelah memilih fungsi, sentuh  $\leftarrow$  (Pengaturan), dan telusuri pengaturan yang tersedia, lalu sentuh pengaturan yang ingin diubah.
- **3.** Ikuti perintah pada layar panel kontrol untuk mengubah pengaturan.
	- $\frac{1}{2}$  **TIPS:** Sentuh (1) (Depan) untuk kembali ke layar Depan.

### **Untuk mengubah pengaturan printer**

Untuk mengubah pengaturan printer atau mencetak laporan, gunakan pilihan yang tersedia pada menu **Setup** (Pengesetan).

- **1.** Dari layar Depan pada tampilan panel kontrol printer, sentuh  $\{\hat{\otimes}\}$  (Setup).
- **2.** Sapu ke atas dan ke bawah layar untuk melihat pilihan yang ada.
- **3.** Sentuh pilihan yang pengaturannya ingin Anda ubah.
	- $\frac{1}{2}$  **TIPS:** Sentuh (1) (Depan) untuk kembali ke layar Depan.

### <span id="page-13-0"></span>**Ubah pengaturan kertas default yang terdeteksi printer**

Printer secara otomatis dapat mendeteksi apakah baki masukan sudah diisi kertas dan juga mendeteksi apakah lebar kertas yang dimasukkan berukuran besar, kecil, atau sedang. Anda dapat mengubah ukuran kertas default besar, sedang, atau kecil yang dideteksi printer.

**The CATATAN:** Saat diminta saat memasukkan kertas, ubah pengaturan kertas pada panel kontrol printer agar sesuai dengan kertas yang Anda gunakan.

### **Untuk mengubah pengaturan kertas default dari Embedded Web Server**

- **1.** Buka EWS (server Web tertanam). Untuk informasi lebih lanjut, lihat [Membuka server web tertanam](#page-87-0) [pada hal. 82](#page-87-0).
- **2.** Klik tab **Settings** (Pengaturan).
- **3.** Dari menu sebelah kiri, klik **Preferensi**, klik **Manajeman Baki dan Kertas**, lalu lakukan perubahan yang diperlukan.
- **4.** Klik **Apply** (Terapkan).

### <span id="page-14-0"></span>**Dasar-dasar tentang kertas**

Printer ini dirancang agar mendukung hampir semua jenis kertas perkantoran. Anda sangat disarankan untuk menguji aneka jenis kertas cetak sebelum membeli dalam jumlah besar. Gunakan kertas HP untuk kualitas cetak optimal. Kunjungi situs web HP di [www.hp.com](http://www.hp.com) untuk informasi lebih lanjut tentang kertas HP.

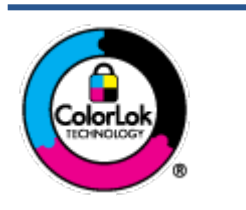

HP merekomendasikan kertas biasa dengan logo ColorLok untuk mencetak dokumen sehari-hari. Semua kertas dengan logo ColorLok telah diuji secara independen agar memenuhi standar keandalan dan kualitas cetak terbaik, dan menghasilkan dokumen dengan warna-warna cerah, lebih hidup, lebih hitam, juga lebih cepat kering daripada kertas biasa. Dapatkan kertas berlogo ColorLok dengan aneka ketebalan dan ukuran dari produsen kertas terkemuka.

### Bagian ini berisi topik berikut:

- Kertas-kertas yang disarankan untuk pencetakan
- [Memesan sediaan kertas HP](#page-16-0)

### **Kertas-kertas yang disarankan untuk pencetakan**

Jika Anda ingin kualitas cetak terbaik, HP merekomendasikan penggunaan kertas HP yang dirancang secara khusus untuk jenis proyek yang Anda cetak.

Tergantung pada negara/wilayah Anda, beberapa jenis kertas ini mungkin tidak tersedia.

### **Pencetakan foto**

### ● **HP Premium Plus Photo Paper**

HP Premium Plus Photo Paper adalah kertas foto HP kualitas tertinggi untuk hasil foto terbaik. Dengan HP Premium Plus Photo Paper, Anda dapat mencetak foto-foto indah yang cepat kering agar dapat dibagikan seketika juga dari printer. Kertas ini tersedia dalam beberapa ukuran, termasuk A4; 8,5 x 11 inci; 4 x 6 inci (10 x 15 cm); 5 x 7 inci (13 x 18 cm), dan dalam dua pilihan lapisan – kilap atau kilap halus (semi-kilap). Sangat cocok untuk pembingkaian, pemajangan, atau kado foto terbaik dan proyek-proyek foto istimewa Anda. HP Premium Plus Photo Paper memberikan hasil yang luar biasa dengan daya tahan dan kualitas profesional.

#### ● **HP Advanced Photo Paper**

Kertas foto mengkilap ini memberikan hasil cetak yang cepat kering untuk penanganan praktis tanpa noda. Kertas ini tahan air, noda, sidikjari, dan kelembaban. Cetakan Anda akan terasa dan terlihat setara dengan hasil cetak di toko cuci-cetak foto. Kertas ini tersedia dalam beberapa ukuran, termasuk A4; 8,5 x 11 inci, 10 x 15 cm (4 x 6 inci), 13 x 18 cm (5 x 7 inci). Kertas ini bebas asam agar dokumen lebih tahan lama.

#### ● **HP Everyday Photo Paper**

Cetak aneka foto sehari-hari yang penuh warna dengan biaya murah menggunakan kertas yang dirancang untuk pencetakan foto biasa. Untuk penanganan praktis, kertas foto yang harganya terjangkau ini cepat kering. Dapatkan gambar-gambar yang tajam dan segar saat Anda menggunakan kertas ini dengan printer inkjet model apapun. Kertas ini tersedia dengan lapisan kilap dalam beberapa ukuran, termasuk A4; 8,5 x 11 inci, 5 x 7 inci, dan 10 x 15 cm (4 x 6 inci). Kertas ini bebas asam agar dokumen lebih tahan lama.

### ● **HP Photo Value Pack**

Paket Inti Foto HP berisi kartrid tinta asli HP dan Kertas Foto Mutakhir HP untuk menghemat waktu dan memberikan hasil cetak foto berkualitas lab dengan harga terjangkau bila digunakan dengan printer HP Anda. Tinta asli HP dan Kertas Foto Mutakhir HP dirancang untuk saling mendukung agar foto Anda tahan lama dan lebih hidup untuk cetak demi cetaknya. Tepat untuk mencetak seluruh foto kenangan selama liburan atau beberapa di antaranya untuk dibagikan.

#### **Dokumen bisnis**

### ● **HP Premium Presentation Paper 120g Matte** atau **HP Professional Paper 120 Matt**

Ini merupakan produk kertas tebal yang memiliki lapisan matte di kedua sisinya. Sangat cocok untuk presentasi, proposal, laporan, dan buletin. Kertas ini sangat tebal untuk rasa dan tampilan yang mengesankan.

### ● **HP Brochure Paper 180g Glossy** atau **HP Professional Paper 180 Glossy**

Kertas-kertas ini memiliki lapisan mengkilap pada kedua sisinya, untuk penggunaan bolak-balik. Kertas-kertas ini merupakan pilihan terbaik untuk hasil cetak setara fotografi dan gambar-gambar bisnis untuk sampul laporan, presentasi khusus, brosur, surat-menyurat, dan kalender.

### ● **HP Brochure Paper 180g Matte** atau **HP Professional Paper 180 Matte**

Kertas-kertas ini memiliki lapisan tidak mengkilap (matte) pada kedua sisinya, untuk penggunaan bolak-balik. Kertas-kertas ini merupakan pilihan terbaik untuk hasil cetak setara fotografi dan gambargambar bisnis untuk sampul laporan, presentasi khusus, brosur, surat-menyurat, dan kalender.

#### **Pencetakan harian**

Seluruh kertas yang disebutkan untuk pencetakan sehari-hari dirancang dengan Teknologi ColorLok agar tinta pada kertas tidak luntur, warna hitamnya lebih tebal, dan aneka warna lainnya lebih hidup.

### **HP Bright White Inkjet Paper**

HP Bright White Inkjet Paper menghasilkan warna-warna yang sangat kontras dengan teks yang tajam. Jenis kertas ini cukup tebal untuk pencetakan dua sisi dan tidak tembus pandang, cocok untuk buletin, laporan, dan flyer.

### ● **HP Printing Paper**

HP Printing Paper adalah kertas multifungsi berkualitas tinggi. Kertas ini menghasilkan dokumen yang terlihat dan terasa lebih nyata dibandingkan dokumen yang dicetak pada kertas serbaguna maupun kertas salin standar. Kertas ini bebas asam agar dokumen lebih tahan lama.

### ● **HP Office Paper**

HP Office Paper merupakan kertas multifungsi berkualitas tinggi. Kertas ini cocok untuk penyalinan, draf, memo, dan dokumen sehari-hari lainnya. Kertas ini bebas asam agar dokumen lebih tahan lama.

### ● **HP Office Recycled Paper**

HP Office Recycled Paper adalah kertas serbaguna bermutu tinggi yang terbuat dari 30% serat daur ulang.

### <span id="page-16-0"></span>**Memesan sediaan kertas HP**

Printer ini dirancang agar mendukung hampir semua jenis kertas perkantoran. Gunakan kertas HP untuk kualitas cetak optimal.

Untuk memesan kertas HP dan aneka sediaan lainnya, kunjungi [www.hp.com](http://www.hp.com) . Untuk saat ini, beberapa bagian dari situs web HP hanya tersedia dalam bahasa Inggris.

HP merekomendasikan kertas polos biasa berlogo ColorLok untuk pencetakan dan penyalinan dokumen sehari-hari. Semua kertas dengan logo ColorLok telah diuji secara independen agar memenuhi kehandalan dan kualitas cetak standar tinggi, dan menghasilkan dokumen dengan warna-warna segar, lebih hidup, lebih hitam, juga waktu pengeringan lebih singkat dari kertas biasa. Dapatkan kertas berlogo ColorLok dengan aneka ketebalan dan ukuran dari produsen kertas terkemuka.

### <span id="page-17-0"></span>**Buka perangkat lunak printer HP**

Anda dapat menggunakan perangkat lunak printer HP untuk mengonfigurasi pengaturan printer, memeriksa perkiraan level tinta, memesan persediaan pencetakan, memelihara printer, memecahkan masalah pencetakan, dan banyak lagi. Informasi lebih lanjut tentang opsi perangkat lunak printer yang tersedia diberikan dalam panduan ini.

Jika penyetelan perangkat keras sudah selesai, kunjungi [123.hp.com](http://123.hp.com) pada komputer, jika Anda belum menginstal perangkat lunak printer HP.

### **EX** CATATAN:

- Jika Anda menggunakan aplikasi HP Smart, bukan perangkat lunak printer, lihat [Gunakan aplikasi HP](#page-18-0)  [Smart untuk mencetak, memindai, dan memecahkan masalah pada hal. 13.](#page-18-0)
- Setiap perangkat harus terinstal aplikasi atau perangkat lunak agar dapat mencetak.

Setelah menginstal perangkat lunak printer HP, lakukan salah satu langkah berikut:

- **Windows 10**: Dari desktop komputer, klik **Start** (Mulai), pilih **HP** dari daftar aplikasi, lalu pilih ikon dengan nama printer.
- **Windows 7**: Dari desktop komputer, klik **Start** (Mulai), pilih **All Programs** (Semua Program), klik **HP**, klik folder untuk printer, lalu pilih ikon dengan nama printer.

### <span id="page-18-0"></span>**Gunakan aplikasi HP Smart untuk mencetak, memindai, dan memecahkan masalah**

HP Smart membantu Anda mengeset, memindai, mencetak, berbagi, dan mengelola printer HP Anda. Anda dapat membagikan dokumen dan gambar melalui email, pesan teks, serta layanan media sosial dan cloud yang populer (seperti iCloud, Google Drive, Dropbox, dan Facebook). Anda juga dapat mengeset printer HP baru, serta memantau dan memesan persediaan.

**CATATAN:** Aplikasi HP Smart didukung di perangkat iOS, Android, Windows 10, OS X 10.11, dan macOS 10.12 dan versi yang lebih baru. Aplikasi mungkin tidak tersedia dalam semua bahasa. Beberapa fitur mungkin tidak tersedia pada semua model printer.

### **Dapatkan informasi lebih lanjut tentang aplikasi HP Smart**

Untuk petunjuk dasar mengenai cara mencetak, memindai, dan memecahkan masalah dengan menggunakan HP Smart, lihat [Cetak menggunakan aplikasi HP Smart pada hal. 28](#page-33-0), [Pindai menggunakan aplikasi HP Smart](#page-53-0)  [pada hal. 48](#page-53-0), dan [Dapatkan bantuan dari aplikasi HP Smart pada hal. 89](#page-94-0). Untuk informasi lebih lanjut, Anda juga dapat mengunjungi:

- **iOS/Android**: [www.hp.com/go/hpsmart-help](http://www.hp.com/go/hpsmart-help)
- **Windows**: [www.hp.com/go/hpsmartwin-help](http://www.hp.com/go/hpsmartwin-help)
- **Mac**: [www.hp.com/go/hpsmartmac-help](http://www.hp.com/go/hpsmartmac-help)

### **Untuk menginstal aplikasi HP Smart dan menyambungkan ke printer Anda**

**1.** Untuk mendapatkan aplikasi HP Smart, kunjungi [123.hp.com](http://123.hp.com) untuk mengunduh dan menginstal aplikasi.

Pengguna perangkat iOS, Android, dan Windows 10 juga bisa memperoleh aplikasi dari toko aplikasi perangkat.

- **2.** Setelah penginstalan, buka aplikasi.
	- **iOS/Android**: Dari desktop perangkat atau menu aplikasi, ketuk HP Smart.
	- **Windows 10**: Dari desktop komputer, klik **Mulai**, lalu pilih HP Smart dari daftar aplikasi.
	- **Mac**: Dari Launchpad, pilih aplikasi HP Smart.
- **3.** Sambungkan ke printer Anda. Untuk informasi, lihat [Sambungkan printer Anda dengan menggunakan](#page-83-0) [aplikasi HP Smart pada hal. 78.](#page-83-0)

### <span id="page-19-0"></span>**Mode tidur**

- Penggunaan daya berkurang saat dalam mode Tidur.
- Setelah penyiapan awal printer, printer akan memasuki mode Tidur setelah 5 menit tidak beroperasi.
- Lampu tombol Daya menyala redup dan tampilan panel kontrol printer mati dalam mode Tidur.
- Menekan sembarang tombol pada panel kontrol, atau mengirim pekerjaan pencetakan atau pemindaian dapat mengaktifkan printer dari mode tidur.

### **Untuk mengubah pengaturan mode Tidur dari Embedded Web Server (EWS)**

- **1.** Buka EWS (server Web tertanam). Untuk informasi lebih lanjut, lihat [Membuka server web tertanam](#page-87-0) [pada hal. 82](#page-87-0).
- **2.** Klik tab **Settings** (Pengaturan).
- **3.** Di bagian **Power Management** (Manajemen Daya), klik **Energy Save Mode** (Mode Hemat Energi), lalu pilih opsi yang diinginkan.
- **4.** Klik **Apply** (Terapkan).

### **Untuk mengubah pengaturan mode Tidur dari panel kontrol printer**

**1.** Dari layar Depan pada tampilan panel kontrol printer, sentuh  $\{\hat{\otimes}\}$  (Setup).

**CATATAN:** Jika Anda tidak melihat layar Depan, sentuh (d) (Depan).

**2.** Sentuh **Manajemen Daya**, sentuh **Mode Tidur**, lalu sentuh pilihan yang diinginkan.

### <span id="page-20-0"></span>**Mode Diam**

Mode Diam memperlambat pencetakan untuk mengurangi suara keseluruhan tanpa mempengaruhi kualitas cetak. Mode Diam hanya berfungsi untuk pencetakan dengan kualitas cetak **Normal** pada kertas biasa. Untuk mengurangi suara pencetakan, nyalakan Mode Diam. Untuk mencetak pada kecepatan biasa, matikan Mode Diam. Mode Diam dimatikan secara default.

**CATATAN:** Dalam Mode Diam, jika Anda mencetak pada kertas biasa dengan kualitas cetak **Draft** (Draf) atau **Best** (Baik), atau jika Anda mencetak foto atau amplop, printer berfungsi sama seperti saat Mode Diam dimatikan.

**Untuk mengaktifkan atau menonaktifkan Mode Tenang dari panel kontrol printer**

- **1.** Dari layar Depan, sentuh  $\{\odot\}$  (**Setup**).
- **2.** Sentuh **Quiet Mode** (Mode Tenang).
- **3.** Sentuh tombol alih untuk menyalakan atau mematikan.

#### **Untuk menyalakan atau mematikan Mode Diam dari perangkat lunak printer (Windows)**

- **1.** Buka perangkat lunak printer HP. Untuk informasi lebih lanjut, lihat [Buka perangkat lunak printer HP](#page-17-0) [pada hal. 12](#page-17-0).
- **2.** Klik tab **Quiet Mode** (Mode Diam).
- **The CATATAN:** Tab mode Diam tersedia hanya jika printer tersambung dari perangkat lunak printer HP.
- **3.** Klik **On** (Hidupkan) atau **Off** (Matikan).
- **4.** Klik **Save Setting** (Simpan Pengaturan).

#### **Mengaktifkan Mode Diam saat printer mencetak**

- **▲** Pada tampilan panel kontrol printer, dari layar pencetakan, sentuh  $\pi$ ||||| (Mode Diam) untuk mengaktifkan Mode Diam.
- **<sup>2</sup> CATATAN:** Mode Diam diaktifkan hanya setelah halaman aktif dicetak dan hanya digunakan untuk pekerjaan pencetakan saat ini.

### **Untuk membuat jadwal untuk Mode Tenang dari panel kontrol printer**

- **1.** Dari layar Depan, sentuh  $\{\hat{\otimes}\}$  (**Setup**).
- **2.** Sentuh **Quiet Mode** (Mode Tenang).
- **3.** Sentuh **Off** (Mati) di samping **Quiet Mode** (Mode Tenang) untuk menyalakannya, lalu sentuh **OK** (OKE) untuk mengonfirmasi.
- **4.** Sentuh **Off** (Mati) di samping **Schedule** (Jadwalkan), lalu ubah waktu mulai dan waktu selesai jadwal.

### **Untuk membuat jadwal untuk Mode Diam dari Embedded Web Server (EWS)**

- **1.** Buka EWS. Untuk informasi lebih lanjut, lihat [Membuka server web tertanam pada hal. 82](#page-87-0).
- **2.** Klik tab **Pengaturan**.
- **3.** Dari menu sebelah kiri, klik **Preferensi**, lalu klik **Mode Diam**.
- **4.** Pada **Jadwalkan Mode Diam**, tentukan waktu untuk mengaktifkan Mode Diam.
- **5.** Klik **Apply** (Terapkan).

### <span id="page-22-0"></span>**Mati Otomatis**

Fitur ini mematikan printer setelah 2 jam tidak beroperasi untuk membantu mengurangi pemakaian energi. Fitur ini akan benar-benar mematikan printer, sehingga Anda harus menggunakan tombol Daya untuk menghidupkan kembali printer.

Jika printer Anda mendukung fitur penghemat energi ini, Auto-Off (Mati Otomatis) diaktifkan atau dinonaktifkan secara otomatis, tergantung pada kemampuan printer dan pilihan sambungan . Bahkan jika fitur Auto-Off (Mati Otomatis) dinonaktifkan, printer akan memasuki mode Tidur setelah 5 menit tidak beroperasi untuk membantu mengurangi penggunaan energi.

- Auto-Off (Mati Otomatis) diaktifkan saat printer dinyalakan, jika printer tidak memiliki kemampuan jaringan, faks, atau Wi-Fi Direct, atau tidak menggunakan kemampuan ini.
- Auto-Off (Mati Otomatis) dinonaktifkan saat printer nirkabel atau kemampuan Wi-Fi Direct diaktifkan atau saat printer dengan kemampuan jaringan faks, USB, atau Ethernet menciptakan sambungan jaringan faks, USB, atau Ethernet.
- **TIPS:** Untuk menghemat daya baterai, Anda dapat mengaktifkan Auto-Off (Mati Otomatis), sekali pun jika printer tersambung atau nirkabel diaktifkan.

### <span id="page-23-0"></span>**Jadwal Hidup dan Mati**

Fitur ini mematikan printer setelah 2 jam tidak beroperasi untuk membantu mengurangi pemakaian energi. Fitur ini akan benar-benar mematikan printer, sehingga Anda harus menggunakan tombol Daya untuk menghidupkan kembali printer.

Gunakan petunjuk berikut untuk menjadwalkan hari dan waktu Aktif dan Nonaktif printer.

**1.** Dari layar Depan tampilan panel kontrol printer, sentuh  $\{\hat{\mathcal{S}}\}$  (Setup).

**CATATAN:** Jika tidak terlihat ada layar Depan, sentuh (d) (Depan).

- **2.** Sentuh **Power Management** (Pengelolaan Daya), sentuh **Schedule Printer On/Off** (Jadwalkan Printer Nyala/Mati).
- **3.** Sentuh **Off** (Mati) di samping **Schedule On** (Jadwal Nyala) atau **Schedule Off** (Jadwal Mati) untuk menyalakan fitur, lalu ikuti petunjuk pada layar untuk mengatur hari dan jam untuk menyalakan atau mematikan printer.

**PERHATIAN:** Selalu matikan printer dengan benar, menggunakan **Jadwal Nonaktif** atau (tombol Daya) yang ada di printer.

Jika printer tidak dimatikan dengan benar, kereta cetak tidak akan kembali ke posisi yang benar, sehingga bisa menimbulkan masalah pada kepala cetak dan kualitas cetak.

## <span id="page-24-0"></span>**2 Mencetak**

- [Memuatkan media](#page-25-0)
- [Mencetak dokumen](#page-29-0)
- [Mencetak foto](#page-31-0)
- [Mencetak amplop](#page-32-0)
- [Cetak menggunakan aplikasi HP Smart](#page-33-0)
- [Mencetak dengan dpi maksimum](#page-35-0)
- [Mencetak melalui desktop atau laptop Mac](#page-36-0)
- [Mencetak dari perangkat seluler](#page-37-0)
- [Tips berhasil mencetak](#page-38-0)
- [Menampilkan status pekerjaan cetak dan mengelola pekerjaan cetak \(Windows\)](#page-41-0)
- [Mengubahsuaikan printer Anda \(Windows\)](#page-42-0)

### <span id="page-25-0"></span>**Memuatkan media**

**TATATAN:** Saat diminta, ubah pengaturan kertas pada panel kontrol printer agar sesuai dengan kertas yang Anda gunakan.

### **Untuk memuatkan kertas**

**1.** Naikkan baki masukan.

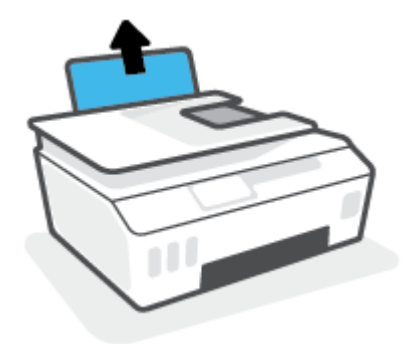

**2.** Geser pemandu lebar-kertas ke kiri.

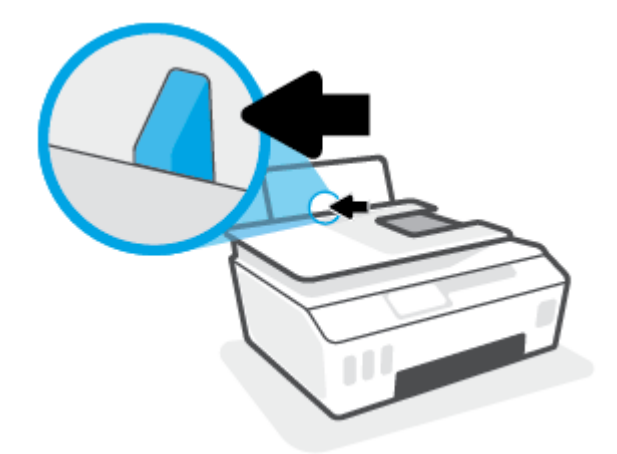

**3.** Masukkan tumpukan kertas ke dalam baki masukan dengan sisi lebar di bawah dan sisi cetak menghadap ke atas, lalu dorong tumpukan kertas ke bawah sampai berhenti.

Jika Anda memuatkan kertas berukuran kecil (seperti kertas foto), pastikan tumpukan kertas disejajarkan dengan sisi baki paling kanan.

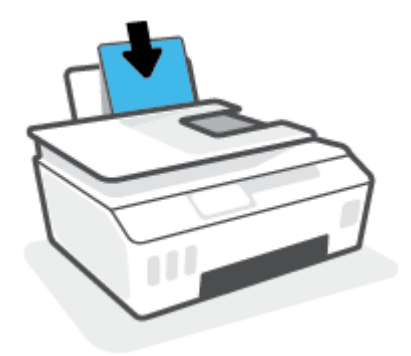

**4.** Geser pemandu kertas ke kanan sampai berhenti di tepi kertas.

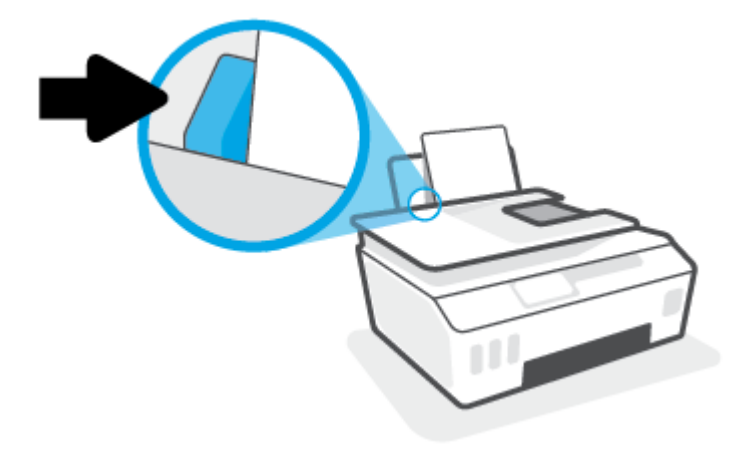

**5.** Tarik keluar baki keluaran dan pemanjang baki.

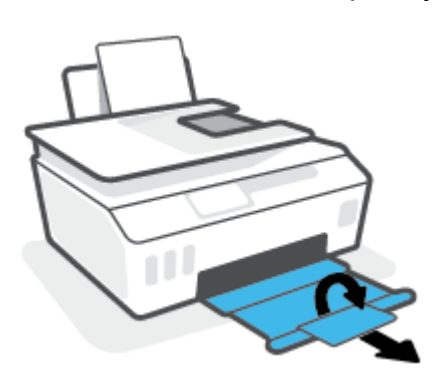

### **Untuk memuatkan amplop**

**1.** Naikkan baki masukan.

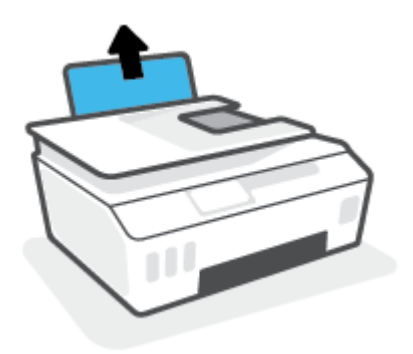

**2.** Geser pemandu lebar-kertas ke kiri.

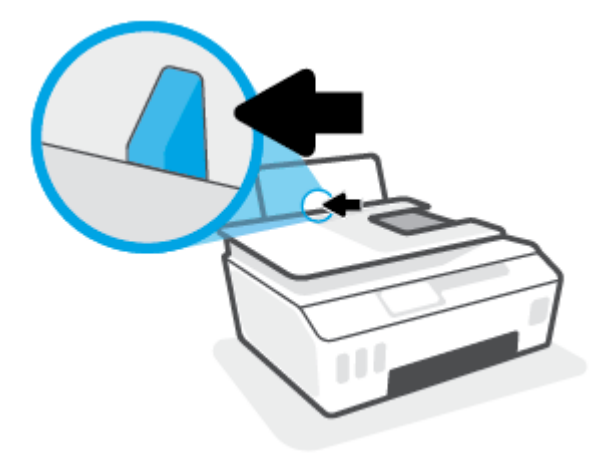

**3.** Masukkan satu atau beberapa amplop ke sisi paling kanan baki masukan dan geser tumpukan amplop ke bawah sampai berhenti.

Sisi yang akan dicetak harus menghadap ke atas.

**a.** Untuk amplop dengan kelepak pada sisi panjang, masukkan amplop secara vertikal dengan kelepak di sisi kiri dan menghadap ke bawah.

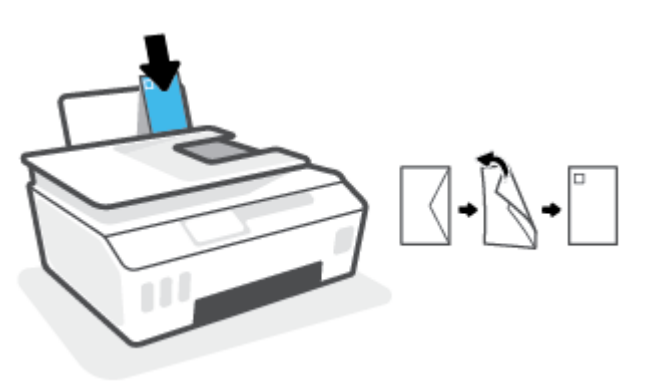

**b.** Untuk amplop dengan kelepak pada sisi pendek, masukkan amplop secara vertikal dengan kelepak di bagian atas dan menghadap ke bawah.

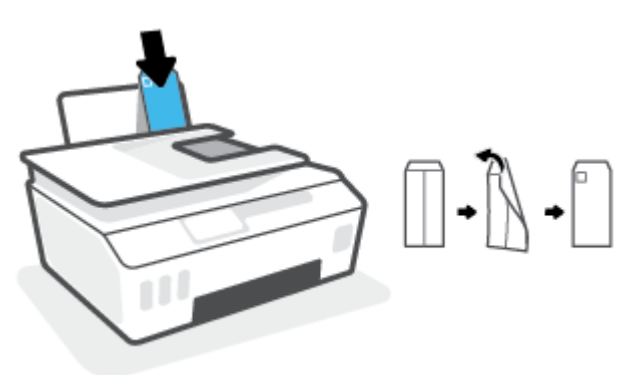

**4.** Geser pemandu lebar-kertas ke arah kanan sampai berhenti dan menyentuh tepi amplop.

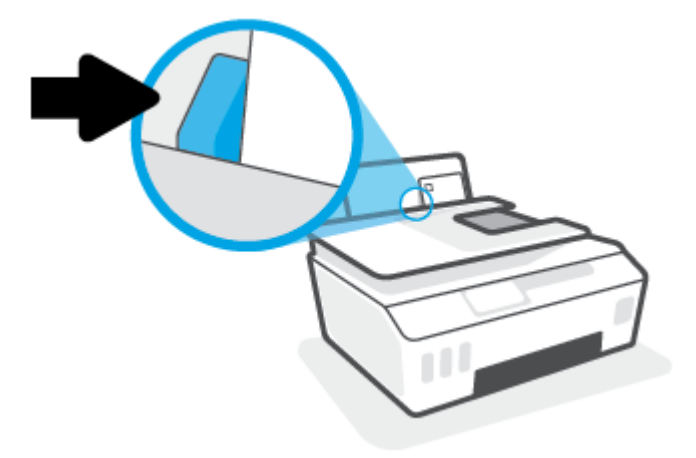

**5.** Tarik keluar baki keluaran dan pemanjang baki.

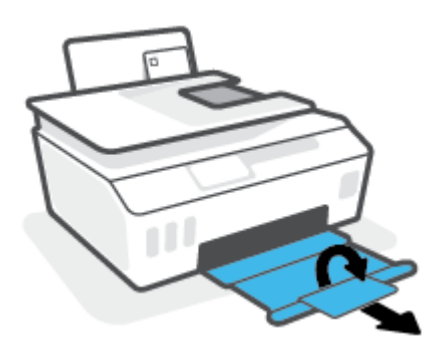

### <span id="page-29-0"></span>**Mencetak dokumen**

Sebelum mencetak dokumen, pastikan Anda telah memuatkan kertas dalam baki masukan dan baki keluaran terbuka. Untuk mendapatkan informasi tentang cara memuatkan kertas, lihat [Memuatkan media](#page-25-0)  [pada hal. 20](#page-25-0).

### **Untuk mencetak dokumen (Windows)**

- **1.** Dari menu **File** (Berkas) dalam perangkat lunak Anda, pilih **Print** (Cetak).
- **2.** Pastikan printer Anda terpilih.
- **3.** Klik tombol untuk membuka kotak dialog **Properties** (Properti).

Bergantung pada aplikasi perangkat lunak Anda, tombol ini mungkin disebut **Properties** (Properti), **Options** (Pilihan), **Printer Setup** (Penyiapan Printer), **Printer Properties** (Properti Printer), **Printer**, atau **Preferences** (Preferensi).

**4.** Pilih pilihan yang sesuai pada tab **Printing Shortcuts** (Pintasan-Pintasan Pencetakan) atau **Printing Shortcut** (Pintasan Pencetakan).

Untuk mengubah pengaturan cetak lainnya, klik tab lainnya.

Untuk mempelajari lebih lanjut tentang opsi dalam driver printer, tempatkan kursor pada setiap opsi untuk menampilkan tips alat.

- **T** CATATAN: Jika Anda mengubah ukuran kertas, pastikan untuk memasukkan kertas yang benar ke dalam baki masukan.
- **5.** Klik **OK** untuk menutup kotak dialog **Properties** (Properti).
- **6.** Klik **Print** (Cetak) atau **OK** untuk mulai mencetak.

#### **Untuk mencetak pada kedua sisi halaman (Windows)**

- **1.** Dari menu **File** (Berkas) dalam perangkat lunak Anda, pilih **Print** (Cetak).
- **2.** Pastikan printer Anda terpilih.
- **3.** Klik tombol yang akan membuka kotak dialog **Properties** (Properti).

Bergantung aplikasi perangkat lunak Anda, tombol ini mungkin dinamai **Properties** (Properti), **Options**  (Pilihan), **Printer Setup** (Penyiapan Printer), **Printer Properties** (Properti Printer), **Printer**, atau **Preferences** (Preferensi).

**4.** Pada tab **Printing Shortcuts** (Pintasan-Pintasan Pencetakan) atau **Printing Shortcut** (Pintasan Pencetakan), pilih pintasan **Two-sided (Duplex) Printing** (Pencetakan Dua Sisi (Dupleks)), lalu tentukan pilihan dari daftar turun ke bawah **Print On Both Sides Manually** (Cetak Kedua Sisi Secara Manual).

Untuk mengubah pengaturan cetak lainnya, klik tab lainnya.

Untuk mempelajari lebih lanjut tentang opsi dalam driver printer, tempatkan kursor pada setiap opsi untuk menampilkan tips alat.

**T** CATATAN: Jika Anda mengubah ukuran kertas, pastikan untuk memasukkan kertas yang benar ke dalam baki masukan.

- **5.** Klik **OK** untuk menutup kotak dialog **Properties** (Properti).
- **6.** Klik **Print** (Cetak) atau **OK** untuk mulai mencetak.

### <span id="page-31-0"></span>**Mencetak foto**

Sebelum mencetak foto, pastikan Anda telah memuatkan kertas foto dalam baki masukan dan baki keluaran terbuka. Untuk mendapatkan informasi tentang cara memuatkan kertas, lihat [Memuatkan media](#page-25-0)  [pada hal. 20](#page-25-0).

### **Untuk mencetak foto pada kertas foto (Windows)**

- **1.** Dari menu **File** (Berkas) dalam perangkat lunak Anda, pilih **Print** (Cetak).
- **2.** Pastikan printer Anda terpilih.
- **3.** Klik tombol untuk membuka kotak dialog **Properties** (Properti).

Bergantung pada aplikasi perangkat lunak Anda, tombol ini mungkin disebut **Properties** (Properti), **Options** (Pilihan), **Printer Setup** (Penyiapan Printer), **Printer Properties** (Properti Printer), **Printer**, atau **Preferences** (Preferensi).

**4.** Pilih pilihan yang sesuai pada tab **Printing Shortcuts** (Pintasan-Pintasan Pencetakan) atau **Printing Shortcut** (Pintasan Pencetakan).

Untuk mengubah pengaturan cetak lainnya, klik tab lainnya.

Untuk mempelajari lebih lanjut tentang opsi dalam driver printer, tempatkan kursor pada setiap opsi untuk menampilkan tips alat.

- **T** CATATAN: Jika Anda mengubah ukuran kertas, pastikan untuk memasukkan kertas yang benar ke dalam baki masukan.
- **5.** Klik **OK** untuk menutup kotak dialog **Properties** (Properti).
- **6.** Klik **Print** (Cetak) atau **OK** untuk mulai mencetak.
- **CATATAN:** Setelah selesai mencetak, keluarkan kertas foto yang tidak terpakai dari baki masukan. Simpan kertas foto agar tidak cepat menggulung sehingga mengurangi kualitas hasil cetak Anda.

### <span id="page-32-0"></span>**Mencetak amplop**

Sebelum mencetak amplop, pastikan Anda telah memuatkan amplop dalam baki masukan dan baki keluaran terbuka. Anda dapat memuatkan satu atau beberapa amplop ke baki masukan. Jangan menggunakan amplop mengkilat atau yang bertulisan timbul atau amplop yang memiliki jepitan atau jendela. Untuk mendapatkan informasi tentang cara memuatkan amplop, lihat [Memuatkan media pada hal. 20.](#page-25-0)

**The CATATAN:** Untuk detail tentang cara memformat teks untuk dicetak di atas amplop, lihat dokumentasi aplikasi yang Anda gunakan.

#### **Untuk mencetak amplop (Windows)**

- **1.** Dari menu **File** (Berkas) dalam perangkat lunak Anda, pilih **Print** (Cetak).
- **2.** Pastikan printer Anda terpilih.
- **3.** Klik tombol untuk membuka kotak dialog **Properties** (Properti).

Bergantung pada aplikasi perangkat lunak Anda, tombol ini mungkin disebut **Properties** (Properti), **Options** (Pilihan), **Printer Setup** (Penyiapan Printer), **Printer Properties** (Properti Printer), **Printer**, atau **Preferences** (Preferensi).

**4.** Pilih pilihan yang sesuai pada tab **Printing Shortcuts** (Pintasan-Pintasan Pencetakan) atau **Printing Shortcut** (Pintasan Pencetakan).

Untuk mengubah pengaturan cetak lainnya, klik tab lainnya.

Untuk mempelajari lebih lanjut tentang opsi dalam driver printer, tempatkan kursor pada setiap opsi untuk menampilkan tips alat.

- **T** CATATAN: Jika Anda mengubah ukuran kertas, pastikan untuk memasukkan kertas yang benar ke dalam baki masukan.
- **5.** Klik **OK** untuk menutup kotak dialog **Properties** (Properti).
- **6.** Klik **Print** (Cetak) atau **OK** untuk mulai mencetak.

### <span id="page-33-0"></span>**Cetak menggunakan aplikasi HP Smart**

Bagian ini berisi petunjuk dasar penggunaan aplikasi HP Smart untuk mencetak dari perangkat iOS, Android, Windows, dan Mac. Untuk informasi lebih lanjut tentang aplikasi, lihat Gunakan aplikasi HP Smart untuk [mencetak, memindai, dan memecahkan masalah pada hal. 13](#page-18-0).

### **Untuk mulai menggunakan aplikasi HP Smart untuk mencetak**

- **1.** Masukkan kertas ke dalam baki masukan. Untuk informasi lebih lanjut, lihat [Memuatkan media](#page-25-0) [pada hal. 20](#page-25-0).
- **2.** Buka aplikasi HP Smart pada perangkat Anda.
- **3.** Pada layar Depan HP Smart, pastikan printer Anda sudah dipilih.
	- **TIPS:** Jika printer sudah diatur, Anda dapat memilihnya dari layar Depan HP Smart dengan menggeser ke kiri atau kanan dan memilihnya.

Untuk menggunakan printer lain, klik atau ketuk  $+$  (ikon Tambah) pada layar Depan, lalu pilih printer lain atau tambahkan printer baru.

### **Untuk mencetak dari perangkat Android atau iOS**

- **1.** Pada layar Depan HP Smart, ketuk opsi pencetakan (misalnya, **Cetak Foto** atau **Cetak Foto Facebook**, dll.). Anda dapat mencetak foto dan dokumen dari perangkat Anda, penyimpanan cloud, atau situs media sosial.
- **2.** Pilih foto atau dokumen yang ingin dicetak.
- **3.** Ketuk **Cetak**.

#### **Untuk mencetak dari perangkat Windows 10**

- **1.** Pada layar Depan HP Smart, lakukan salah satu langkah berikut:
	- Pilih **Cetak Foto**, cari foto yang ingin dicetak, lalu klik atau ketuk **Pilih Foto yang Ingin Dicetak**.
	- Pilih **Cetak Dokumen**, cari dokumen PDF yang ingin dicetak, lalu klik atau ketuk **Cetak**.
- **2.** Pilih opsi yang sesuai. Untuk menampilkan pengaturan lainnya, klik atau ketuk **Pengaturan lainnya**.

Untuk informasi lebih lanjut tentang pengaturan pencetakan, lihat [Tips berhasil mencetak](#page-38-0) [pada hal. 33](#page-38-0).

**3.** Klik atau ketuk **Cetak** untuk mulai mencetak.

### **Untuk mencetak dari perangkat Mac**

- **1.** Pada layar Depan HP Smart, klik ubin **Cetak** , lalu klik **Cetak Dokumen** atau **Cetak Foto**.
- **2.** Temukan dokumen atau foto di folder Dokumen atau Perpustakaan gambar, atau telusuri folder lain yang menyimpan file tersebut.
- **3.** Pilih dokumen atau foto yang Anda inginkan, lalu klik **Cetak**.
- **4.** Pilih printer lain atau lakukan perubahan pada pengaturan cetak, seperti ukuran kertas atau kualitas keluaran.
- **5.** Klik **Cetak**.

### <span id="page-35-0"></span>**Mencetak dengan dpi maksimum**

Gunakan mode titik per inci (dpi) maksimum untuk mencetak gambar yang tajam dan berkualitas tinggi pada kertas foto.

Dibandingkan dengan pengaturan lain, mencetak dengan dpi maksimum akan berlangsung lebih lama dan memerlukan jumlah memori yang lebih besar.

Untuk resolusi cetak yang didukung, kunjungi situs web dukungan printer di [www.support.hp.com.](https://h20180.www2.hp.com/apps/Nav?h_pagetype=s-001&h_product=26342880&h_client&s-h-e002-1&h_lang=en&h_cc=id)

#### **Untuk mencetak dengan mode dpi maksimum (Windows)**

- **1.** Dari perangkat lunak Anda, pilih **Cetak**.
- **2.** Pastikan printer Anda dipilih.
- **3.** Klik tombol yang akan membuka kotak dialog **Properti**.

Bergantung aplikasi perangkat lunak Anda, tombol ini mungkin dinamai **Properti**, **Pilihan**, **Pengesetan Printer**, **Properti Printer**, **Printer**, atau **Preferensi**.

**4.** Pilih opsi yang sesuai.

#### **Windows 10**

- Klik tab **Kertas/Kualitas**. Dari daftar turun ke bawah **Ukuran Kertas**, pilih ukuran kertas yang sesuai. Dari daftar turun ke bawah **Jenis Kertas**, pilih jenis kertas yang sesuai.
- Klik tab **Lanjutan**, lalu pilih **Cetak dalam DPI Maks**.

#### **Windows 7**

- Klik tab **Kertas/Kualitas**. Dari daftar turun ke bawah **Media**, pilih jenis kertas yang sesuai.
- Klik tombol **Lanjutan**. Pilih ukuran kertas yang sesuai dari daftar gulung **Ukuran Kertas**. Pada area **Fitur Printer**, pilih **Ya** dari daftar gulung **Cetak dalam DPI Maks**. Lalu klik **OK** untuk menutup dialog **Pilihan Lanjutan**.

Untuk kiat-kiat pencetakan lainnya, lihat [Tips pengaturan printer pada hal. 33](#page-38-0).

**5.** Konfirmasikan orientasi pada tab **Tata Letak**, lalu klik **OK** untuk mencetak.
### **Mencetak melalui desktop atau laptop Mac**

Petunjuk tentang printer yang kompatibel dengan HP AirPrint dan komputer Mac dengan OS X 10.11 dan macOS 10.12 dan yang versi lebih baru.

#### **Printer terhubung ke jaringan**

Jika printer Anda sudah diatur dan terhubung ke jaringan nirkabel, Anda dapat mencetak dari desktop atau laptop Mac menggunakan menu **Preferensi Sistem**.

- **1.** Buka **Preferensi Sistem** dan pilih **Printer dan Pemindai**.
- **2.** Klik **Tambah +** untuk mengatur printer di Mac. Pilih printer Anda dari daftar printer jaringan yang ditampilkan, lalu klik **Tambah**. Driver pencetakan dan pemindaian yang tersedia akan diinstal untuk printer Anda.

Dengan petunjuk ini, Anda dapat mencetak dari Mac. Lanjutkan untuk menggunakan aplikasi HP Smart guna memantau level tinta dan peringatan printer.

#### **Printer tidak terhubung ke jaringan**

**▲** Jika Anda belum mengatur atau menghubungkan printer ke jaringan, buka [123.hp.com](http://123.hp.com) untuk menginstal perangkat lunak yang diperlukan.

## **Mencetak dari perangkat seluler**

### **Mencetak dari perangkat seluler**

Anda dapat mencetak dokumen dan foto langsung dari perangkat seluler Anda, antara lain iOS, Android, Windows Mobile, Chromebook, dan Amazon Kindle.

**<sup>2</sup> CATATAN:** Anda juga dapat menggunakan aplikasi HP Smart untuk mencetak dari perangkat seluler. Untuk informasi lebih lanjut, lihat [Cetak menggunakan aplikasi HP Smart pada hal. 28](#page-33-0).

#### **Untuk mencetak dari perangkat seluler**

- **1.** Pastikan perangkat yang Anda gunakan untuk menyambungkan printer sudah tersambung ke jaringan yang sama dengan yang ingin Anda sambungkan ke printer.
	- **TIPS:** Jika Anda ingin mencetak tanpa menyambung ke router, gunakan Wi-Fi Direct untuk mencetak dari perangkat seluler. Untuk informasi lebih lanjut, lihat [Sambungkan printer secara nirkabel tanpa](#page-80-0) [router \(Wi-Fi Direct\) pada hal. 75.](#page-80-0)
- **2.** Mengaktifkan pencetakan pada perangkat seluler Anda:
	- **iOS:** Gunakan pilihan **Print** (Cetak) dari menu **Share** (Bagikan).
	- **T** CATATAN: Perangkat yang menggunakan iOS 4.2 atau versi yang lebih baru sudah terinstal AirPrint®.
	- **Android:** Unduh Plugin HP Print Service (didukung pada perangkat Android 4.4 dan yang lebih baru) dari Google Play Store, lalu aktifkan pada perangkat Anda.
	- **Windows Mobile:** Ketuk **Print** (Cetak) dari menu **Device** (Perangkat). Pengesetan tidak diperlukan karena perangkat lunak sudah terinstal.
	- *CATATAN:* Jika printer Anda tidak tercantum, Anda mungkin perlu mengeset printer sekali dengan menggunakan wizard **Add Printer** (Tambah Printer).
	- **Chromebook:** Unduh dan instal aplikasi **HP Print for Chrome** dari Chrome Web Store untuk mengaktifkan pencetakan Wi-Fi dan USB.
	- **Amazon Kindle Fire HD9 dan HDX:** Pertama kali Anda memilih **Print** (Cetak) pada perangkat Anda, Plugin HP Print Service terunduh secara otomatis untuk mengaktifkan pencetakan mobile.
	- **<sup>2</sup> CATATAN:** Untuk informasi lebih lanjut tentang cara mengaktifkan pencetakan dari perangkat seluler, kunjungi situs web Pencetakan Mobile HP ( [www.hp.com/go/mobileprinting](http://www.hp.com/go/mobileprinting) ). Jika versi lokal situs web ini tidak tersedia dalam negara/wilayah atau bahasa Anda, Anda mungkin akan dialihkan ke situs web Pencetakan Bergerak HP dalam negara/wilayah atau bahasa lain.
- **3.** Pastikan kertas yang dimasukkan cocok dengan pengaturan kertas di printer (lihat [Memuatkan media](#page-25-0)  [pada hal. 20](#page-25-0) untuk informasi lebih lanjut).

Jika ukuran kertas yang akan dimasukkan diatur dengan akurat, perangkat seluler Anda dapat mengenali ukuran kertas yang akan dicetak.

**T CATATAN:** Untuk mengubah pengaturan kertas default, lihat [Ubah pengaturan kertas default yang](#page-13-0) [terdeteksi printer pada hal. 8.](#page-13-0)

# **Tips berhasil mencetak**

- Tips memuatkan kertas
- Tips pengaturan printer

Agar berhasil mencetak, kepala cetak HP harus berfungsi dengan baik, tangki tinta harus diisi dengan tinta yang mencukupi, kertas harus dimasukkan dengan benar, dan printer harus memiliki pengaturan yang tepat. Untuk informasi lebih lanjut, lihat [Kiat bekerja dengan tinta dan kepala cetak pada hal. 69.](#page-74-0)

Pengaturan cetak tidak berlaku untuk pemotokopian maupun pemindaian.

### **Tips memuatkan kertas**

- Muatkan tumpukan kertas (jangan hanya memuatkan satu lembar). Semua kertas dalam tumpukan harus memiliki ukuran dan jenis yang sama untuk menghindari kemacetan kertas.
- Muatkan kertas dengan sisi yang akan dicetak menghadap ke atas.
- Pastikan kertas dimuatkan pada baki masukan dengan rata dan ujung-ujungnya tidak terlipat atau sobek.
- Atur pemandu lebar-kertas pada baki kertas hingga tepat menyentuh seluruh kertas dengan pas. Pastikan pemandu lebar-kertas tidak menyebabkan kertas pada baki tertekuk.

Untuk informasi lebih lanjut, lihat [Memuatkan media pada hal. 20.](#page-25-0)

### **Tips pengaturan printer**

#### **Tips pengesetan printer (Windows)**

- Untuk mengubah pengaturan cetak default, buka HP perangkat lunak printer, klik **Cetak & Pindai** , lalu klik **Atur Preferensi**. Untuk informasi cara membuka perangkat lunak printer, lihat [Buka perangkat](#page-17-0) [lunak printer HP pada hal. 12.](#page-17-0)
- **TIPS:** Untuk mempelajari lebih lanjut tentang opsi dalam driver printer, tempatkan kursor pada setiap opsi untuk menampilkan tips alat.
- Anda dapat menggunakan pintasan cetak untuk menghemat waktu pengaturan preferensi pencetakan yang diinginkan. Pintasan cetak menyimpan pengaturan yang sesuai untuk jenis pekerjaan tertentu, sehingga Anda dapat mengeset semua pilihan dengan sekali klik. Untuk menggunakan pintasan, masuk ke tab **Printing Shortcuts** (Pintasan-Pintasan Pencetakan) atau **Printing Shortcut** (Pintasan Pencetakan), pilih pintasan yang diinginkan, lalu klik **OK**.

Untuk menambahkan pintasan pencetakan yang baru, atur preferensi pencetakan yang diinginkan pada tab **Paper/Quality** (Kertas/Kualitas), **Layout** (Tata Letak), atau **Advanced** (Lanjutan), pilih **Printing Shortcuts** (Pintasan-Pintasan Pencetakan) atau **Printing Shortcut** (Pintasan Pencetakan), klik **Save As**  (Simpan Sebagai) dan masukkan nama, kemudian klik **OK**.

Untuk menghapus pintasan cetak, pilih pintasan yang dimaksud, lalu klik **Delete** (Hapus).

**EX CATATAN:** Pintasan cetak bawaan tidak dapat dihapus.

Untuk mengetahui pengaturan kertas dan baki kertas:

- **Paper Size** (Ukuran Kertas): Pilih ukuran kertas yang Anda masukkan ke dalam baki masukan.
- **Paper Source** (Sumber Kertas): Pilih baki kertas yang Anda isi dengan kertas.
- **Paper Type** (Jenis Kertas) atau **Media**: Pilih jenis kertas yang Anda gunakan.
- Untuk mengetahui pengaturan warna atau hitam putih:
	- **Warna**: Menggunakan tinta hitam dan warna untuk hasil cetakan warna penuh.
	- **Black & White** (Hitam & Putih) atau **Black Ink Only** (Tinta Hitam Saja): Hanya menggunakan tinta hitam untuk pencetakan hitam putih normal atau berkualitas rendah.
	- **Skala Abu-abu Berkualitas Tinggi**: Menggunakan tinta hitam dan warna untuk menghasilkan kisaran nuansa hitam dan abu-abu yang lebih luas untuk hasil cetakan hitam putih yang berkualitas tinggi.
- Untuk memahami pengaturan kualitas cetak:

Kualitas cetak diukur dalam resolusi cetak dot per inci (dpi). Dpi lebih tinggi akan menghasilkan cetakan yang lebih jelas dan lebih terperinci, tetapi memperlambat kecepatan pencetakan dan mungkin menggunakan lebih banyak tinta.

- **Draft** (Draf): Dpi yang lebih rendah umumnya digunakan jika ketinggian tinta rendah atau jika tidak memerlukan pencetakan berkualitas tinggi.
- **Normal** (Normal): Cocok untuk kebanyakan pekerjaan cetak.
- **Best** (Terbaik): Dpi yang lebih baik dibandingkan **Normal** (Normal).
- **Print in Max DPI** (Mencetak dalam DPI Maksimum): Pengaturan dpi tersedia untuk kualitas cetak.
- **HP Real Life Technologies** (Teknologi Real Life HP): Fitur ini akan mempermulus serta mempertajam citra dan gambar untuk hasil kualitas cetak yang lebih baik.
- Untuk mengetahui pengaturan halaman dan tata letak::
	- **Orientation** (Orientasi): Pilih **Portrait** (Potret) untuk pencetakan vertikal atau **Landscape**  (Lanskap) untuk pencetakan horizontal.
	- **Print on Both Sides Manually** (Mencetak Kedua Sisi Secara Manual): Balik halaman secara manual setelah satu sisi kertas dicetak sehingga Anda dapat mencetak pada kedua sisi kertas.
		- **Flip on Long Edge** (Balik Halaman pada Tepi Panjang): Pilih jika Anda ingin membalik halaman pada tepi panjang kertas saat mencetak pada kedua sisi kertas.
		- **Flip on Short Edge** (Balik Halaman pada Tepi Pendek): Pilih jika Anda ingin membalik halaman pada tepi pendek kertas saat mencetak pada kedua sisi kertas.
	- **Booklet Layout** (Tata Letak Buklet) atau **Booklet** (Buklet): Memungkinkan untuk mencetak dokumen halaman rangkap untuk dijadikan buklet. Pilihan ini menghasilkan dua halaman pada tiap sisi dokumen untuk kemudian dapat dilipat menjadi sebuah buklet separuh ukuran dokumen utuh.
- **Left binding** (Penjilidan kiri) **Booklet-LeftBinding** (Buklet-Penjilidan Kiri): Setelah dilipat menjadi buklet, posisi penjilidan dokumen berada di sisi kiri. Tetapkan pilihan ini jika kebiasaan membaca Anda dari kiri ke kanan.
- **Right binding** (Penjilidan Kanan) atau **Booklet-RightBinding** (Buklet-Penjilidan Kanan): Setelah dilipat menjadi buklet, posisi penjilidan dokumen berada di sisi kanan. Tetapkan pilihan ini jika kebiasaan membaca Anda dari kanan ke kiri.
- **Borderless** (Tanpa Pinggiran) **Page Borders** (Pinggiran Halaman): Anda dapat menambahkan atau menghapus pinggiran pada halaman jika mencetak dokumen lebih dari dua halaman per lembar.
- **Pages per Sheet Layout** (Halaman per Tata Letak Lembar): Membantu menentukan urutan halaman jika mencetak dokumen lebih dari dua halaman per lembarnya.
- **Pages to Print** (Halaman untuk Dicetak): Memungkinkan Anda untuk mencetak hanya halaman ganjil, mencetak hanya halaman genap, atau mencetak semua halaman.
- **Reverse page order** (Urutan halaman terbalik) atau **Page Order** (Urutan Halaman): Memungkinkan Anda mencetak halaman dari depan ke belakang atau dalam urutan sebaliknya.

### **Menampilkan status pekerjaan cetak dan mengelola pekerjaan cetak (Windows)**

Untuk menampilkan, menjeda, atau membatalkan pekerjaan cetak Anda, buka perangkat lunak printer HP (tersedia di menu **Start** (Mulai)), klik **Cetak & Pindai** , lalu klik **See What's Printing** (Lihat Apa yang Sedang Dicetak).

### **Mengubahsuaikan printer Anda (Windows)**

Untuk mengubah nama printer, pengaturan keamanan, atau properti lain, buka perangkat lunak printer HP (tersedia dari menu **Start** (Mulai)), klik **Cetak & Pindai** , lalu klik **Customize Your Printer** (Ubahsuaikan Printer Anda).

# **3 Menggunakan Layanan Web**

- [Apa itu Layanan Web?](#page-44-0)
- [Mengonfigurasi Layanan Web](#page-45-0)
- [Cetak dengan HP ePrint](#page-46-0)
- [Mengunjungi situs web HP Connected](#page-47-0)
- [Menghapus Layanan Web](#page-48-0)

# <span id="page-44-0"></span>**Apa itu Layanan Web?**

#### **HP ePrint**

● HP ePrint adalah layanan gratis dari HP yang memungkinkan Anda untuk mencetak lewat printer berbasis HP ePrint kapanpun, dari lokasi manapun. Mencetak dapat dilakukan semudah mengirim email ke alamat email yang telah ditetapkan ke printer jika Layanan Web di dalamnya telah diaktifkan. Tidak diperlukan driver atau perangkat lunak khusus. Jika Anda dapat mengirim email, Anda dapat mencetak dari manapun Anda berada, menggunakan HP ePrint.

Setelah membuat akun di HP Connected ( [www.hpconnected.com](https://www.hpconnected.com) ; mungkin tidak tersedia di semua negara/wilayah), Anda dapat masuk untuk menyesuaikan alamat email HP ePrint printer Anda, mengontrol siapa saja yang dapat menggunakan alamat email printer untuk mencetak, dan mendapatkan bantuan untuk HP ePrint.

### <span id="page-45-0"></span>**Mengonfigurasi Layanan Web**

Sebelum menyiapkan Layanan Web, pastikan printer Anda telah terhubung ke Internet menggunakan koneksi nirkabel.

#### **Untuk mengeset Layanan Web dari panel kontrol printer**

- **1.** Dari layar Depan pada tampilan panel kontrol printer, sentuh  $\{\tilde{\mathcal{S}}\}$  (**Setup**).
- **2.** Sentuh **Web Services (Layanan Web)** .
- **3.** Sentuh **Yes** (Ya) untuk menerima ketentuan pengesetan Layanan Web.
- **4.** Sentuh **OK** setelah pengesetan Layanan Web berhasil dilakukan.

Ketika printer terhubung ke server, printer akan mencetak halaman informasi dan menampilkan Ringkasan Layanan Web di layar.

#### **Untuk mengeset Layanan Web menggunakan Embedded Web Server**

- **1.** Buka EWS (server Web tertanam). Untuk informasi lebih lanjut, lihat [Membuka server web tertanam](#page-87-0) [pada hal. 82](#page-87-0).
- **2.** Klik tab **Web Services (Layanan Web)** .
- **3.** Di bagian **Web Services Settings (Pengaturan Layanan Web)** , klik **Setup** , klik **Continue** (Lanjutkan), dan ikuti petunjuk pada layar untuk menyetujui syarat penggunaan.
	- **<sup>2</sup> CATATAN:** Jika diminta memasukkan pengaturan proxy dan jika jaringan Anda menggunakan pengaturan proxy, ikuti petunjuk pada layar untuk menyiapkan server proxy. Jika Anda tidak memiliki detail pengaturan proxy, hubungi administrator jaringan atau petugas yang telah menyiapkan jaringan.
- **4.** Ketika disambungkan ke server, printer akan mencetak halaman informasi. Ikuti petunjuk pada halaman informasi untuk menyelesaikan proses setup.

### <span id="page-46-0"></span>**Cetak dengan HP ePrint**

HP ePrint memungkinkan Anda mencetak lewat printer berbasis HP ePrint kapanpun dari lokasi manapun.

Sebelum Anda dapat menggunakan HP ePrint, pastikan printer Anda harus dihubungkan ke jaringan aktif dengan akses Internet.

#### **Untuk mencari alamat email HP ePrint**

- **1.** Dari layar Depan tampilan panel kontrol printer, sentuh ( **Setup** ).
- **2.** Sentuh **Web Services** (Layanan Web).
- **3.** Sentuh **Display Email Address** (Tampilkan Alamat Email).
- **<sup>2</sup> CATATAN:** Sentuh **Cetak** untuk mencetak halaman informasi yang berisi kode printer dan petunjuk cara menyesuaikan alamat email.

#### **Untuk mencetak dokumen menggunakan HP ePrint**

**1.** Pastikan Anda telah menyiapkan Layanan Web.

Untuk informasi lebih lanjut, lihat [Mengonfigurasi Layanan Web pada hal. 40.](#page-45-0)

- **2.** Email dokumen Anda ke printer.
	- **a.** Pada komputer atau perangkat seluler, buka aplikasi email Anda.
		- *CATATAN:* Untuk informasi tentang cara menggunakan aplikasi email pada komputer atau perangkat seluler, lihat dokumentasi yang diberikan bersama aplikasi.
	- **b.** Buat email baru dan lampirkan dokumen untuk dicetak.
	- **c.** Kirim email tersebut ke alamat email printer.

Printer akan mencetak dokumen terlampir.

- **X** CATATAN: Email Anda akan dicetak begitu diterima. Seperti email lainnya, tidak ada garansi kapan atau apakah email itu akan diterima. Anda dapat memeriksa status cetak di HP Connected ([www.hpconnected.com\)](https://www.hpsmart.com). Situs ini mungkin tidak tersedia di semua negara/kawasan.
- **EX CATATAN:** Dokumen yang dicetak dengan HP ePrint mungkin tampak berbeda dari aslinya. Gaya, format, dan alur teks mungkin berbeda dari dokumen aslinya. Untuk dokumen yang harus dicetak dengan kualitas yang lebih tinggi (seperti dokumen legal), Anda dianjurkan untuk mencetak dari aplikasi perangkat lunak di komputer, di mana Anda akan memiliki kontrol lebih atas hasil cetak Anda.

#### **Untuk menonaktifkan HP ePrint**

- **1.** Dari layar Depan tampilan panel kontrol printer, sentuh  $\mathbb{R}^3$  (HP ePrint), lalu sentuh  $\mathbf{R}^4$  (Pengaturan Layanan Web).
- **2.** Sentuh tombol alih di samping **HP ePrint** untuk mematikannya.

**CATATAN:** Untuk menghapus semua Servis Web, lihat [Menghapus Layanan Web pada hal. 43](#page-48-0).

Klik di sini untuk informasi lebih lanjut secara online.

## <span id="page-47-0"></span>**Mengunjungi situs web HP Connected**

Gunakan situs web HP Connected gratisan dari HP untuk menyiapkan sistem keamanan yang lebih baik untuk HP ePrint, dan menentukan alamat email yang diizinkan untuk mengirim email ke printer Anda. Anda juga dapat memperoleh pembaruan produk, dan layanan gratis lainnya.

Kunjungi situs web HP Connected (mungkin tidak tersedia di semua negara/wilayah) untuk informasi lebih lanjut serta syarat dan ketentuan tertentu: [www.hpconnected.com](https://www.hpconnected.com) .

### <span id="page-48-0"></span>**Menghapus Layanan Web**

Gunakan petunjuk berikut untuk menghapus Layanan Web.

#### **Untuk menghapus Layanan Web gunakan panel kontrol printer**

- **1.** Dari layar Depan tampilan panel kontrol printer, sentuh  $\overrightarrow{E}$  (HP ePrint), lalu sentuh  $\overrightarrow{E}$  (Pengaturan Layanan Web).
- **2.** Sentuh **Remove Web Services** (Hapus Layanan Web).

#### **Untuk menghapus Layanan Web menggunakan server web tertanam**

- **1.** Buka EWS (server Web tertanam). Untuk informasi lebih lanjut, lihat [Membuka server web tertanam](#page-87-0) [pada hal. 82](#page-87-0).
- **2.** Klik tab **Layanan Web**.
- **3.** Dari menu sebelah kiri, klik **Pengaturan Layanan Web**, klik **Hapus Layanan Web**, lalu ikuti petunjuk pada layar.

# **4 Menyalin dan memindai**

- [Menyalin dokumen](#page-50-0)
- [Memuatkan dokumen asli](#page-51-0)
- [Pindai menggunakan aplikasi HP Smart](#page-53-0)
- [Pindai menggunakan HP perangkat lunak printer](#page-56-0)
- [Memindai dari panel kontrol printer](#page-59-0)
- [Memindai menggunakan Webscan](#page-60-0)
- [Kiat untuk memindai dan memfotokopi dengan berhasil](#page-61-0)

# <span id="page-50-0"></span>**Menyalin dokumen**

**<sup>2</sup> CATATAN:** Semua dokumen disalin dalam mode cetak kualitas normal. Anda tidak dapat mengubah kualitas mode cetak saat menyalin.

Anda juga dapat menggunakan aplikasi HP Smart untuk memfotokopi dari perangkat seluler Anda. Untuk informasi tentang aplikasi ini, lihat [Gunakan aplikasi HP Smart untuk mencetak, memindai, dan memecahkan](#page-18-0)  [masalah pada hal. 13.](#page-18-0)

#### **Untuk menyalin dokumen**

**1.** Muatkan kertas ke dalam baki masukan.

Untuk informasi tentang cara memuatkan kertas, lihat [Memuatkan media pada hal. 20.](#page-25-0)

- **2.** Masukkan dokumen asli ke dalam pengumpan dokumen dengan sisi cetak menghadap ke atas, atau menghadap ke bawah di dekat ikon pada sudut kaca pemindai.
- **3.** Dari layar Depan tampilan panel kontrol printer, sentuh **Copy (Salin)** .
- **4.** Tentukan jumlah salinan yang diinginkan. Lakukan salah satu hal berikut untuk menentukan jumlahnya:
	- Pilih jumlah di pemutar. Anda dapat menyapu ke kiri atau kanan di pemutar untuk menambah atau mengurangi angkanya.
	- Sentuh tombol keypad di sebelah kanan pemutar untuk memasukkan angka tertentu.
- **5.** Sentuh (Pengaturan) untuk menentukan ukuran kertas, jenis kertas, kualitas, atau pengaturan lainnya.
- **6.** Sentuh (Kembali) untuk kembali ke menu Salin.
- **7.** Sentuh **Start Black** (Mulai Hitam) atau **Start Color** (Mulai Warna) untuk memulai pekerjaan salin.

# <span id="page-51-0"></span>**Memuatkan dokumen asli**

#### **Untuk memuatkan dokumen asli pada kaca pemindai**

**1.** Angkat sungkup pemindai.

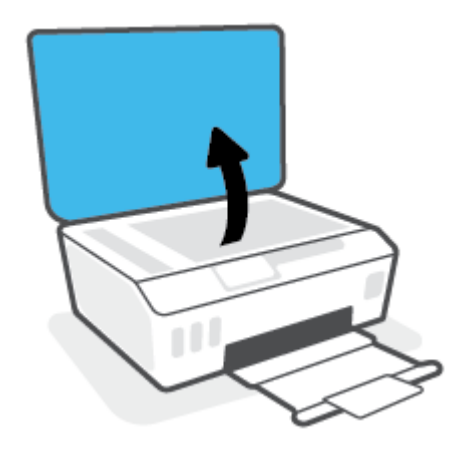

**2.** Muatkan dokumen asli dengan muka cetak menghadap ke bawah di dekat ikon di sudut kaca pemindai.

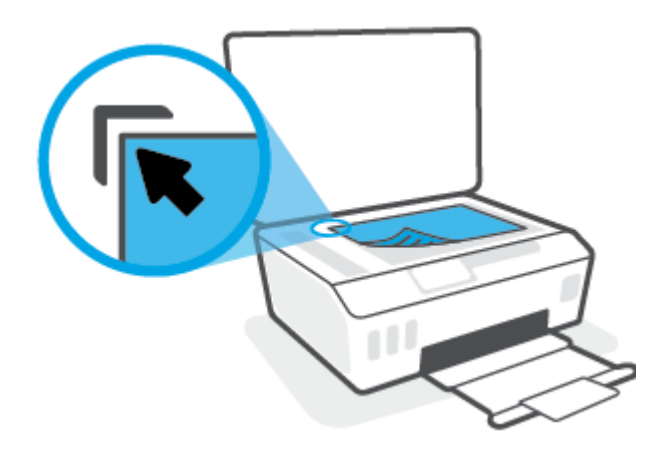

**3.** Tutup sungkup pemindai.

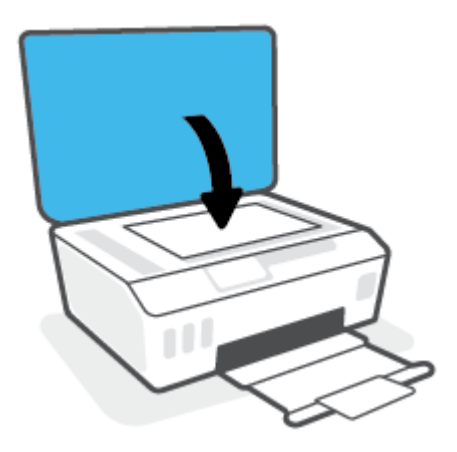

#### **Untuk memuatkan dokumen sumber ke pengumpan dokumen**

**1.** Geser pemandu lebar-kertas ke arah luar

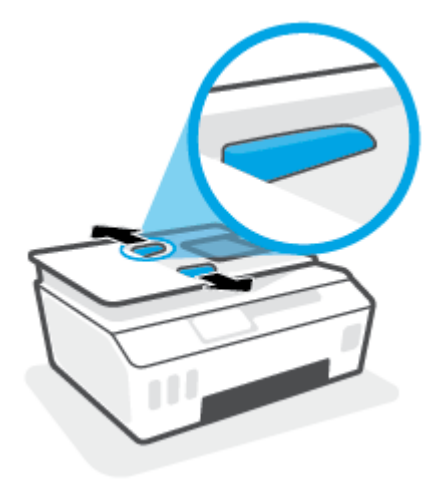

**2.** Muatkan dokumen sumber dengan sisi cetak menghadap ke atas ke pengumpan dokumen.

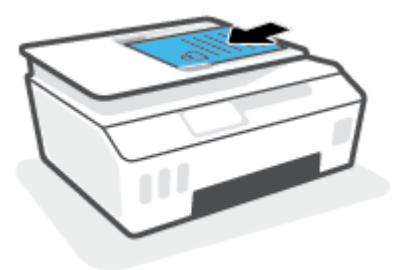

**3.** Geser pemandu lebar-kertas ke arah dalam sampai tepat menyentuh tepi kertas.

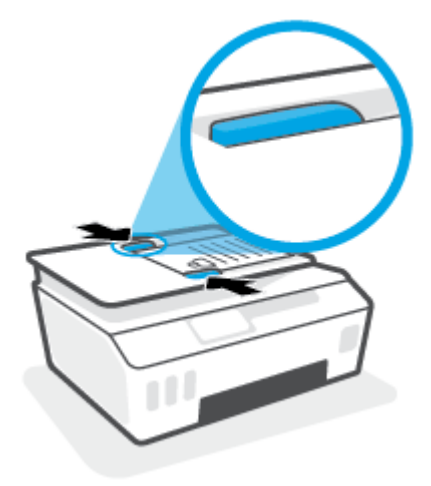

## <span id="page-53-0"></span>**Pindai menggunakan aplikasi HP Smart**

Bagian ini berisi petunjuk dasar penggunaan aplikasi HP Smart untuk memindai dari perangkat iOS, Android, Windows, dan Mac. Untuk informasi lebih lanjut tentang aplikasi, lihat Gunakan aplikasi HP Smart untuk [mencetak, memindai, dan memecahkan masalah pada hal. 13](#page-18-0).

Anda dapat menggunakan aplikasi HP Smart untuk memindai dokumen atau foto dari pemindai printer, dan Anda juga dapat memindai menggunakan kamera perangkat Anda. HP Smart mencakup alat pengeditan yang dapat digunakan untuk menyesuaikan gambar yang dipindai sebelum disimpan atau dibagikan. Anda dapat mencetak, menyimpan hasil pemindaian Anda secara lokal atau di penyimpanan cloud, dan membagikannya melalui email, SMS, Facebook, Instagram, dll. Untuk memindai dengan HP Smart, ikuti petunjuk yang tersedia di bawah ini, tergantung jenis perangkat yang Anda gunakan.

- Pindai dari perangkat iOS atau Android
- Pindai dari printer ke perangkat Mac Anda
- [Pindai dari perangkat Windows 10](#page-54-0)

### **Pindai dari perangkat iOS atau Android**

- **1.** Buka aplikasi HP Smart pada perangkat Anda.
- **2.** Pada layar Depan HP Smart, pastikan printer Anda sudah dipilih.
	- **TIPS:** Jika printer sudah diatur, Anda dapat memilihnya dari layar Depan HP Smart dengan menggeser ke kiri atau kanan dan memilihnya.

Untuk menggunakan printer lain, klik atau ketuk  $+$  (ikon Tambah) pada layar Depan, lalu pilih printer lain atau tambahkan printer baru.

- **3.** Ketuk opsi pemindaian yang ingin Anda gunakan.
	- Jika Anda menggunakan kamera perangkat, pastikan Anda berada di area yang cukup terang, dan foto atau dokumen tidak menyatu dengan permukaan yang menjadi sandarannya.
	- Jika Anda menggunakan pemindai printer, ketuk ikon **Pengaturan** untuk memilih sumber masukan dan mengubah pengaturan pemindaian, lalu ketuk ikon **Pindai**.
	- Jika Anda memilih opsi untuk file dan foto, ikuti petunjuk pada layar untuk memilih file yang diinginkan, lakukan perubahan yang diinginkan, dan simpan perubahan.
- **4.** Jika sudah selesai menyesuaikan dokumen atau foto yang dipindai, simpan, bagikan, atau cetak dokumen atau foto tersebut.

### **Pindai dari printer ke perangkat Mac Anda**

- **1.** Masukkan dokumen asli dengan sisi cetak menghadap ke bawah di dekat ikon di sudut kaca pemindai pada printer.
- **2.** Buka aplikasi HP Smart pada perangkat Anda.
- **3.** Pada layar Depan aplikasi HP Smart, pastikan printer Anda sudah dipilih.
- **4.** Klik ubin **Pindai**.
- **5.** Dari jendela Pindai, lakukan perubahan yang diinginkan, lalu klik **Pindai**.
- <span id="page-54-0"></span>**6.** Di pratinjau pemindaian, klik **Edit** untuk melakukan perubahan yang diinginkan, lalu terapkan perubahan.
- **7.** Klik **Tambah Halaman** untuk menambahkan halaman ke tugas pemindaian Anda, jika perlu, lalu cetak, simpan, atau bagikan pemindaian tersebut.

### **Pindai dari perangkat Windows 10**

#### **Untuk memindai dokumen atau foto dengan menggunakan pemindai printer**

- **1.** Masukkan dokumen asli dengan sisi cetak menghadap ke bawah di dekat ikon di sudut kaca pemindai pada printer.
- **2.** Buka HP Smart. Untuk informasi lebih lanjut, lihat [Gunakan aplikasi HP Smart untuk mencetak,](#page-18-0)  [memindai, dan memecahkan masalah pada hal. 13](#page-18-0).
- **3.** Pilih **Scan** (Pindai), lalu pilih **Scanner** (Pemindai).
- **4.** Klik atau ketuk ikon Settings (Pengaturan) untuk memodifikasi pengaturan dasar.

Pilih Glass (Kaca) dari daftar turun **Source** (Sumber).

- **5.** Klik atau ketuk ikon Preview (Pratinjau) untuk mempratinjau dan menyesuaikan gambar jika perlu.
- **6.** Klik atau ketuk ikon Scan (Pindai).
- **7.** Lakukan penyesuaian lain bila perlu:
	- Klik atau ketuk **Tambah Halaman** untuk menambahkan dokumen atau foto lainnya.
	- Klik atau ketuk **Edit** untuk memutar atau memotong dokumen atau gambar, atau untuk menyesuaikan kontras, kecerahan, saturasi, atau sudutnya.
- **8.** Pilih jenis file yang Anda inginkan, lalu klik atau ketuk ikon Save (Simpan) untuk menyimpannya atau klik atau ketuk ikon Share (Bagikan) untuk membagikannya dengan yang lain.

#### **Untuk memindai dokumen atau foto dengan menggunakan kamera perangkat**

Jika perangkat Anda dilengkapi kamera, Anda dapat menggunakan aplikasi HP Smart untuk memindai dokumen cetak atau foto dengan kamera perangkat. Kemudian Anda dapat menggunakan HP Smart untuk mengedit, menyimpan, mencetak, atau membagikan gambar.

- **1.** Buka HP Smart. Untuk informasi lebih lanjut, lihat [Gunakan aplikasi HP Smart untuk mencetak,](#page-18-0)  [memindai, dan memecahkan masalah pada hal. 13](#page-18-0).
- **2.** Pilih **Scan** (Pindai), lalu pilih **Camera** (Kamera).
- **3.** Tempatkan dokumen atau foto di depan kamera, lalu klik atau ketuk tombol bulat di bagian bawah layar untuk mengambil gambar.
- **4.** Sesuaikan batas-batasnya jika perlu. Klik atau ketuk ikon Apply (Terapkan).
- **5.** Lakukan penyesuaian lain bila perlu:
- Klik atau ketuk **Tambah Halaman** untuk menambahkan dokumen atau foto lainnya.
- Klik atau ketuk **Edit** untuk memutar atau memotong dokumen atau gambar, atau untuk menyesuaikan kontras, kecerahan, saturasi, atau sudutnya.
- **6.** Pilih jenis file yang Anda inginkan, lalu klik atau ketuk ikon Save (Simpan) untuk menyimpannya atau klik atau ketuk ikon Share (Bagikan) untuk membagikannya dengan yang lain.

#### **Untuk mengedit dokumen atau foto yang sudah dipindai sebelumnya**

HP Smart menyediakan alat pengeditan, seperti potong dan putar, yang dapat Anda gunakan untuk menyesuaikan dokumen atau foto yang sudah dipindai sebelumnya pada perangkat Anda.

- **1.** Buka HP Smart. Untuk informasi lebih lanjut, lihat [Gunakan aplikasi HP Smart untuk mencetak,](#page-18-0) [memindai, dan memecahkan masalah pada hal. 13](#page-18-0).
- **2.** Pilih **Pindai**, lalu pilih **Impor**.
- **3.** Pilih dokumen atau foto yang ingin Anda sesuaikan, lalu klik atau ketuk **Open** (Buka).
- **4.** Sesuaikan batas-batasnya jika perlu. Klik atau ketuk ikon Apply (Terapkan).
- **5.** Lakukan penyesuaian lain bila perlu:
	- Klik atau ketuk **Tambah Halaman** untuk menambahkan dokumen atau foto lainnya.
	- Klik atau ketuk **Edit** untuk memutar atau memotong dokumen atau gambar, atau untuk menyesuaikan kontras, kecerahan, saturasi, atau sudutnya.
- **6.** Pilih jenis file yang Anda inginkan, lalu klik atau ketuk **Simpan** atau **Bagikan** untuk menyimpan file atau membagikannya dengan yang lain.

# <span id="page-56-0"></span>**Pindai menggunakan HP perangkat lunak printer**

- Memindai dari komputer
- [Mengubah pengaturan pindai \(Windows\)](#page-57-0)
- [Buat pintasan pindai baru \(Windows\)](#page-57-0)

### **Memindai dari komputer**

Sebelum memindai dari komputer, pastikan Anda telah menginstal perangkat lunak printer yang direkomendasikan HP. Printer dan komputer harus terhubung dan dihidupkan.

#### **Untuk memindai dokumen atau foto ke berkas (Windows)**

- **1.** Masukkan dokumen asli ke dalam pengumpan dokumen dengan sisi cetak menghadap ke atas, atau menghadap ke bawah di dekat ikon pada sudut kaca pemindai.
- **2.** Dalam perangkat lunak printer HP (tersedia dari menu **Start** (Mulai)), klik **Scan (Pindai)** , lalu klik **Pindai Dokumen atau Foto** .
- **3.** Pilih jenis pemindaian yang Anda inginkan lalu klik **Pindai** .
	- Pilih **Simpan sebagai PDF** untuk menyimpan dokumen (atau foto) sebagai berkas PDF.
	- Pilih **Simpan sebagai JPEG** untuk menyimpan foto (atau dokumen) sebagai berkas gambar.
	- **<sup>2</sup> CATATAN:** Klik tautan **Lainnya** di sudut kanan atas dialog Pindai untuk meninjau dan memodifikasi pengaturan untuk pemindaian.

Untuk informasi lebih lanjut, lihat [Mengubah pengaturan pindai \(Windows\) pada hal. 52.](#page-57-0)

Jika **Tunjukkan Penampil Setelah Pemindaian** dipilih, Anda dapat membuat penyesuaian pada gambar yang dipindai dalam layar peninjauan.

#### **Untuk memindai dokumen atau foto ke email (Windows)**

- **1.** Masukkan dokumen asli ke dalam pengumpan dokumen dengan sisi cetak menghadap ke atas, atau menghadap ke bawah di dekat ikon pada sudut kaca pemindai.
- **2.** Dalam perangkat lunak printer HP (tersedia dari menu **Start** (Mulai)), klik **Scan (Pindai)** , lalu klik **Pindai Dokumen atau Foto** .
- **3.** Pilih jenis pemindaian yang Anda inginkan lalu klik **Pindai** .

Pilih **Email sebagai PDF** atau **Email sebagai JPEG** untuk membuka perangkat lunak email Anda dengan berkas yang dipindai sebagai lampiran.

**CATATAN:** Klik tautan **Lainnya** di sudut kanan atas dialog Pindai untuk meninjau dan memodifikasi pengaturan untuk pemindaian.

Untuk informasi lebih lanjut, lihat [Mengubah pengaturan pindai \(Windows\) pada hal. 52.](#page-57-0)

Jika **Tunjukkan Penampil Setelah Pemindaian** dipilih, Anda dapat membuat penyesuaian pada gambar yang dipindai dalam layar peninjauan.

### <span id="page-57-0"></span>**Mengubah pengaturan pindai (Windows)**

Anda dapat memodifikasi pengaturan pindai baik untuk pemakaian tunggal atau menyimpan perubahan untuk digunakan secara permanen. Pengaturan ini termasuk pilihan seperti ukuran dan orientasi halaman, resolusi pindai, kontras, dan lokasi folder untuk pindaian yang disimpan.

- **1.** Masukkan dokumen asli ke dalam pengumpan dokumen dengan sisi cetak menghadap ke atas, atau menghadap ke bawah di dekat ikon pada sudut kaca pemindai.
- **2.** Dalam perangkat lunak printer HP (tersedia dari menu **Start** (Mulai)), klik **Scan (Pindai)** , lalu klik **Pindai Dokumen atau Foto** .
- **3.** Klik tautan **Lainnya** di sudut kanan atas dialog HP Scan.

Jendela pengaturan detail muncul di sebelah kanan. Kolom sebelah kiri meringkaskan pengaturan terkini untuk setiap bagian. Kolom sebelah kanan memungkinkan Anda untuk mengubah pengaturan dalam bagian yang disorot.

**4.** Klik setiap bagian di sebelah kiri jendela pengaturan detail untuk meninjau pengaturan dalam bagian tersebut.

Anda dapat meninjau dan mengubah sebagian besar pengaturan menggunakan menu daftar gulung.

Beberapa pengaturan memungkinkan fleksibilitas yang lebih baik dengan menampilkan jendela baru. Hal ini diindikasikan dengan + (tanda tambah) di sebelah kanan pengaturan. Anda harus mengeklik **OK**  untuk menerima atau mengeklik **Cancel** (Batal) untuk membatalkan perubahan apa pun pada panel ini untuk kembali ke detail panel pengaturan.

- **5.** Jika sudah selesai mengubah pengaturan, lakukan salah satu hal berikut:
	- Klik **Pindai** . Anda akan diminta untuk menyimpan atau menolak perubahan pada pintasan setelah pemindaian selesai.
	- Klik ikon simpan di sebelah kanan pintasan, lalu klik **Pindai** .

### **Buat pintasan pindai baru (Windows)**

Anda dapat membuat pintasan pindai Anda untuk mempermudah pemindaian. Sebagai contoh, Anda ingin secara teratur memindai dan menyimpan foto dalam format PNG, daripada JPEG.

- **1.** Masukkan dokumen asli ke dalam pengumpan dokumen dengan sisi cetak menghadap ke atas, atau menghadap ke bawah di dekat ikon pada sudut kaca pemindai.
- **2.** Dalam perangkat lunak printer HP (tersedia dari menu **Start** (Mulai)), klik **Scan (Pindai)** , lalu klik **Pindai Dokumen atau Foto** .
- **3.** Klik **Buat Pintasan Pindai Baru** .
- **4.** Masukkan nama deskriptif, pilih pintasan yang sudah ada untuk menjadi dasar pintasan baru Anda, lalu klik **Buat** .

Sebagai contoh, jika Anda membuat pintasan baru untuk foto, pilih **Simpan sebagai JPEG** atau **Email sebagai JPEG** . Hal ini membuat pilihan yang tersedia berfungsi dengan gambar saat pemindaian.

**5.** Ubah pengaturan untuk pintasan baru agar sesuai dengan kebutuhan Anda, lalu klik ikon simpan di sebelah kanan pintasan.

### **CATATAN:** Klik tautan **Lainnya** di sudut kanan atas dialog Pindai untuk meninjau dan memodifikasi pengaturan untuk pemindaian.

Untuk informasi lebih lanjut, lihat [Mengubah pengaturan pindai \(Windows\) pada hal. 52.](#page-57-0)

# <span id="page-59-0"></span>**Memindai dari panel kontrol printer**

#### **Untuk memindai dokumen sumber dari panel kontrol printer**

- **1.** Masukkan dokumen asli ke dalam pengumpan dokumen dengan sisi cetak menghadap ke atas, atau menghadap ke bawah di dekat ikon pada sudut kaca pemindai.
- **2.** Sentuh **Scan (Pindai)** .
- **3.** Sentuh komputer yang akan menjadi tujuan hasil pindai.
- **4.** Pilih tipe pemindaian yang diinginkan.
- **5.** Sentuh **OK**.

### <span id="page-60-0"></span>**Memindai menggunakan Webscan**

Webscan adalah fitur server web tertanam yang memungkinkan Anda memindai foto dan dokumen dari printer ke komputer menggunakan browser web.

Fitur ini tersedia walaupun Anda tidak menginstal perangkat lunak printer pada komputer.

**<sup>2</sup> CATATAN:** Sesuai bawaannya, Webscan dinonaktifkan. Anda dapat mengaktifkan fitur ini dari EWS.

Jika Anda tidak dapat membuka Webscan dalam EWS, administrator jaringan mungkin telah menonaktifkannya. Untuk informasi lebih lanjut, hubungi administrator jaringan atau petugas yang telah menyiapkan jaringan.

#### **Untuk mengaktifkan Webscan**

- **1.** Buka server web tertanam. Untuk informasi lebih lanjut, lihat [Membuka server web tertanam](#page-87-0) [pada hal. 82](#page-87-0).
- **2.** Klik tab **Settings (Pengaturan)** .
- **3.** Di bagian **Security** (Keamanan), klik **Administrator Settings** (Pengaturan Administrator).
- **4.** Pilih **Webscan** untuk mengaktifkan Webscan.
- **5.** Klik **Apply** (Terapkan).

#### **Untuk memindai menggunakan Webscan**

Memindai menggunakan pilihan pemindaian dasar pada Webscan. Untuk pilihan atau fungsionalitas pemindaian lainnya, pindai dari perangkat lunak printer HP.

**1.** Masukkan dokumen asli ke dalam pengumpan dokumen dengan sisi cetak menghadap ke atas, atau menghadap ke bawah di dekat ikon pada sudut kaca pemindai.

Untuk informasi lebih lanjut, lihat [Memuatkan dokumen asli pada hal. 46](#page-51-0).

- **2.** Buka server web tertanam. Untuk informasi lebih lanjut, lihat [Membuka server web tertanam](#page-87-0) [pada hal. 82](#page-87-0).
- **3.** Klik tab **Scan (Pindai)** .
- **4.** Klik **Webscan** pada jendela kiri, ubah pengaturannya, lalu klik **Start Scan (Mulai Pindai)** .

### <span id="page-61-0"></span>**Kiat untuk memindai dan memfotokopi dengan berhasil**

Gunakan tips berikut untuk berhasil menyalin dan memindai:

- Kaca dan bagian dalam sungkup harus selalu bersih. Pemindai akan menerjemahkan apapun yang terdeteksi pada kaca sebagai bagian dari citra.
- Muatkan dokumen asli dengan muka cetak menghadap ke bawah di dekat ikon di sudut kaca pemindai.
- Untuk membuat salinan yang besar dari dokumen asli yang kecil, pindai dokumen asli ke dalam komputer, sesuaikan ukuran citra dalam perangkat lunak pemindaian, kemudian cetak salinan citra yang diperbesar tadi.
- Untuk menghindari kesalahan atau bagian yang hilang pada teks terpindai, pastikan kecerahan sudah diset dengan tepat dalam perangkat lunak.
- Anda juga dapat menggunakan aplikasi HP Smart untuk memindai dari perangkat seluler Anda. Untuk informasi tentang aplikasi ini, lihat [Pindai menggunakan aplikasi HP Smart pada hal. 48.](#page-53-0)
- Pastikan untuk memilih sumber yang benar (pengumpan dokumen atau kaca pemindai) untuk pemindaian saat menggunakan perangkat lunak HP.
- Saat dokumen asli dimasukkan ke dalam pengumpan dokumen dengan benar, tampilan panel kontrol akan menunjukkannya.

# **5 Mengatur tinta dan kepala cetak**

#### Bagian ini berisi topik berikut:

- [Level tinta](#page-63-0)
- [Mengisi ulang tangki](#page-64-0)
- [Memesan bahan suplai tinta](#page-67-0)
- [Cetak hanya dengan tinta hitam](#page-68-0)
- [Meningkatkan kualitas cetak](#page-69-0)
- [Sejajarkan kepala cetak](#page-71-0)
- [Bersihkan kepala cetak](#page-72-0)
- [Membersihkan printer](#page-73-0)
- [Kiat bekerja dengan tinta dan kepala cetak](#page-74-0)
- [Memindahkan printer](#page-75-0)

### <span id="page-63-0"></span>**Level tinta**

Anda dapat memeriksa level tinta dari tangki tinta pada printer. Anda juga dapat memeriksa perangkat lunak printer HP atau panel kontrol printer untuk menentukan kapan tangki perlu diisi kembali.

#### **Untuk memeriksa level tinta dari perangkat lunak printer (Windows)**

- **1.** Dalam perangkat lunak printer HP (tersedia dari menu **Start** (Mulai)), klik **Estimated Level** (Perkiraan Level) di bagian atas jendela.
- **2.** Pada Kotak Alat, klik tab **Kisaran Tinggi**.

#### **Untuk memeriksa level tinta dari panel kontrol printer**

● Dari layar Depan, sentuh (ikon Tinta).

# <span id="page-64-0"></span>**Mengisi ulang tangki**

**TATATAN:** Servis atau perbaikan produk yang diperlukan akibat dari pengisian tangki tinta yang tidak benar dan/atau penggunaan tinta non-HP tidak tercakup dalam jaminan.

#### **Untuk mengisi ulang tangki tinta**

**1.** Buka pintu depan.

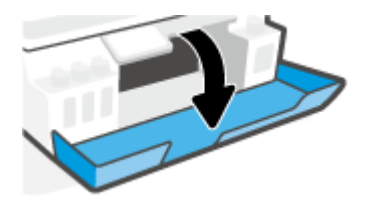

**2.** Buka tutup tangki tinta yang hendak Anda isi ulang.

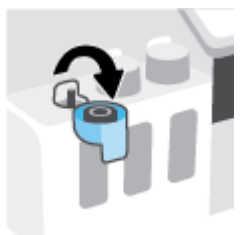

- **3.** Tergantung jenis botol tinta yang dimiliki, lakukan salah satu hal berikut:
	- **Botol tutup sekrup:** Putar untuk melepaskan tutup botol tangki.

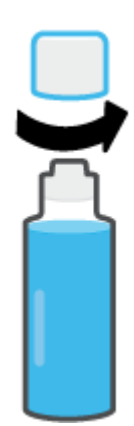

● **Botol tutup tarik:** Putar untuk melepas tutup botol tinta, lepaskan segel dari botol, pasang kembali tutup ke botol, lalu tarik bagian atas tutup untuk membuka.

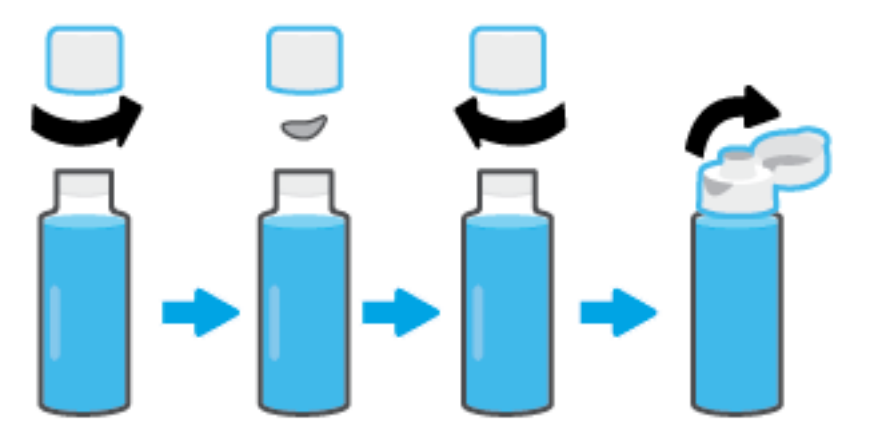

- **4.** Cocokkan warna botol tinta dengan warna tangki tinta. Pegang botol pada bagian nozel tangki, dengan memastikan ujung botol sudah pas terpasang pada nozel, kemudian alirkan tinta ke dalam tangki sampai tangki terisi penuh. Jika tinta tidak segera mengalir, lepaskan botol kemudian masukkan kembali ke tangki.
	- **CATATAN:** Jangan memencet botol tinta saat mengisikan tinta. Botol tinta Anda mungkin berbedabeda.

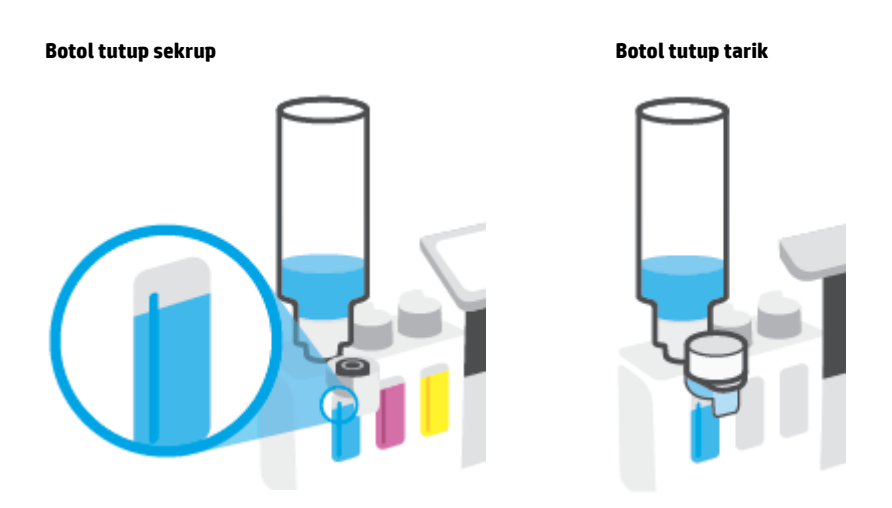

**T CATATAN:** Jika terdapat tinta tersisa di dalam botol, simpan botol dalam posisi tegal lurus di tempat yang kering dan sejuk.

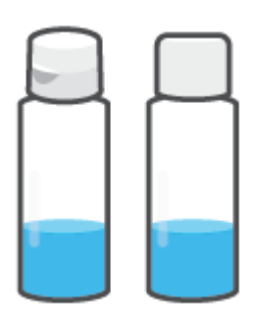

**5.** Tutup penutup tangki tinta dengan aman.

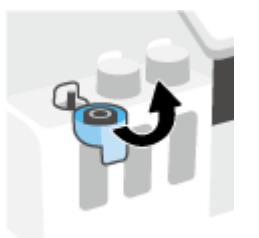

- **6.** Ulangi langkah 2 hingga 5 untuk mengisi tangki tinta lainnya.
- **7.** Tutup pintu depan printer.

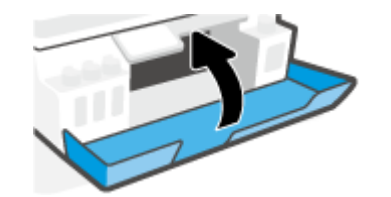

#### **Tindakan pencegahan untuk bekerja dengan botol tinta**

Gunakan kiat berikut untuk bekerja dengan botol tinta:

- Jauhkan botol tinta dari jangkauan anak-anak.
- Buka botol tinta hanya saat Anda ingin mengisi tangki tinta.
- Jangan memiringkan, mengocok, atau memencet botol tinta saat botol terbuka untuk mencegah kebocoran tinta.
- Simpan botol tinta di tempat yang dingin dan gelap.
- Jangan diminum atau dimasukkan ke mulut.

### <span id="page-67-0"></span>**Memesan bahan suplai tinta**

Sebelum memesan botol tinta, lihat label pada botol tinta untuk mencari nomor botol tinta. Anda juga dapat menemukan informasi ini pada label produk yang berada di bagian dalam pintu depan.

Untuk memesan persediaan asli HP untuk printer, kunjungi [www.hp.com/buy/supplies](http://www.hp.com/buy/supplies) . Jika diminta, pilih negara/wilayah Anda, kemudian ikuti perintah untuk menemukan botol tinta yang benar untuk printer Anda.

**EY** CATATAN: Pemesanan botol tinta secara online tidak didukung di seluruh negara/wilayah. Jika pemesanan online tidak tersedia di negara/wilayah Anda, Anda masih dapat melihat informasi bahan suplai dan mencetaknya untuk rujukan pada saat belanja di penjual produk HP setempat.

# <span id="page-68-0"></span>**Cetak hanya dengan tinta hitam**

#### **Untuk mencetak hanya dengan tinta hitam(Windows)**

- **1.** Dari perangkat lunak Anda, pilih **Print** (Cetak).
- **2.** Pastikan printer Anda terpilih.
- **3.** Klik tombol yang akan membuka kotak dialog **Properties** (Properti).

Bergantung aplikasi perangkat lunak Anda, tombol ini mungkin dinamai **Properties** (Properti), **Options**  (Pilihan), **Printer Setup** (Pengesetan Printer), **Printer Properties** (Properti Printer), **Printer**, atau **Preferences** (Preferensi).

**4.** Pilih opsi yang sesuai.

#### **Windows 10**

- Klik tab **Paper/Quality** (Kertas/Kualitas).
- Pada **Print in Grayscale** (Cetak dalam Skala Abu-Abu), pilih **Black Ink Only** (Tinta Hitam Saja) dari daftar, lalu klik **OK**.

#### **Windows 7**

- Pada tab **Layout** (Tata letak) atau **Paper/Quality** (Kertas/Kualitas), klik tombol **Advanced**  (Lanjutan) untuk membuka kotak dialog **Advanced Options** (Pilihan Lanjutan).
- Dari daftar turun ke bawah **Print in Grayscale** (Cetak dalam Skala Abu-Abu), pilih **Black Ink Only**  (Tinta Hitam Saja), lalu klik **OK**.

## <span id="page-69-0"></span>**Meningkatkan kualitas cetak**

Anda dapat mencetak halaman diagnostik untuk menentukan apakah disarankan untuk melakukan pembersihan atau penyejajaran untuk meningkatkan kualitas cetak.

Dari aplikasi HP Smart, Anda juga dapat meningkatkan kualitas hasil cetakan. Untuk informasi lebih lanjut tentang aplikasi, lihat [Gunakan aplikasi HP Smart untuk mencetak, memindai, dan memecahkan masalah](#page-18-0)  [pada hal. 13](#page-18-0).

**Untuk mencetak halaman diagnosis kualitas hasil cetakan dari layar printer**

- **1.** Muatkan kertas putih berukuran Letter atau A4 ke dalam baki masukan.
- **2.** Dari layar Depan pada tampilan panel kontrol printer, sentuh ( **Setup** ).
- **3.** Sentuh **Tools (Alat)** , lalu sentuh **Print Quality Report** (Cetak Laporan Kualitas).

#### **Untuk mencetak halaman diagnostik kualitas (Windows)**

- **1.** Muatkan kertas putih berukuran Letter atau A4 ke dalam baki masukan.
- **2.** Dalam perangkat lunak printer HP (tersedia dari menu **Mulai**), klik **Cetak & Pindai** di bagian atas jendela.
- **3.** Dalam bagian **Print** (Cetak), klik **Maintain Your Printer** (Pelihara Printer Anda) untuk mengakses Kotak Alat.
- **4.** Dalam Kotak Alat, klik tab **Device Services** (Layanan Perangkat), lalu klik **Print Quality Diagnostics Page** (Halaman Diagnostik Kualitas Cetak).

**5.** Tinjau kotak sian, magenta, kuning, dan hitam bersama dengan konten lainnya pada halaman diagnostik.

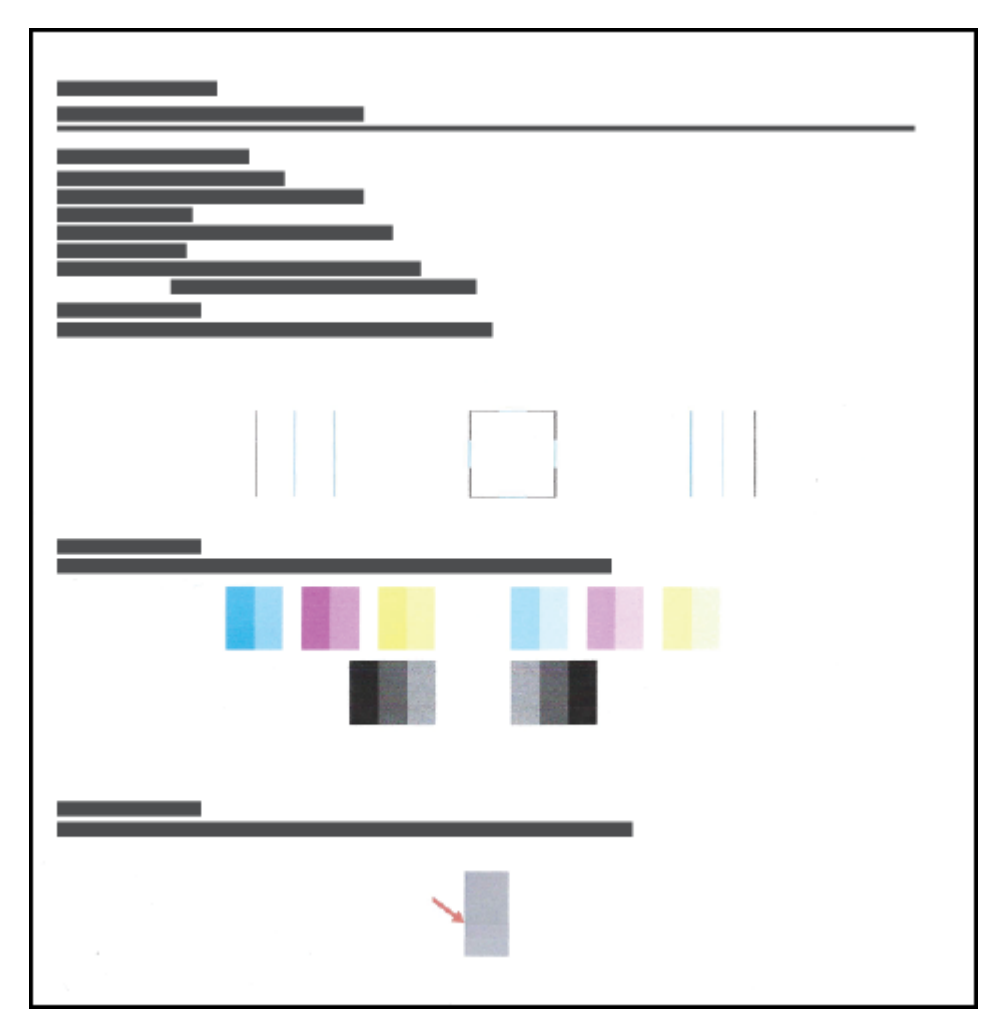

**6.** Bersihkan kepala cetak, jika halaman diagnosis menunjukkan garis belang atau ada bagian yang hilang dari kotak warna dan kotak hitam.

Untuk informasi lebih lanjut, lihat [Bersihkan kepala cetak pada hal. 67](#page-72-0).

**7.** Sejajarkan kepala cetak, jika garis-garis lurus terlihat bergerigi pada hasil cetakan, atau jika halaman diagnostik menunjukkan bahwa menyejajarkan kepala cetak dapat mengatasi masalah ini.

Untuk informasi lebih lanjut, lihat [Sejajarkan kepala cetak pada hal. 66](#page-71-0).

**8.** Jika masalah kualitas cetak terus berlanjut setelah kepala cetak dibersihkan dan disejajarkan, hubungi dukungan HP.

# <span id="page-71-0"></span>**Sejajarkan kepala cetak**

Menjajarkan kepala cetak dapat meningkatkan kualitas cetak. Jika Anda melihat ada warna atau garis yang tidak sejajar dalam hasil cetakan Anda atau pada halaman diagnostik kualitas cetak, maka Anda perlu melakukan penjajaran. Untuk informasi lebih lanjut mengenai halaman diagnostik kualitas cetak, lihat [Meningkatkan kualitas cetak pada hal. 64.](#page-69-0)

#### **Untuk menyejajarkan kepala cetak (Windows)**

- **1.** Muatkan kertas putih berukuran Letter atau A4 ke dalam baki masukan.
- **2.** Dalam perangkat lunak printer HP (tersedia dari menu **Mulai**), klik **Cetak & Pindai** di bagian atas jendela.
- **3.** Dalam bagian **Print** (Cetak), klik **Maintain Your Printer** (Pelihara Printer Anda) untuk mengakses Kotak Alat.
- **4.** Dalam Kotak Alat, klik **Device Services** (Servis Perangkat), klik pilihan yang diinginkan, kemudian ikuti petunjuk pada layar.

#### **Menyelaraskan kepala cetak dari tampilan printer**

- **1.** Muatkan kertas putih berukuran Letter atau A4 ke dalam baki masukan.
- **2.** Dari layar Depan pada tampilan panel kontrol printer, sentuh  $\{\hat{\otimes}\}$  (Setup).
- **3.** Sentuh **Tools (Alat)** , sentuh **Align Cartridges** (Sejajarkan Kartrid), lalu ikuti petunjuk pada layar.
# **Bersihkan kepala cetak**

Jika hasil cetakan Anda tercoreng atau memiliki warna yang salah atau hilang, kepala cetak mungkin perlu dibersihkan. Anda juga dapat memeriksa halaman diagnostik kualitas cetak untuk menentukan apakah pembersihan perlu dilakukan. Proses pembersihan mencetak satu halaman dalam upaya untuk membersihkan kepala cetak. Untuk informasi lebih lanjut mengenai halaman diagnostik kualitas cetak, lihat [Meningkatkan kualitas cetak pada hal. 64.](#page-69-0)

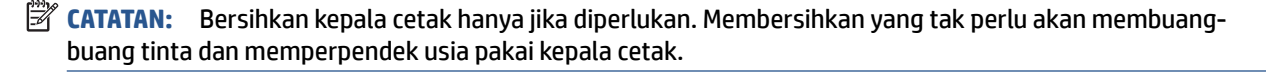

#### **Untuk membersihkan kepala cetak (Windows)**

- **1.** Muatkan kertas putih berukuran Letter atau A4 ke dalam baki masukan.
- **2.** Dalam perangkat lunak printer HP (tersedia dari menu **Mulai**), klik **Cetak & Pindai** di bagian atas jendela.
- **3.** Dalam bagian **Print** (Cetak), klik **Maintain Your Printer** (Pelihara Printer Anda) untuk mengakses Kotak Alat.
- **4.** Dalam Kotak Alat, klik **Device Services** (Servis Perangkat), klik pilihan yang diinginkan, kemudian ikuti petunjuk pada layar.

#### **Untuk membersihkan kepala cetak dari tampilan printer**

- **1.** Muatkan kertas putih berukuran Letter atau A4 ke dalam baki masukan.
- **2.** Dari layar Depan pada tampilan panel kontrol printer, sentuh  $\{\hat{\otimes}\}$  (Setup).
- **3.** Sentuh **Tools (Alat)** , sentuh **Clean Cartridges** (Bersihkan Kartrid), lalu ikuti petunjuk pada layar.

# **Membersihkan printer**

Anda dapat menjalankan rutinitas pembersihan dari perangkat lunak printer untuk mencegah agar kertas tidak terkena noda tinta.

#### **Untuk membersihkan printer dari perangkat lunak printer (Windows)**

- **1.** Muatkan kertas putih berukuran Letter atau A4 ke dalam baki masukan.
- **2.** Dalam perangkat lunak printer HP (tersedia dari menu **Mulai**), klik **Cetak & Pindai** di bagian atas jendela.
- **3.** Dalam bagian **Cetak**, klik **Pelihara Printer Anda** untuk mengakses Kotak Alat.
- **4.** Dalam Kotak Alat, klik **Servis Perangkat**, klik pilihan yang diinginkan, kemudian ikuti petunjuk pada layar.

# **Kiat bekerja dengan tinta dan kepala cetak**

#### **Kiat pemakaian kepala cetak**

Gunakan kiat berikut untuk menangani kepala cetak:

- Gunakan kepala cetak asli HP.
- Supaya kepala cetak tidak mengering, selalu matikan printer dengan tombol Daya, kemudian tunggu sampai lampu tombol Daya mati.
- Jangan membuka atau membiarkan kepala cetak tidak tertutup selotip hingga Anda siap memasangnya. Selotip yang dibiarkan terpasang pada kepala cetak akan mengurangi penguapan tinta.
- Pasang kedua kepala cetak hitam dan warna dengan benar.

Untuk informasi lebih lanjut, lihat [Masalah kepala cetak \(kartrid\) pada hal. 99](#page-104-0).

- Setelah Anda mengatur printer, jangan buka selot kepala cetak kecuali jika diperintahkan untuk membukanya.
- Setel printer untuk kualitas cetak terbaik. Lihat [Meningkatkan kualitas cetak pada hal. 64](#page-69-0) untuk informasi lebih lanjut.
- Jika sebuah kepala cetak dilepas dari printer apa pun alasannya, usahakan segera memasangnya kembali. Kepala cetak yang dikeluarkan dari printer, jika tidak dilindungi kepala cetak akan mengering.

#### **Kiat pemakaian tinta**

Gunakan kiat berikut untuk menangani tinta:

● Pastikan tinta dalam tangki masih cukup sebelum mencetak.

Untuk informasi lebih lanjut, lihat [Level tinta pada hal. 58.](#page-63-0)

- Isi ulang tangki tinta saat tinta hampir habis. Jika mencetak dengan tinta yang hampir habis, maka bisa menyebabkan kerusakan pada printer Anda.
- Jangan miringkan printer.

**T** CATATAN: Kepala cetak dan tinta asli HP didesain dan diuji dengan printer dan kertas HP untuk membantu Anda menghasilkan kualitas cetak terbaik dari waktu ke waktu.

HP tidak dapat menjamin kualitas dan keandalan bahan suplai non-HP. Servis atau perbaikan produk yang diperlukan akibat penggunaan bahan suplai non-HP tidak tercakup dalam garansi.

# **Memindahkan printer**

Untuk mencegah kerusakan pada printer atau kebocoran tinta, ikuti petunjuk ini.

Jika Anda memindahkan printer dari rumah atau kantor, pertahankan agar selot kepala cetak tetap tertutup, dan pertahankan agar printer tetap berada di permukaan rata.

Jika ingin memindahkan printer ke luar rumah atau kantor, lihat petunjuk yang disediakan dalam kotak kemasan untuk memindahkan printer, atau kunjungi [www.support.hp.com](https://h20180.www2.hp.com/apps/Nav?h_pagetype=s-001&h_product=26342880&h_client&s-h-e002-1&h_lang=en&h_cc=id) .

# **6 Menyambungkan**

- [Sebelum memulai](#page-77-0)
- [Untuk menggunakan mode pengaturan pada printer](#page-78-0)
- [Hubungkan printer Anda ke jaringan nirkabel dengan router](#page-79-0)
- [Sambungkan printer secara nirkabel tanpa router \(Wi-Fi Direct\)](#page-80-0)
- [Sambungkan printer Anda dengan menggunakan aplikasi HP Smart](#page-83-0)
- [Mengubah pengaturan nirkabel](#page-84-0)
- [Hubungkan printer ke komputer Anda dengan kabel USB \(tanpa koneksi jaringan\)](#page-85-0)
- [Mengubah koneksi dari USB ke jaringan nirkabel](#page-86-0)
- [Gunakan alat manajemen printer yang canggih \(untuk printer berjaringan\)](#page-87-0)
- [Tips menyiapkan dan menggunakan printer berjaringan](#page-89-0)

# <span id="page-77-0"></span>**Sebelum memulai**

Periksa:

- Jaringan nirkabel telah disiapkan dan berfungsi dengan semestinya.
- Printer dan komputer yang menggunakannya harus berada pada jaringan yang sama (subjaringan).

Saat menyambungkan printer, Anda mungkin diminta memasukkan nama jaringan nirkabel (SSID) dan sandi nirkabel:

- Nama jaringan nirkabel adalah nama jaringan nirkabel Anda.
- Katasandi nirkabel akan mencegah orang lain yang tak memiliki izin tersambung ke jaringan nirkabel Anda. Bergantung pada tingkat keamanan yang diminta, jaringan nirkabel Anda mungkin menggunakan frasasandi WPA atau kunci WEP.

Jika Anda belum mengubah nama jaringan atau kode sandi keamanan sejak menyiapkan jaringan nirkabel, Anda dapat menemukannya di bagian belakang atau samping perute nirkabel.

Jika Anda tidak dapat menemukan nama jaringan atau katasandi keamanan atau tidak dapat mengingatnya, lihat dokumentasi yang diberikan bersama komputer atau router nirkabel Anda. Jika Anda masih belum dapat menemukan informasi ini, hubungi administrator jaringan atau seseorang yang telah menyiapkan jaringan nirkabel ini.

# <span id="page-78-0"></span>**Untuk menggunakan mode pengaturan pada printer**

Jika sudah lebih dari dua jam sejak Anda pertama kali menghidupkan printer dan Anda belum mengatur printer secara nirkabel, gunakan mode pengaturan jaringan dengan memulihkan pengaturan jaringan printer. Mode pengaturan akan berlangsung selama dua jam. Untuk informasi tentang cara memulihkan pengaturan jaringan printer, baca [Mengembalikan default dan pengaturan pabrik asal pada hal. 115.](#page-120-0)

# <span id="page-79-0"></span>**Hubungkan printer Anda ke jaringan nirkabel dengan router**

- Menghubungkan printer ke jaringan nirkabel menggunakan HP perangkat lunak printer
- Menyambungkan printer ke jaringan nirkabel melalui panel kontrol printer

### **Menghubungkan printer ke jaringan nirkabel menggunakan HP perangkat lunak printer**

Untuk menghubungkan printer ke jaringan nirkabel WLAN 802.11 yang terintegrasi, pastikan Anda memiliki hal berikut:

Jaringan nirkabel 802.11b/g/n yang dilengkapi router nirkabel atau titik akses.

*CATATAN:* Printer mendukung koneksi yang menggunakan 2,4 GHz dan 5 GHz.

- Komputer yang sudah terhubung ke jaringan nirkabel yang ingin Anda gunakan untuk menyambungkan printer.
- Nama jaringan (SSID).
- Kode WEP atau frasa-sandi WPA (jika diperlukan).

#### **Hubungkan printer Anda menggunakan HP perangkat lunak printer (Windows)**

Jika menyambungkan printer secara nirkabel menggunakan perangkat lunak HP, gunakan mode pengaturan jaringan dengan memulihkan pengaturan jaringan printer. Mode pengaturan akan berlangsung selama dua jam. Untuk informasi tentang cara memulihkan pengaturan jaringan printer, baca [Mengembalikan default dan](#page-120-0) [pengaturan pabrik asal pada hal. 115.](#page-120-0)

**1.** Dalam perangkat lunak printer HP (tersedia dari menu **Start** (Mulai)), klik **Tools** (Alat).

Untuk informasi mengenai perangkat lunak, lihat [Buka perangkat lunak printer HP pada hal. 12](#page-17-0).

- **2.** Klik **Device Setup & Software** (Pengesetan Perangkat & Perangkat Lunak).
- **3.** Klik **Hubungkan perangkat baru**.
- **4.** Pilih **Penyetelan Manual**, pilih opsi nirkabel, lalu ikuti petunjuk pada layar.

### **Menyambungkan printer ke jaringan nirkabel melalui panel kontrol printer**

Gunakan Wizard Pengesetan Nirkabel dari layar panel kontrol printer untuk menyiapkan komunikasi nirkabel.

**CATATAN:** Sebelum melanjutkan, perhatikan petunjuk dalam [Sebelum memulai pada hal. 72.](#page-77-0)

- **1.** Dari layar Depan tampilan panel kontrol printer, sentuh ((**\***)) (Nirkabel).
- **2.** Sentuh  $\bullet$  (Pengaturan).
- **3.** Sentuh **Wireless Setup Wizard** (Wizard Pengesetan Nirkabel) atau **Wi-Fi Protected Setup** (Pengesetan Wi-Fi yang Diproteksi).
- **4.** Ikuti petunjuk pada layar untuk menyelesaikan proses setup.

### <span id="page-80-0"></span>**Sambungkan printer secara nirkabel tanpa router (Wi-Fi Direct)**

Dengan Wi-Fi Direct, Anda dapat mencetak secara nirkabel dari komputer, ponsel pintar, tablet, maupun perangkat berkemampuan nirkabel lainnya—tanpa perlu menyambung ke jaringan nirkabel yang sudah ada.

#### **Pedoman untuk menggunakan Wi-Fi Direct**

**Z CATATAN:** Untuk informasi lebih lanjut tentang Wi-Fi Direct, kunjungi www.hp.com/go/wifidirectprinting.

- Pastikan Wi-Fi Direct untuk printer Anda telah dihidupkan. Lihat bagian Untuk menyalakan atau mematikan Wi-Fi Direct pada hal. 75.
- Pastikan komputer atau perangkat seluler Anda memiliki perangkat lunak yang dibutuhkan.
	- Jika Anda menggunakan komputer, pastikan Anda telah menginstalkan perangkat lunak printer HP yang diberikan bersama printer.

Jika Anda belum menginstal perangkat lunak printer HP pada komputer Anda, sambungkan komputer Anda ke Wi-Fi Direct untuk printer Anda terlebih dahulu dan kemudian instal perangkat lunak printer. Pilih **Wireless** (Nirkabel) saat diminta jenis sambungan oleh perangkat lunak printer.

- Jika Anda menggunakan perangkat mobile, pastikan Anda telah menginstalkan aplikasi pencetakan yang kompatibel.
- Maksimal lima komputer dan perangkat seluler dapat menggunakan sambungan Wi-Fi Direct yang sama secara bersamaan.
- Wi-Fi Direct dapat digunakan saat printer juga terhubung ke komputer lewat kabel USB atau ke jaringan dengan koneksi nirkabel.
- Wi-Fi Direct tidak dapat digunakan untuk menghubungkan komputer, perangkat mobile, atau printer ke Internet.

#### **Untuk menyalakan atau mematikan Wi-Fi Direct**

- **1.** Dari layar Depan pada tampilan panel kontrol printer, sentuh  $\frac{1}{10}$  (Wi-Fi Direct).
- **2.** Sentuh **₹** (Pengaturan).
- **3.** Jika tampilan layar menunjukkan bahwa Wi-Fi Direct dalam keadaan **Off (Nonaktif)** , sentuh tombol alih di samping **Wi-Fi Direct** untuk menyalakannya.
- $\hat{X}$  TIPS: Anda juga dapat mengaktifkan Wi-Fi Direct dari EWS. Untuk informasi lebih lanjut tentang cara menggunakan EWS, lihat [Membuka server web tertanam pada hal. 82.](#page-87-0)

#### **Cara mengubah metode sambungan**

- **1.** Dari layar Depan pada tampilan panel kontrol printer, sentuh  $\overline{0}$  (Wi-Fi Direct).
- 2. Sentuh  $\bullet$  (Pengaturan).
- **3.** Sentuh **Metode Sambungan** lalu pilih **Otomatis** atau **Manual**.

#### <span id="page-81-0"></span>**Untuk menemukan nama atau kata sandi Wi-Fi Direct**

**•** Dari layar Depan pada tampilan panel kontrol printer, sentuh.  $\tilde{\mathbb{G}}_{\exists l}$  (Wi-Fi Direct).

Nama dan kata sandi Wi-Fi Direct akan ditampilkan di layar.

#### **Untuk mencetak dari perangkat mobile berkemampuan nirkabel yang mendukung Wi-Fi Direct**

Untuk perangkat Android Google, pastikan Anda telah menginstal versi terbaru HP Print Service Plugin pada perangkat seluler Anda. Anda dapat mengunduh plugin ini dari gerai aplikasi Google Play.

- **1.** Pastikan Anda telah menyalakan Wi-Fi Direct di printer.
- **2.** Nyalakan Wi-Fi Direct pada perangkat mobile Anda. Untuk informasi lebih lanjut, lihat dokumentasi yang disertakan dengan perangkat mobile.
- **3.** Dari perangkat mobile Anda, pilih dokumen dari aplikasi cetak yang diaktifkan, lalu pilih pilihan untuk mencetak dokumen.

Daftar printer yang tersedia akan muncul.

**4.** Dari daftar printer yang tersedia, pilih nama Wi-Fi Direct yang ditunjukkan, seperti LANGSUNG-\*\*-HP Smart Tank (di mana \*\* merupakan karakter unik untuk mengenali printer Anda) untuk menyambungkan perangkat seluler Anda.

Jika perangkat mobile tidak otomatis disambungkan ke printer, ikuti petunjuk pada panel kontrol printer untuk menyambung ke printer. Jika kode PIN ditampilkan pada panel kontrol printer, masukkan kode PIN pada perangkat mobile Anda.

Jika perangkat mobile berhasil disambungkan ke printer, printer akan mulai mencetak.

#### **Untuk mencetak dari perangkat mobile berkemampuan nirkabel yang tidak mendukung Wi-Fi Direct**

- **1.** Pastikan Anda telah menginstal aplikasi pencetakan yang kompatibel di perangkat mobile Anda. Untuk informasi lebih lanjut, kunjungi [www.hp.com/global/us/en/eprint/mobile\\_printing\\_apps.html](http://www.hp.com/global/us/en/eprint/mobile_printing_apps.html).
- **2.** Pastikan Anda telah menyalakan Wi-Fi Direct di printer. Untuk informasi lebih lanjut, lihat [Untuk](#page-80-0)  [menyalakan atau mematikan Wi-Fi Direct pada hal. 75.](#page-80-0)
- **3.** Aktifkan sambungan nirkabel (Wi-Fi) pada perangkat seluler Anda. Untuk informasi lebih lanjut, lihat dokumentasi yang disertakan dengan perangkat mobile.
- **4.** Dari perangkat seluler, gunakan proses yang biasanya dilakukan untuk menyambungkan ke hotspot atau jaringan nirkabel baru. Pilih nama Wi-Fi Direct dari daftar jaringan nirkabel yang ditampilkan, seperti LANGSUNG-\*\*-HP Smart Tank (di mana \*\* adalah karakter unik untuk mengidentifikasi printer Anda).
- **<sup>2</sup> CATATAN:** Untuk menemukan nama atau kata sandi Wi-Fi Direct, lihat Untuk menemukan nama atau kata sandi Wi-Fi Direct pada hal. 76.
- **5.** Masukkan kata sandi Wi-Fi Direct printer Anda jika diminta.
- **6.** Cetak dokumen Anda.

#### **Untuk mencetak dari komputer berkemampuan nirkabel (Windows)**

- **1.** Pastikan Anda telah menyalakan Wi-Fi Direct di printer. Untuk informasi lebih lanjut, lihat [Untuk](#page-80-0)  [menyalakan atau mematikan Wi-Fi Direct pada hal. 75.](#page-80-0)
- **2.** Aktifkan koneksi Wi-Fi komputer. Untuk informasi lebih lanjut, lihat dokumentasi yang disertakan dengan komputer.
- **CATATAN:** Jika komputer Anda tidak mendukung Wi-Fi, Anda tidak akan dapat menggunakan Wi-Fi Direct.
- **3.** Dari komputer, gunakan proses yang biasanya dilakukan untuk menyambungkan ke hotspot atau jaringan nirkabel baru. Pilih nama Wi-Fi Direct dari daftar jaringan nirkabel yang ditampilkan, seperti LANGSUNG-\*\*-HP Smart Tank (di mana \*\* adalah karakter unik untuk mengidentifikasi printer Anda).

Masukkan kata sandi Wi-Fi Direct ketika diminta.

Untuk menemukan nama atau kata sandi Wi-Fi Direct, lihat [Untuk menemukan nama atau kata sandi](#page-81-0)  [Wi-Fi Direct pada hal. 76.](#page-81-0)

- **4.** Lanjutkan ke langkah 5 jika printer sudah terinstal dan tersambung ke komputer melalui jaringan nirkabel. Jika printer telah diinstal dan disambungkan ke komputer melalui kabel USB, ikuti langkahlangkah di bawah untuk menginstal perangkat lunak printer menggunakan sambungan Wi-Fi Direct.
	- **a.** Bergantung pada sistem operasi Anda, lakukan salah satu langkah berikut:
		- **Windows 10**: Dari desktop komputer, klik **Start** (Mulai), pilih **HP** dari daftar aplikasi, lalu pilih ikon dengan nama printer.
		- **Windows 7**: Dari desktop komputer, klik **Start** (Mulai), pilih **All Programs** (Semua Program), klik **HP**, klik folder untuk printer, lalu pilih ikon dengan nama printer.
	- **b.** Pada perangkat lunak printer, klik **Tools** (Alat).
	- **c.** Klik **Device Setup & Software** (Pengesetan Perangkat & Perangkat Lunak), lalu pilih **Connect a new device** (Sambungkan perangkat baru).
	- **d.** Ketika layar aplikasi **Connection Options** (Pilihan Koneksi) muncul, pilih **Wireless** (Nirkabel).

Pilih printer HP Anda dari daftar printer yang terdeteksi.

- **e.** Ikuti petunjuk pada layar.
- **5.** Cetak dokumen Anda.

### <span id="page-83-0"></span>**Sambungkan printer Anda dengan menggunakan aplikasi HP Smart**

#### **Untuk menyambungkan printer ke jaringan nirkabel melalui aplikasi HP Smart**

Anda dapat menggunakan aplikasi HP Smart untuk mengeset printer melalui jaringan nirkabel Anda. Aplikasi HP Smart didukung di perangkat iOS, Android, Windows dan Mac. Untuk informasi tentang aplikasi, lihat [Gunakan aplikasi HP Smart untuk mencetak, memindai, dan memecahkan masalah pada hal. 13](#page-18-0).

- **1.** Pastikan perangkat yang Anda gunakan untuk menyambungkan printer sudah tersambung ke jaringan yang sama dengan yang ingin Anda sambungkan ke printer.
- **2.** Jika sudah lebih dari dua jam sejak Anda pertama kali menghidupkan printer dan Anda belum mengatur printer secara nirkabel, gunakan mode pengaturan jaringan dengan memulihkan pengaturan jaringan printer. Untuk informasi tentang cara memulihkan pengaturan jaringan printer, baca [Mengembalikan](#page-120-0) [default dan pengaturan pabrik asal pada hal. 115.](#page-120-0)
- **3.** Jika Anda menggunakan perangkat seluler iOS atau Android, pastikan Bluetooth sudah diaktifkan.

### **EX CATATAN:**

- HP Smart menggunakan Bluetooth untuk pengesetan printer saja. Ini membantu agar proses pengesetan berlangsung lebih cepat dan lebih mudah pada perangkat seluler iOS dan Android.
- Tidak dapat mencetak melalui Bluetooth.
- **4.** Buka aplikasi HP Smart pada perangkat Anda. Untuk mempelajari cara menginstal aplikasi, lihat [Gunakan aplikasi HP Smart untuk mencetak, memindai, dan memecahkan masalah pada hal. 13](#page-18-0).
- **5.** Pada layar Depan HP Smart, klik atau ketuk + (ikon Tambah), lalu pilih atau tambahkan printer.

Ikuti petunjuk pada layar di perangkat Anda untuk menambahkan printer ke jaringan.

#### **Untuk menyambungkan printer dengan kabel USB melalui aplikasi HP Smart**

- **1.** Sambungkan kabel USB ke printer dari perangkat Anda.
- **2.** Buka aplikasi HP Smart pada perangkat Anda. Untuk informasi, lihat [Gunakan aplikasi HP Smart untuk](#page-18-0) [mencetak, memindai, dan memecahkan masalah pada hal. 13](#page-18-0).
- **3.** Pada layar Depan HP Smart, klik atau ketuk  $+$  (ikon Tambah), lalu pilih printer Anda.

# <span id="page-84-0"></span>**Mengubah pengaturan nirkabel**

Anda dapat menyiapkan dan mengatur koneksi nirkabel printer dan menjalankan berbagai tugas manajemen jaringan. Ini termasuk informasi pencetakan tentang pengaturan jaringan, menyalakan atau mematikan fungsi nirkabel, dan mengubah pengaturan nirkabel.

#### **Untuk mengonfigurasi pengaturan nirkabel**

- **1.** Dari layar Depan tampilan panel kontrol printer, sentuh ((1)) (Nirkabel), lalu sentuh (Pengaturan).
- **2.** Pilih **Wizard Penyetelan Nirkabel**, lalu ikuti petunjuk pada layar untuk menemukan nama jaringan Anda dan masukkan kata sandi keamanan Anda (WEP/WPA/WPA2).

#### **Menyalakan atau mematikan kemampuan nirkabel printer**

Lampu biru Nirkabel pada panel kontrol printer akan menyala jika fungsi nirkabel printer dinyalakan.

- **1.** Dari layar Depan tampilan panel kontrol printer, sentuh (tr) (Nirkabel), lalu sentuh (Pengaturan).
- **2.** Sentuh tombol alih di samping **Wireless** (Nirkabel) untuk menyalakan atau mematikan kemampuan nirkabel.

#### **Untuk mencetak laporan tes jaringan nirkabel**

- **1.** Dari layar Depan tampilan panel kontrol printer, sentuh (n) (Nirkabel), lalu sentuh (Pengaturan).
- **2.** Sentuh **Cetak Laporan**.
- **3.** Sentuh **Wireless Test Report** (Laporan Tes Nirkabel).

#### **Untuk mencetak pengaturan jaringan**

Lakukan salah satu petunjuk berikut:

- Dari layar Depan tampilan panel kontrol printer, sentuh (†p) (Nirkabel), untuk menampilkan layar status jaringan. Sentuh **Cetak** untuk mencetak halaman konfigurasi jaringan.
- Dari layar Depan tampilan panel kontrol printer, sentuh ( **Setup** ), sentuh **Alat**, lalu sentuh **Laporan Konfigurasi Jaringan**.

#### **Untuk mengubah pengaturan nirkabel dengan menggunakan aplikasi HP Smart**

**1.** Jika sudah lebih dari dua jam sejak Anda pertama kali menghidupkan printer dan Anda belum mengatur printer secara nirkabel, gunakan mode pengaturan jaringan dengan memulihkan pengaturan jaringan printer.

Mode pengaturan akan berlangsung selama dua jam. Untuk informasi tentang cara memulihkan pengaturan jaringan printer, baca [Mengembalikan default dan pengaturan pabrik asal pada hal. 115.](#page-120-0)

**2.** Ketuk + (ikon Tambah) pada layar Depan HP Smart, lalu pilih opsi untuk menambahkan printer baru.

### <span id="page-85-0"></span>**Hubungkan printer ke komputer Anda dengan kabel USB (tanpa koneksi jaringan)**

Printer mendukung rongga USB 2.0 belakang Kecepatan Tinggi untuk sambungan ke komputer.

Jika HP perangkat lunak printer telah dipasang, printer akan bekerja sebagai perangkat plug-and-play (otomatis terbaca). Jika perangkat lunak belum diinstal, ikuti langkah-langkah di bawah ini untuk menyambungkan printer dengan kabel USB.

Jika Anda menggunakan aplikasi HP Smart, bukan perangkat lunak printer, lihat [Untuk menyambungkan](#page-83-0) [printer dengan kabel USB melalui aplikasi HP Smart pada hal. 78.](#page-83-0)

#### **Untuk menghubungkan printer dengan kabel USB**

**1.** Masukkan [123.hp.com](http://123.hp.com) ke browser web pada komputer Anda untuk mengunduh dan menginstal HP perangkat lunak printer. Anda juga dapat menggunakan CD perangkat lunak printer HP (jika disediakan), atau mengunduh perangkat lunak dari [www.support.hp.com](https://h20180.www2.hp.com/apps/Nav?h_pagetype=s-001&h_product=26342880&h_client&s-h-e002-1&h_lang=en&h_cc=id) .

**EY** CATATAN: Jangan hubungkan kabel USB ke printer sebelum diperintahkan.

- **2.** Ikuti petunjuk pada layar. Saat diperintahkan, hubungkan printer ke komputer dengan memilih **USB**  pada layar **Connection Options** (Pilihan Koneksi).
- **3.** Ikuti petunjuk pada layar.

# <span id="page-86-0"></span>**Mengubah koneksi dari USB ke jaringan nirkabel**

Jika Anda telah menyiapkan printer dan menginstal perangkat lunak melalui kabel USB yang menghubungkan langsung printer ke komputer, Anda dapat mengubahnya dengan mudah ke koneksi jaringan nirkabel. Anda memerlukan jaringan nirkabel 802.11b/g/n yang dilengkapi router nirkabel atau titik akses.

Sebelum mengubah dari koneksi USB ke jaringan nirkabel, pastikan:

- Printer terhubung ke komputer melalui kabel USB sampai Anda diminta melepasnya.
- Komputer Anda sudah terhubung ke jaringan nirkabel yang ingin Anda sambungkan dengan printer.

**CATATAN:** Jika Anda tidak dapat mengatur sambungan dengan mengikuti langkah-langkah dalam bagian ini, lihat [Masalah jaringan dan koneksi pada hal. 111.](#page-116-0)

#### **Untuk mengubah koneksi USB ke jaringan nirkabel (Windows)**

- **1.** Dalam perangkat lunak printer HP (tersedia dari menu **Start** (Mulai)), klik **Tools** (Alat).
- **2.** Klik **Device Setup & Software** (Pengesetan Perangkat & Perangkat Lunak).
- **3.** Pilih **Convert a USB connected device to wireless** (Ubah sambungan USB perangkat ke nirkabel). Ikuti petunjuk pada layar.

#### **Untuk mengubah sambungan dari USB ke jaringan nirkabel dengan menggunakan aplikasi HP Smart (Windows 10)**

- **1.** Sebelum melanjutkan, pastikan komputer dan printer sudah memenuhi persyaratan berikut:
	- Printer Anda saat ini tersambung ke komputer melalui USB.
	- Komputer Anda saat ini tersambung ke jaringan nirkabel.
- **2.** Buka aplikasi HP Smart. Untuk informasi, lihat [Gunakan aplikasi HP Smart untuk mencetak, memindai,](#page-18-0) [dan memecahkan masalah pada hal. 13.](#page-18-0)
- **3.** Pastikan printer Anda dipilih.
	- $\hat{X}$  TIPS: Jika printer sudah diatur, Anda dapat memilihnya dari layar Depan HP Smart dengan menggeser ke kiri atau kanan dan memilihnya.

Untuk menggunakan printer lain, klik atau ketuk  $+$  (ikon Tambah) pada layar Depan, lalu pilih printer lain atau tambahkan printer baru.

- **4.** Klik **Pelajari Lebih Lanjut** saat Anda melihat tulisan "Make printing easier by connecting your printer wirelessly" (Mencetaklah lebih mudah dengan menyambungkan printer secara nirkabel) di bagian atas halaman depan aplikasi.
- **5.** Ikuti petunjuk pada layar untuk menyelesaikan sambungan.

### <span id="page-87-0"></span>**Gunakan alat manajemen printer yang canggih (untuk printer berjaringan)**

Saat printer tersambung ke jaringan, Anda dapat menggunakan server web tertanam (EWS) untuk melihat informasi status, mengubah pengaturan, dan mengelola printer dari komputer Anda.

- **CATATAN:** Anda dapat membuka dan menggunakan server web tertanam tanpa harus terhubung ke Internet. Namun, sejumlah fitur tidak akan tersedia.
- **EX CATATAN:** Untuk melihat atau mengubah pengaturan tertentu mungkin diperlukan katasandi.
	- Membuka server web tertanam
	- **[Tentang cookie](#page-88-0)**

### **Membuka server web tertanam**

Anda dapat menggunakan salah satu cara berikut untuk membuka server web tertanam.

#### **Untuk membuka server web tertanam melalui jaringan**

- **1.** Temukan alamat IP printer dengan menyentuh ((p) (Nirkabel) atau dengan mencetak halaman konfigurasi jaringan.
- **<sup>2</sup> CATATAN:** Printer dan komputer atau perangkat seluler harus disambungkan ke jaringan yang sama. Selain itu, printer harus memiliki alamat IP.
- **2.** Melalui browser web yang didukung komputer atau perangkat seluler Anda, ketik alamat IP yang telah ditetapkan untuk printer.

Misalnya, jika alamat IP adalah 123.123.123.123, ketik alamat berikut pada browser web: http:// 123.123.123.123.

#### **Untuk membuka server web tertanam dari HP perangkat lunak printer (Windows)**

- **1.** Buka perangkat lunak printer. Untuk informasi lebih lanjut, lihat [Buka perangkat lunak printer HP](#page-17-0)  [pada hal. 12](#page-17-0).
- **2.** Klik tab **Cetak & Pindai**, lalu klik **Pelihara Printer Anda**.
- **3.** Pada Kotak Alat, klik tab **Informasi Perangkat**.
- **4.** Setelah informasi printer diambil, klik **Halaman Depan Printer EWS** di dekat kanan bawah halaman.

#### **Untuk membuka Embedded Web Server dari aplikasi HP Smart**

- **1.** Buka aplikasi HP Smart pada perangkat Anda. Untuk informasi lebih lanjut, lihat [Gunakan aplikasi HP](#page-18-0)  [Smart untuk mencetak, memindai, dan memecahkan masalah pada hal. 13.](#page-18-0)
- **2.** Pada layar Depan HP Smart, pastikan printer Anda sudah dipilih.
	- **TIPS:** Jika printer sudah diatur, Anda dapat memilihnya dari layar Depan HP Smart dengan menggeser ke kiri atau kanan dan memilihnya.

Untuk menggunakan printer lain, klik atau ketuk  $+$  (ikon Tambah) pada layar Depan, lalu pilih printer lain atau tambahkan printer baru.

- <span id="page-88-0"></span>**3.** Klik atau ketuk printer.
- **4. iOS/Android**: Pilih **Pengaturan Lanjutan** pada bagian **Lanjutan**.

**Windows 10/Mac**: Klik **Halaman Depan Printer (EWS)** pada bagian **Lanjutan**.

#### **Untuk membuka Embedded Web Server melalui Wi-Fi Direct**

- **1.** Dari layar Depan tampilan panel kontrol printer, sentuh رَ<sub>ّل</sub>ِّ (Wi-Fi Direct).
- **2.** Sentuh ✿ (Pengaturan).
- **3.** Jika tampilan layar menunjukkan bahwa Wi-Fi Direct dalam keadaan **Off (Nonaktif)** , sentuh tombol alih di samping **Wi-Fi Direct** untuk menyalakannya.
- **4.** Dari komputer nirkabel atau perangkat seluler Anda, aktifkan nirkabel, cari dan hubungkan ke nama Wi-Fi Direct, misalnya: LANGSUNG-\*\*-HP Smart Tank (di mana \*\* merupakan karakter unik untuk mengenali printer).

Masukkan kata sandi Wi-Fi Direct ketika diminta.

**CATATAN:** Untuk menemukan Wi-Fi Direct nama atau kata sandi, sentuh (Wi-Fi Direct) dari layar Depan pada tampilan panel kontrol printer.

**5.** Melalui browser web yang didukung komputer atau perangkat lunak Anda, ketik alamat berikut: http://192.168.223.1.

### **Tentang cookie**

Server web tertanam (EWS) menyimpan berkas-berkas teks berukuran sangat kecil (kuki) pada harddisk ketika Anda melakukan browsing web. Berkas-berkas ini berguna bagi EWS untuk mengenali komputer di waktu kunjungan berikutnya. Sebagai contoh, jika Anda sudah mengkonfigurasi bahasa EWS, sebuah kuki akan membantu mengingat bahasa yang telah dipilih agar di waktu mengakses EWS berikutnya, halamanhalaman tersebut akan ditampilkan dalam bahasa itu. Sebagian kuki (seperti kuki yang menyimpan preferensi spesifik pengguna) akan tersimpan di komputer sampai Anda menghapusnya secara manual.

Anda dapat mengatur browser untuk menerima semua cookie, atau mengaturnya untuk memberikan peringatan setiap kali cookie ditawarkan, sehingga Anda dapat memutuskan untuk menerima atau menolaknya. Anda juga dapat menggunakan browser untuk menghapus cookie yang tidak diinginkan.

**T** CATATAN: Bergantung pada printer Anda, jika Anda menonaktifkan cookie maka satu atau beberapa fitur berikut akan dinonaktifkan pula:

- Memulai aplikasi di titik terakhir kali ditinggalkan (khususnya berguna saat menggunakan wizard penyiapan)
- Mengingat pengaturan bahasa browser EWS
- Mempersonalisasi halaman EWS Depan

Untuk informasi tentang cara mengubah pengaturan privasi dan cookie serta cara melihat atau menghapus cookie, lihat dokumentasi yang disediakan melalui browser web.

### <span id="page-89-0"></span>**Tips menyiapkan dan menggunakan printer berjaringan**

Gunakan tips berikut ini untuk menyiapkan dan menggunakan printer berjaringan:

- Saat menyiapkan printer berjaringan nirkabel, pastikan router nirkabel atau titik akses telah dinyalakan. Printer akan mencari router nirkabel, kemudian menampilkan daftar nama jaringan yang terdeteksi pada komputer.
- Jika komputer Anda disambungkan ke Jaringan Privat Virtual (VPN), Anda harus memutuskan koneksi VPN tersebut agar dapat mengakses perangkat yang lain di jaringan, termasuk printer.
- Pelajari lebih lanjut tentang cara mengkonfigurasi jaringan dan printer untuk pencetakan nirkabel. Klik [di sini untuk informasi lebih lanjut secara online.](https://www.hp.com/go/wirelessprinting)
- Pelajari cara menemukan pengaturan keamanan jaringan. [Klik di sini untuk informasi lebih lanjut secara](https://h20180.www2.hp.com/apps/Nav?h_pagetype=s-001&h_product=26342880&h_client&s-h-e002-1&h_lang=en&h_cc=id) [online.](https://h20180.www2.hp.com/apps/Nav?h_pagetype=s-001&h_product=26342880&h_client&s-h-e002-1&h_lang=en&h_cc=id)
- Pastikan jaringan nirkabel Anda menyediakan koneksi Internet.
- Pastikan printer berada dalam jaringan.

Jika tidak, gunakan Wizard Pengesetan Nirkabel dari tampilan panel kontrol printer untuk menyiapkan komunikasi nirkabel.

- Pastikan printer dan perangkat sudah dihidupkan dan tersambung ke jaringan nirkabel yang sama.
- Jika sudah lebih dari dua jam sejak Anda pertama kali menghidupkan printer dan Anda belum mengatur printer secara nirkabel, gunakan mode pengaturan jaringan dengan memulihkan pengaturan jaringan printer. Mode pengaturan akan berlangsung selama dua jam. Untuk informasi tentang cara memulihkan pengaturan jaringan printer, baca [Mengembalikan default dan pengaturan pabrik asal pada hal. 115.](#page-120-0)
- Jika Anda menggunakan perangkat seluler, pastikan perangkat Bluetooth sudah diaktifkan.
- Pelajari tentang HP Print and Scan Doctor. [Klik di sini untuk informasi lebih lanjut secara online.](https://www.hp.com/support/PSDr)

*CATATAN:* Utilitas ini hanya tersedia untuk sistem operasi Windows.

- Pelajari cara mengubah koneksi dari USB ke nirkabel. Klik di sini untuk informasi lebih lanjut secara [online.](https://www.hp.com/go/wirelessprinting)
- Pelajari cara bekerja dengan program firewall dan program antivirus saat menyiapkan printer. Klik di sini [untuk informasi lebih lanjut secara online.](https://h20180.www2.hp.com/apps/Nav?h_pagetype=s-001&h_product=26342880&h_client&s-h-e002-1&h_lang=en&h_cc=id)

# **7 Mengatasi masalah**

#### Bagian ini berisi topik berikut:

- [Dapatkan bantuan dengan pemecahan masalah online HP](#page-91-0)
- [Mendapatkan bantuan lebih lanjut](#page-92-0)
- [Mendapatkan bantuan dari panel kontrol printer](#page-93-0)
- [Dapatkan bantuan dari aplikasi HP Smart](#page-94-0)
- [Masalah kemacetan dan pengumpanan kertas](#page-95-0)
- [Masalah kepala cetak \(kartrid\)](#page-104-0)
- [Masalah pencetakan](#page-111-0)
- [Masalah Salin](#page-114-0)
- [Masalah pindai](#page-115-0)
- [Masalah jaringan dan koneksi](#page-116-0)
- [Masalah perangkat keras printer](#page-118-0)
- [Mengatasi masalah menggunakan Layanan Web](#page-119-0)
- [Mengembalikan default dan pengaturan pabrik asal](#page-120-0)
- [Memeliharan printer](#page-121-0)
- [Dukungan HP](#page-124-0)

### <span id="page-91-0"></span>**Dapatkan bantuan dengan pemecahan masalah online HP**

Gunakan alat pemecahan masalah online HP untuk memecahkan masalah printer Anda. Gunakan tabel di bawah ini untuk mengidentifikasi masalah Anda dan klik tautan yang sesuai.

### **EY** CATATAN: Wizard pemecahan masalah online HP mungkin tidak tersedia dalam semua bahasa.

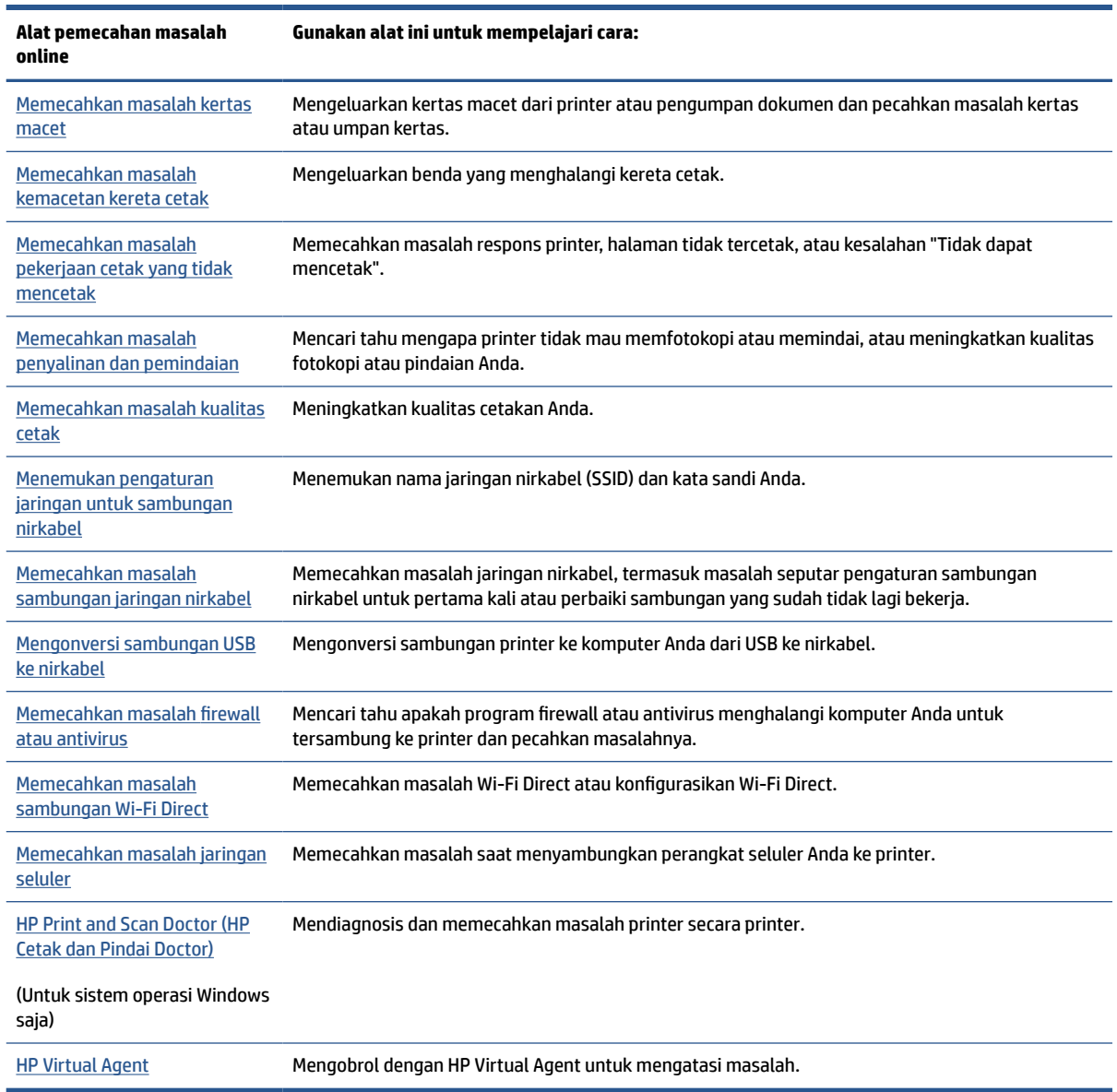

# <span id="page-92-0"></span>**Mendapatkan bantuan lebih lanjut**

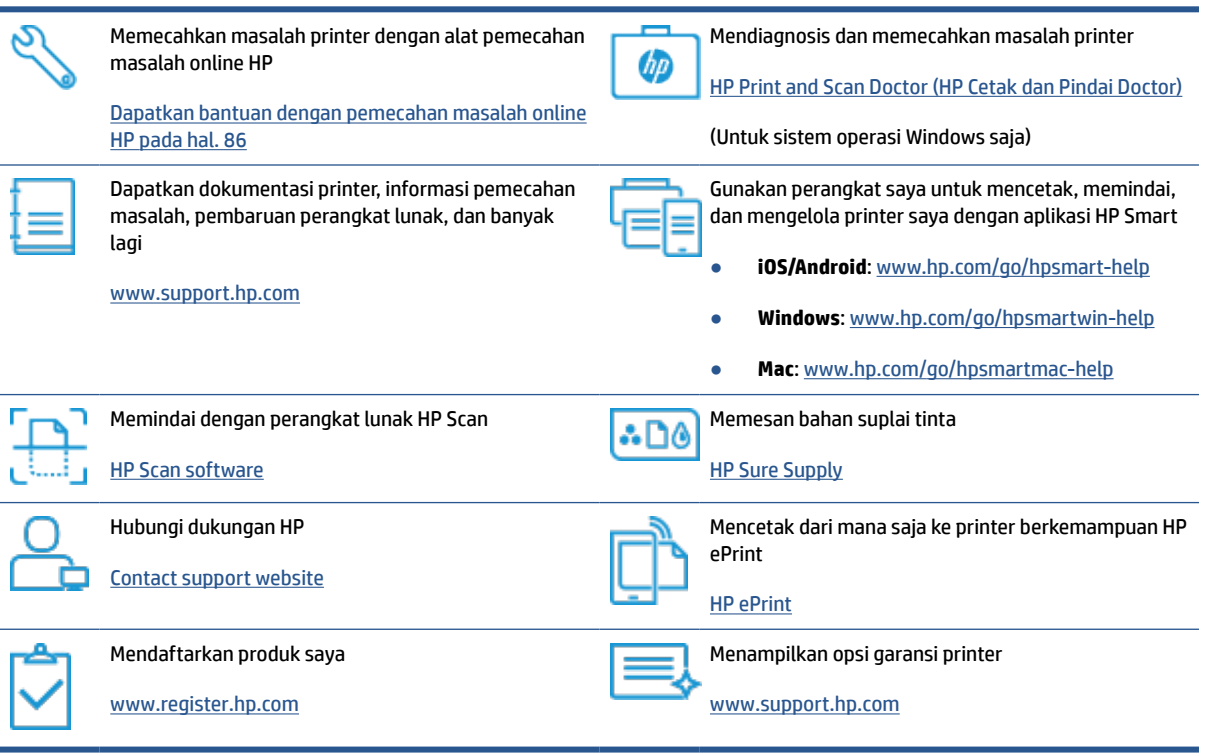

## <span id="page-93-0"></span>**Mendapatkan bantuan dari panel kontrol printer**

Anda dapat menggunakan topik-topik dalam sistem bantuan printer untuk mempelajari tentang printer. Sejumlah topik dalam bantuan itu dilengkapi animasi yang akan memandu Anda dalam solusi-solusi prosedural, seperti cara memuat kertas.

Untuk mengakses menu Bantuan dari layar Depan atau bantuan kontekstual untuk layar, sentuh ? pada panel kontrol printer.

# <span id="page-94-0"></span>**Dapatkan bantuan dari aplikasi HP Smart**

Aplikasi HP Smart memberikan peringatan untuk berbagai masalah printer (kertas macet dan masalah lainnya), tautan ke konten bantuan, dan opsi untuk menghubungi dukungan untuk mendapatkan bantuan lebih lanjut. Untuk informasi lebih lanjut tentang aplikasi, lihat [Gunakan aplikasi HP Smart untuk mencetak,](#page-18-0)  [memindai, dan memecahkan masalah pada hal. 13](#page-18-0).

- **1.** Buka HP Smart pada perangkat Anda.
- **2.** Pada layar Depan HP Smart, pastikan printer Anda sudah dipilih.
- **TIPS:** Jika printer sudah diatur, Anda dapat memilihnya dari layar Depan HP Smart dengan menggeser ke kiri atau kanan dan memilihnya.

Untuk menggunakan printer lain, klik atau ketuk + (ikon Tambah) pada layar Depan, lalu pilih printer lain atau tambahkan printer baru.

**3.** Untuk melihat status printer, klik atau ketuk ikon printer.

# <span id="page-95-0"></span>**Masalah kemacetan dan pengumpanan kertas**

### **Mengatasi kemacetan kertas atau kereta cetak**

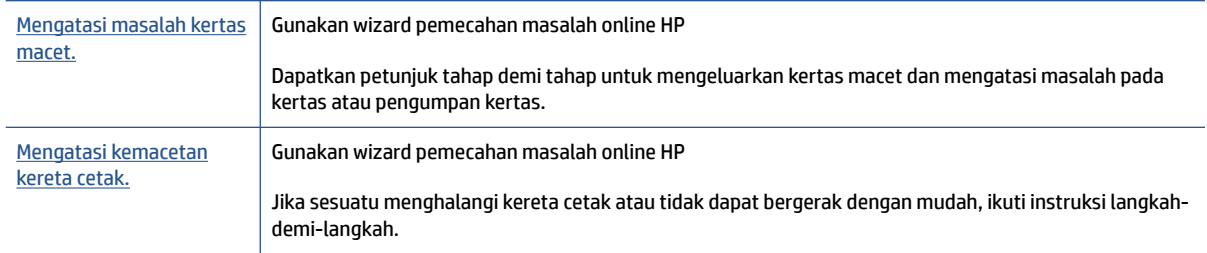

**<sup>2</sup> CATATAN:** Wizard pemecahan masalah online HP mungkin tidak tersedia dalam semua bahasa.

### **Baca petunjuk umum dalam Bantuan untuk mengatasi kemacetan**

Kemacetan kertas dapat terjadi di beberapa lokasi. Untuk mengatasi kemacetan kereta cetak, keluarkan benda apa pun, termasuk kertas, yang menghalangi kereta cetak di area akses kepala cetak.

**2** CATATAN: Jangan gunakan alat atau perangkat apa pun untuk mengeluarkan benda macet. Lakukan dengan hati-hati setiap kali mengeluarkan benda macet dari bagian dalam printer.

#### **Untuk mengeluarkan kertas macet dari baki kertas**

**1.** Tarik kertas yang macet perlahan dari baki masukan

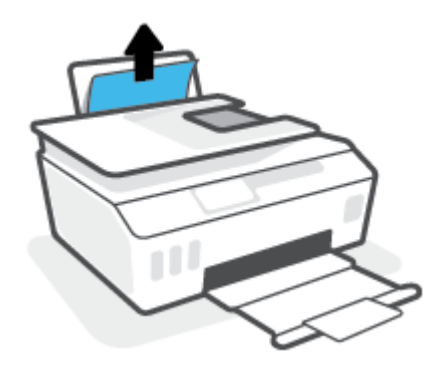

**2.** Pastikan tidak ada objek asing dalam jalur kertas, dan muatkan kembali kertas.

**EY** CATATAN: Perisai baki masukan dapat mencegah runtuhan asing jatuh ke dalam jalur kertas dan menyebabkan kemacetan kertas serius. Jangan menurunkan perisai baki masukan.

#### **Untuk mengeluarkan kertas macet dari baki keluaran**

**▲** Tarik kertas perlahan dari baki keluaran.

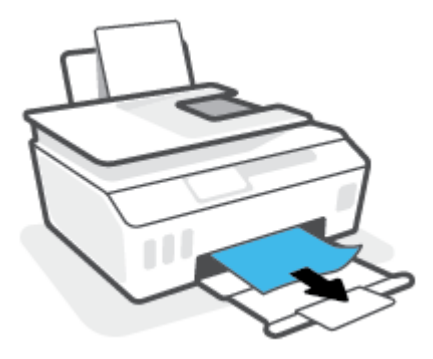

#### **Untuk membersihkan kertas macet dari pengumpan dokumen**

**1.** Angkat tutup pengumpan dokumen.

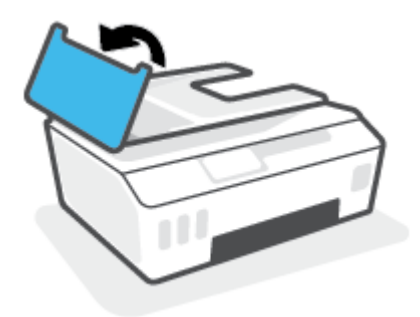

**2.** Perlahan tarik kertas macet keluar dari rol.

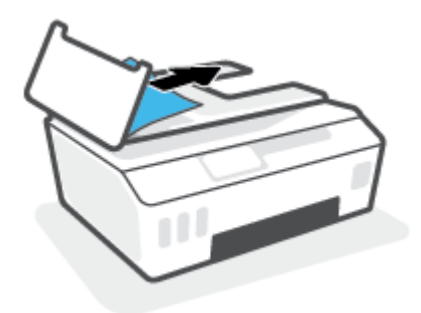

**A PERHATIAN:** Jika kertas terkoyak pada saat Anda mengeluarkannya dari rol, periksa rol dan roda-roda untuk melihat apakah ada sisa kertas yang masih tertinggal dalam printer.

Jika seluruh bagian kertas tidak dapat dikeluarkan dari printer, akan lebih banyak lagi kertas yang tersangkut.

**3.** Tutupkan tutup pengumpan dokumen dengan menekannya kuat-kuat sampai terpasang di tempat.

#### **Untuk mengeluarkan kertas macet atau benda lainnya dari area akses kepala cetak (kartrid)**

**1.** Tutup perpanjangan baki keluaran, lalu tutup baki keluaran.

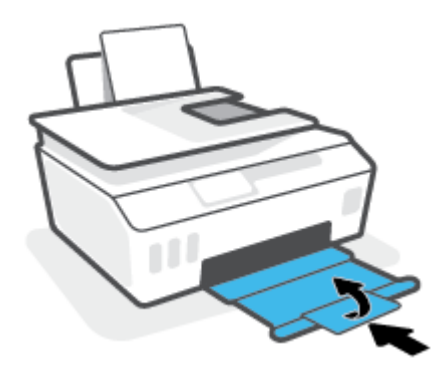

**2.** Buka pintu depan printer.

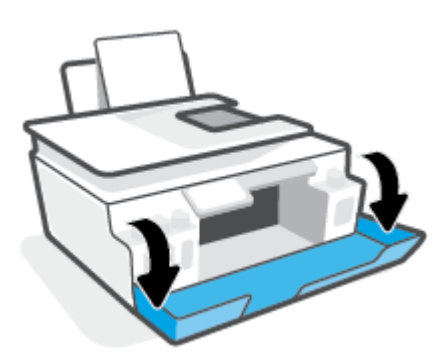

**3.** Membuka pintu akses kepala cetak

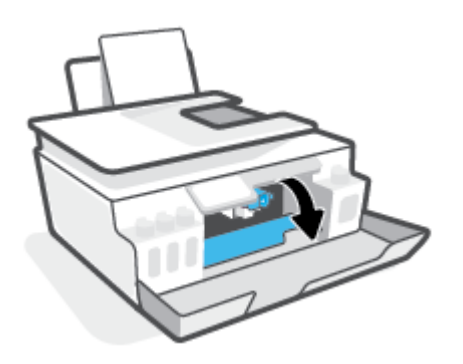

**4.** Pastikan kereta cetak tidak terhalang. Anda mungkin perlu menggeser kereta cetak ke sisi yang benar.

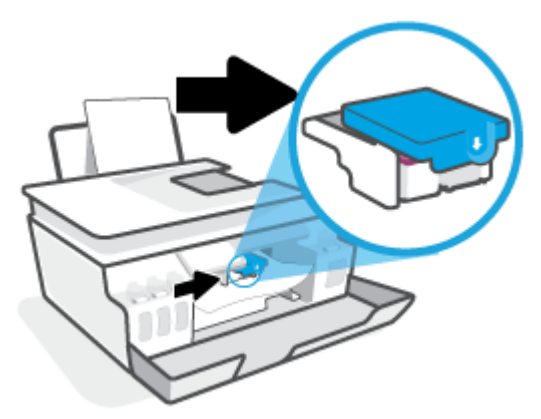

Keluarkan kertas macet atau benda lain yang menghalangi kereta cetak.

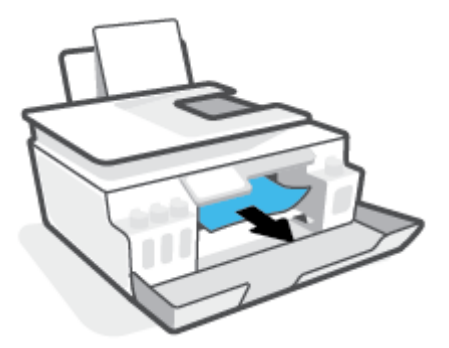

**5.** Pastikan pengunci kepala cetak ditutup dengan benar.

**PEMBERITAHUAN:** Setelah Anda mengatur printer, jangan buka selot kepala cetak kecuali jika diperintahkan untuk membukanya.

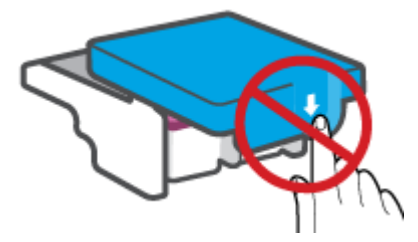

**6.** Tutup pintu depan printer.

**7.** Tarik keluar baki keluaran dan pemanjang baki.

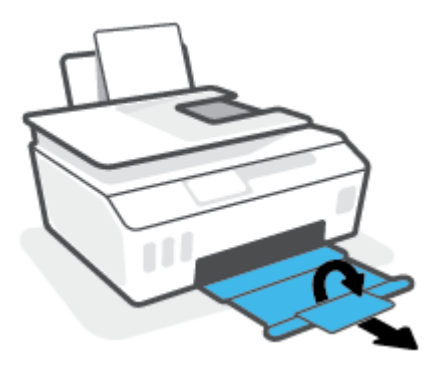

#### **Untuk membersihkan kertas macet di dalam printer**

- **CATATAN:** Ikuti petunjuk dalam bagian ini setelah Anda mencoba cara lain untuk mengatasi kertas yang macet. Sebelum Anda memulai, pastikan tutup tangki tinta sudah tertutup rapat untuk mencegah kebocoran tinta.
	- **1.** Tekan tombol (**J**) (Daya) untuk mematikan printer.
	- **2.** Buka pintu depan, lalu buka pintu akses kepala cetak.

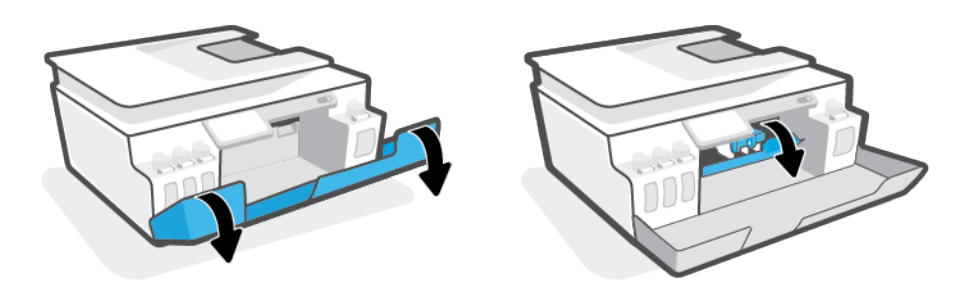

**E** CATATAN: Jika kereta cetak tidak berada di sisi kiri, pindahkan kereta cetak ke ujung kiri secara manual.

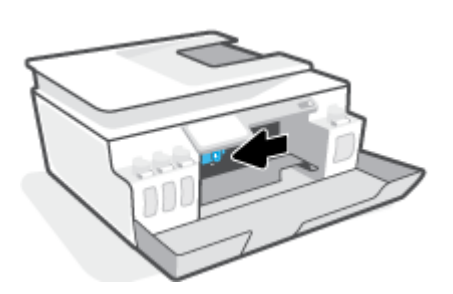

- **3.** Tekan sisi selot kepala cetak untuk membuka.
- **ETATAR:** Setelah Anda mengatur printer, jangan buka selot kepala cetak kecuali jika diperintahkan untuk membukanya.
- **4.** Tutup pintu.
- **5.** Angkat bagian depan printer sehingga printer diposisikan bersandar untuk memperlihatkan bagian pembersihan di bawah. Temukan pintu pembersih di bagian bawah printer, lalu tarik kedua tab pada pintu pembersih untuk membukanya.
	- **CATATAN:** Jangan miringkan printer untuk waktu yang terlalu lama agar tinta tidak bocor.

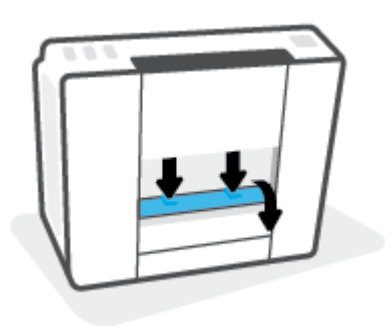

**6.** Keluarkan kertas macet.

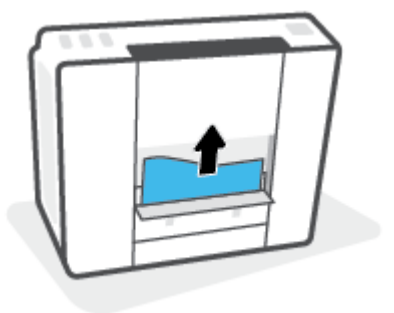

**7.** Tutup pintu bukaan akses. Dorong pintu secara perlahan ke arah printer sampai kedua kait masuk dengan pas di tempat.

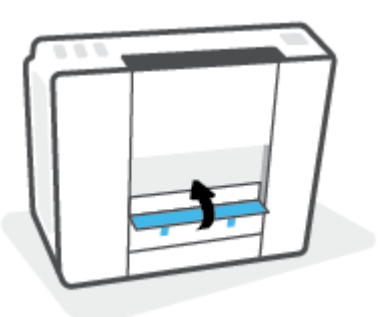

- **8.** Ubah printer tegak lurus.
- **9.** Buka pintu depan, lalu buka pintu akses kepala cetak.
- **10.** Tutup selot kepala cetak, lalu tutup pintunya.

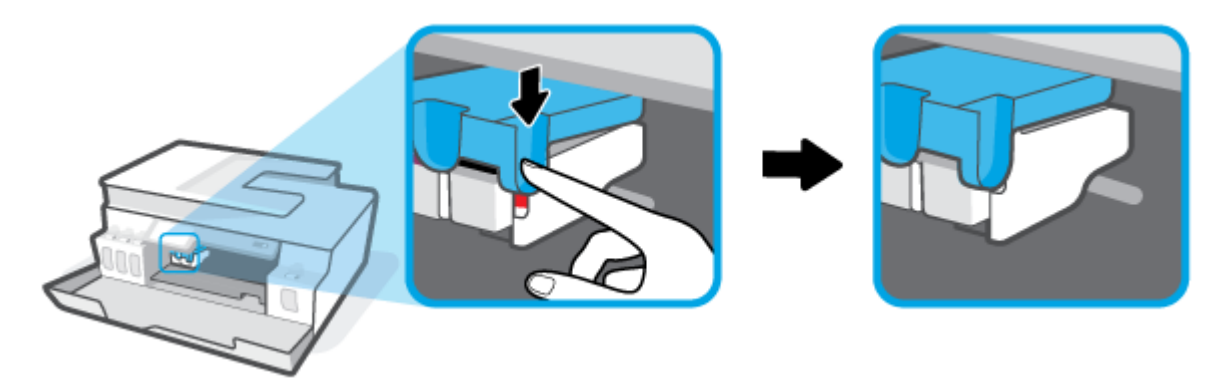

**11.** Sambungkan kabel daya, lalu hidupkan printer.

### **Pelajari cara untuk menghindari kertas macet**

Untuk membantu menghindari kemacetan kertas, ikuti petunjuk-petunjuk ini.

- Jangan mengisi baki masukan terlalu banyak, tapi pastikan bahwa Anda sedikitnya telah memasukkan 5 lembar, untuk hasil terbaik .
- Jaga agar printer Anda bebas dari debu dan serpihan dengan mengeluarkan kertas dan menutup baki masukan saat tidak digunakan.
- Ambil setiap kertas yang telah selesai dicetak dari baki kertas.
- Pastikan kertas dimuatkan pada baki masukan dengan rata dan ujung-ujungnya tidak terlipat atau sobek.
- Jangan campur jenis dan ukuran kertas yang berbeda di dalam baki masukan; seluruh tumpukan kertas di dalam baki masukan harus memiliki ukuran dan jenis yang sama.

Gunakan kertas HP untuk kinerja optimal. Lihat [Dasar-dasar tentang kertas pada hal. 9](#page-14-0) untuk informasi lebih lanjut tentang kertas HP.

- Atur pemandu lebar-kertas pada baki kertas hingga tepat menyentuh seluruh kertas dengan pas. Pastikan pemandu lebar-kertas tidak menyebabkan kertas pada baki tertekuk.
- Jangan mendorong kertas terlalu jauh ke bawah pada baki masukan.
- Jangan tambahkan kertas ketika printer sedang mencetak. Jika printer akan kehabisan kertas, tunggu sampai muncul pesan "kehabisan kertas" sebelum menambah kertas.

### **Mengatasi masalah pengumpanan kertas**

Jenis masalah apa yang Anda miliki?

- **Kertas tidak diambil dari baki masukan**
	- Pastikan kertas telah dimuatkan ke dalam baki masukan. Untuk informasi lebih lanjut, lihat [Memuatkan media pada hal. 20.](#page-25-0)
	- Atur pemandu lebar-kertas pada baki kertas hingga tepat menyentuh seluruh kertas dengan pas. Pastikan pemandu lebar-kertas tidak menyebabkan kertas pada baki tertekuk.
	- Pastikan kertas dalam baki masukan tidak menggulung. Ratakan kertas dengan melengkungkannya berlawanan dengan arah gulungan.
	- Membersihkan penggulung kertas.
- **Halaman miring**
	- Pastikan kertas dimuatkan dalam sisi paling kanan baki masukan dan pemandu lebar kertas pas dengan sisi kiri kertas.
	- Masukkan kertas ke dalam printer hanya bila printer tidak sedang mencetak.
- **Beberapa halaman terambil sekaligus**
	- Atur pemandu lebar-kertas pada baki kertas hingga tepat menyentuh seluruh kertas dengan pas. Pastikan pemandu lebar-kertas tidak menyebabkan kertas pada baki tertekuk.
	- Pastikan baki masukan tidak diisi kertas melebihi kapasitas.
	- Pastikan kertas yang dimuatkan tidak melekat satu sama lain.
	- Gunakan kertas HP untuk menghasilkan kinerja dan efisiensi optimal.
	- Membersihkan penggulung kertas.

#### **Untuk membersihkan penggulung kertas secara manual**

- **1.** Sediakan bahan-bahan berikut:
	- Kapas lidi panjang dan bebas serat
	- Air sulingan, air saringan, atau air mineral (air keran mungkin dapat merusak printer)
- **2.** Tekan tombol (**J**) (Daya) untuk mematikan printer.
- **3.** Cabut kabel listrik dari bagian belakang printer.
- **4.** Cabut sambungan kabel USB, jika belum dicabut.
- **5.** Naikkan baki masukan.
- **6.** Angkat dan tahan perisai baki masukan.
- **EY CATATAN:** Jangan melepaskan perisai baki masukan. Perisai baki masukan serpihan benda asing terjatuh ke jalur kertas dan menyebabkan kemacetan kertas.
- **7.** Perhatikan ke bawah melalui baki masukan yang terbuka dan temukan rol abu-abu pengambil kertas. Anda mungkin perlu lampu senter untuk menerangi area itu.
- **8.** Basahi sedikit kapas lidi panjang dengan air mineral atau air sulingan, kemudian peras kelebihan airnya.
- **9.** Tekankan kapas tersebut pada bagian rol, lalu putar rol ke atas menggunakan jari-jari Anda. Lakukan dengan sedikit tekanan untuk mengangkat debu atau kotoran yang menempel.
- **10.** Turunkan perisai baki masukan.
- **11.** Biarkan rol mengering selama 10 atau 15 menit.
- **12.** Hubungkan kembali kabel daya ke bagian belakang printer.
- **13.** Sambungkan kembali kabel USB ke printer bila perlu.
- **14.** Tekan tombol Daya untuk menghidupkan printer.

# <span id="page-104-0"></span>**Masalah kepala cetak (kartrid)**

Jika muncul pesan yang menunjukkan adanya masalah dengan kepala cetak, cobalah yang berikut ini secara berurutan:

- **1.** Pastikan kepala cetak yang ditunjukkan sudah terpasang dengan benar.
- **2.** Bersihkan kontak kepala cetak.
- **3.** Hubungi dukungan HP untuk mendapatkan bantuan. Kunjungi [www.support.hp.com](https://h20180.www2.hp.com/apps/Nav?h_pagetype=s-001&h_product=26342880&h_client&s-h-e002-1&h_lang=en&h_cc=id) .

#### **Untuk memastikan kepala cetak terpasang dengan benar**

**PEMBERITAHUAN:** Petunjuk di sini hanya berlaku di bagian ini. Setelah Anda mengatur printer, jangan buka selot kepala cetak kecuali jika diperintahkan untuk membukanya.

- **1.** Pastikan printer telah dihidupkan.
- **2.** Tutup perpanjangan baki keluaran, lalu tutup baki keluaran.

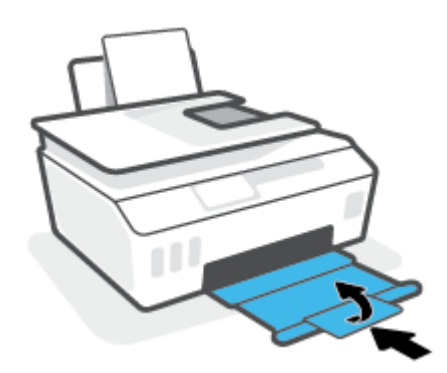

- **3.** Keluarkan lalu pasang kembali kepala cetak.
	- **a.** Buka pintu depan printer.

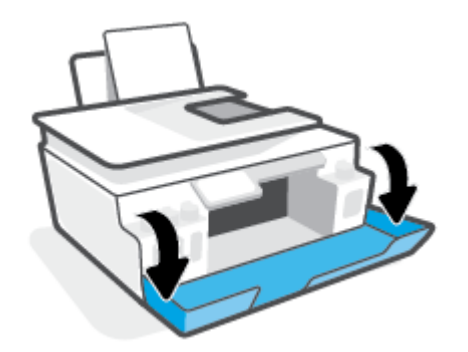

**b.** Buka pintu akses kepala cetak.

**PEMBERITAHUAN:** Setelah Anda mengatur printer, jangan buka selot kepala cetak kecuali jika diperintahkan untuk membukanya.

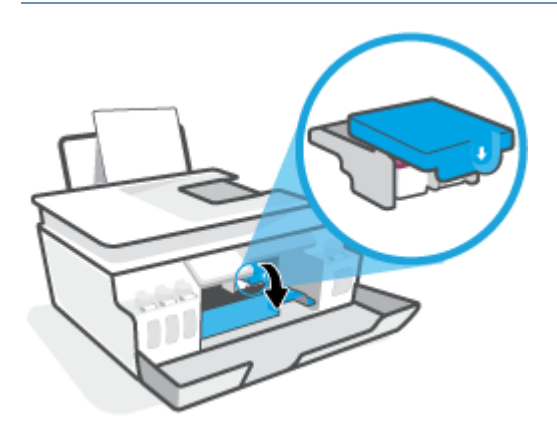

**c.** Tekan ke bawah untuk membuka selot kepala cetak.

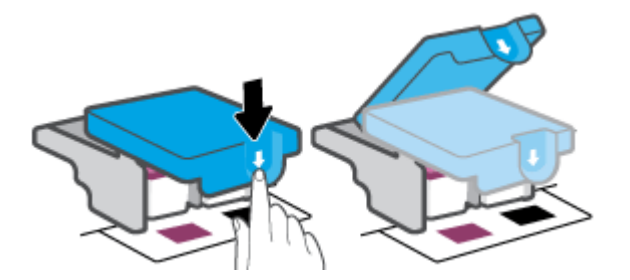

**d.** Lepaskan kepala cetak dari penyorong.

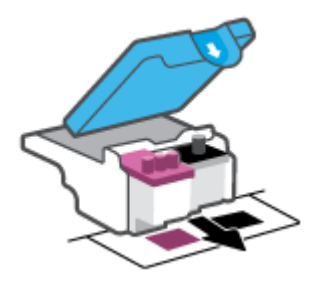

**e.** Periksa apakah terdapat sumbat di bagian atas kepala cetak atau selotip pada kontak kepala cetak. Jika ada, cabut sumbat dari bagian atas kepala cetak dan selotip dari kontak.

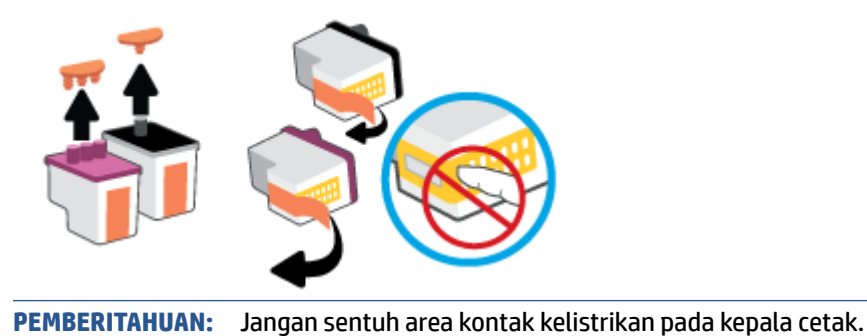

**f.** Geser kepala cetak ke dalam slot sampai masuk dengan pas.

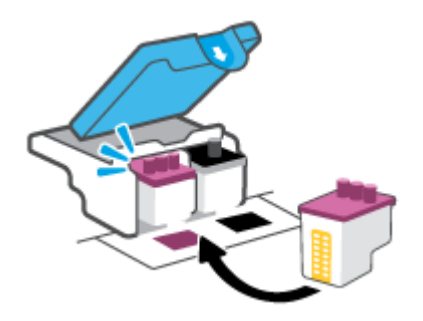

**g.** Tutup selot kepala cetak. Pastikan selot kepala cetak sudah ditutup dengan benar untuk menghindari masalah seperti kereta cetak macet.

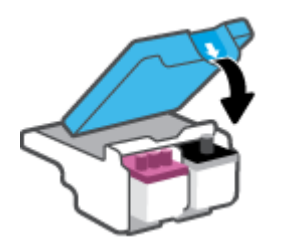

**h.** Tutup pintu depan printer.

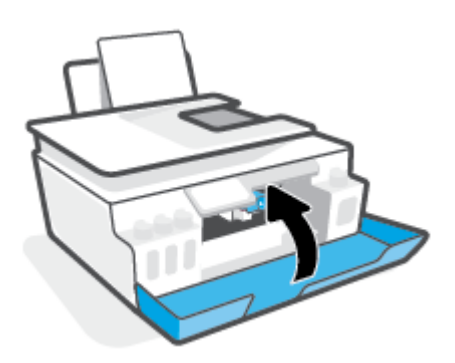

**4.** Tarik keluar baki keluaran dan pemanjang baki.

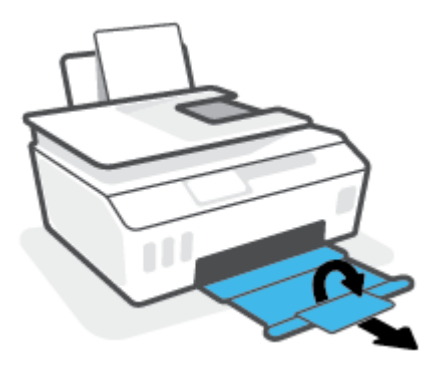

#### **Untuk membersihkan area kontak kepala cetak**

### **CATATAN:**

● Buka selot kepala cetak dan bersihkan kontak kepala cetak hanya jika perlu; misalnya, jika kepala cetak tidak terdeteksi.

Petunjuk di sini hanya berlaku di bagian ini. Setelah Anda mengatur printer, jangan buka selot kepala cetak kecuali jika diperintahkan untuk membukanya.

- Prosedur pembersihan hanya berlangsung beberapa menit. Pastikan kepala cetak segera dipasang kembali pada printer. Anda tidak dianjurkan membiarkan kepala cetak berada di luar printer lebih dari 30 menit. Hal ini dapat merusak kepala cetak.
- **1.** Pastikan printer telah dihidupkan.
- **2.** Tutup perpanjangan baki keluaran, lalu tutup baki keluaran.

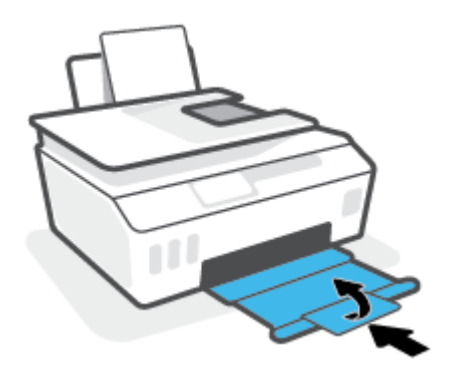

**3.** Buka pintu depan printer.

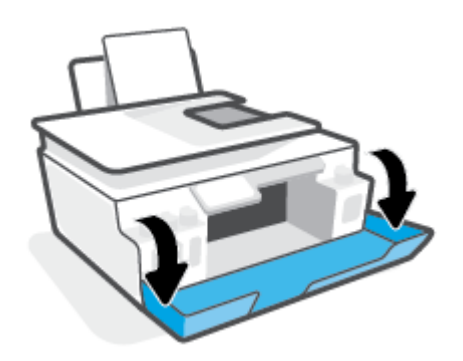
- **4.** Buka pintu akses kepala cetak.
- **EX** CATATAN: Setelah Anda mengatur printer, jangan buka selot kepala cetak kecuali jika diperintahkan untuk membukanya.

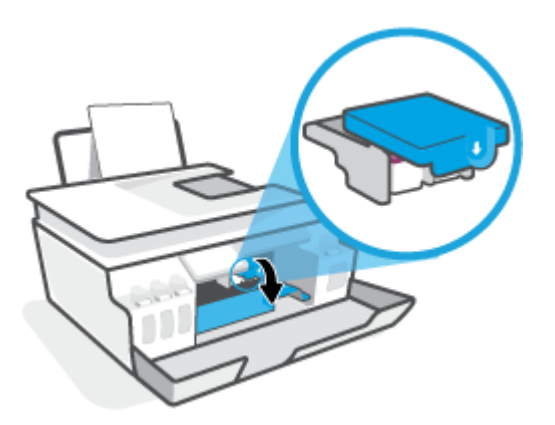

**5.** Tekan ke bawah untuk membuka selot kepala cetak.

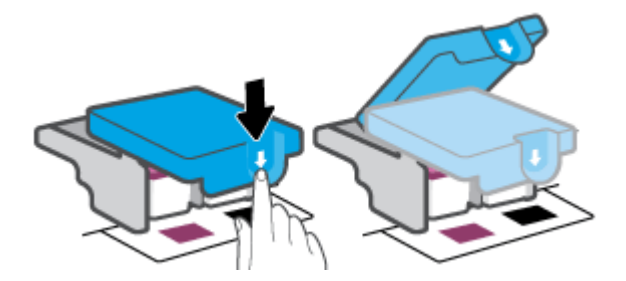

**6.** Keluarkan kepala cetak yang terindikasi dalam pesan kesalahan.

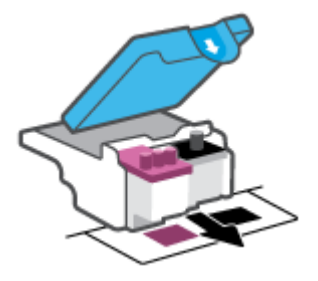

- **7.** Bersihkan area kontak kepala cetak dan printer.
	- **a.** Pegang kepala cetak pada sisinya dan cari kontak listrik pada kepala cetak.

Area kontak listrik tersebut berbentuk bidang dengan titik-titik kecil berwarna emas pada kepala cetak.

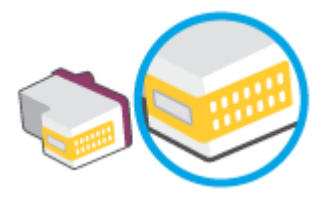

- **b.** Usap area kontak hanya dengan kain kering atau kain tak berbulu.
	- **T CATATAN:** Berhati-hatilah untuk hanya mengusap bagian kontak, jangan nodai bagian mana pun pada kontak dengan tinta atau kotoran lain.
- **c.** Di bagian dalam printer, kenali bidang kontak pada kepala cetak.

Area kontak printer adalah sekumpulan tonjolan berwarna emas yang diposisikan bertemu dengan area kontak pada kepala cetak.

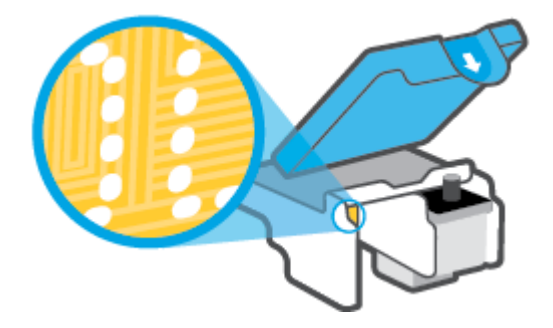

- **d.** Gunakan kain kering atau kain tak berbulu untuk mengusap kontak.
- **EY** CATATAN: Berhati-hatilah untuk hanya mengusap bagian kontak, jangan nodai bagian mana pun pada kontak dengan tinta atau kotoran lain.
- **8.** Pasang kembali kepala cetak.

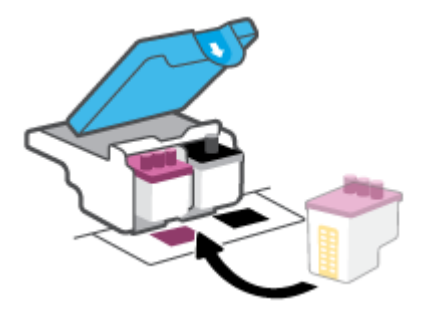

**9.** Tutup selot kepala cetak. Pastikan selot kepala cetak sudah ditutup dengan benar untuk menghindari masalah seperti kereta cetak macet.

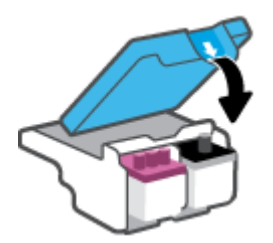

- **10.** Tutup pintu depan printer.
- **11.** Periksa apakah pesan kesalahan telah hilang. Jika Anda masih menerima pesan kesalahan, matikan printer, lalu hidupkan kembali.

## **Masalah pencetakan**

### **Perbaiki masalah dengan halaman yang tidak tercetak (tidak dapat dicetak)**

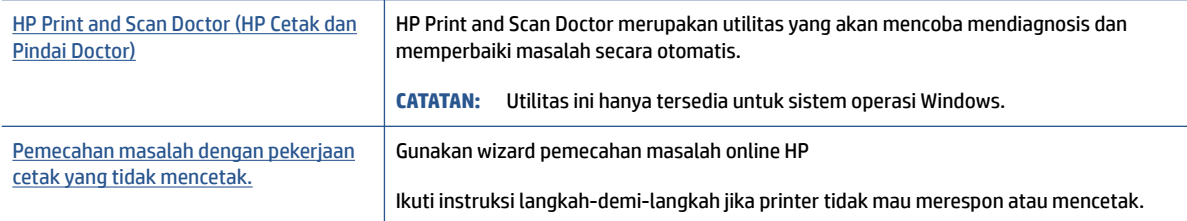

#### **<sup>2</sup> CATATAN:** HP Print and Scan Doctor dan wizard pemecahan masalah online HP mungkin tidak tersedia dalam semua bahasa.

#### **Baca petunjuk umum dalam Bantuan untuk masalah tidak dapat mencetak**

#### **Untuk mengatasi masalah cetak (Windows)**

Pastikan printer sudah dihidupkan dan tersedia kertas dalam baki. Jika Anda masih tidak dapat mencetak, cobalah langkah berikut sesuai urutan:

- **1.** Periksa pesan eror pada perangkat lunak printer dan atasi masalahnya dengan mengikuti petunjuk pada layar.
- **2.** Jika komputer Anda tersambung ke printer melalui kabel USB, cabut dan sambungkan kembali kabel USB tersebut.

Jika komputer Anda terhubung ke printer dengan sambungan nirkabel, pastikan sambungan tersebut berfungsi.

**3.** Pastikan printer tidak dihentikan sementara atau dalam keadaan tidak tersambung.

#### **Untuk memastikan printer tidak dihentikan sementara atau dalam keadaan tidak tersambung**

- **a.** Bergantung jenis sistem operasi Anda, lakukan salah-satu langkah berikut:
	- **Windows 10**: Dari menu **Start** (Mulai) Windows, pilih **Windows System** (Sistem Windows) dari daftar aplikasi, pilih **Control Panel** (Panel Kontrol), lalu klik **View devices and printers** (Lihat perangkat dan printer) di **Hardware and Sound** (Perangkat Keras dan Suara).
	- **Windows 7**: Dari menu **Start** (Mulai) Windows, klik **Devices and Printers** (Perangkat dan Printer).
- **b.** Klik dua kali atau klik kanan ikon printer Anda, lalu pilih **See what's printing** (Lihat yang sedang dicetak) untuk membuka antrean cetak.
- **c.** Pada menu **Printer**, pastikan tidak ada tanda centang di sebelah **Pause Printing** (Jedakan Pencetakan) atau **Use Printer Offline** (Gunakan Printer secara Luring).
- **d.** Jika Anda telah membuat perubahan, coba cetak kembali.
- **4.** Pastikan printer telah diset sebagai printer standar.

#### **Untuk memastikan apakah printer telah diset sebagai printer standar**

- **a.** Bergantung jenis sistem operasi Anda, lakukan salah-satu langkah berikut:
	- **Windows 10**: Dari menu **Start** (Mulai) Windows, pilih **Windows System** (Sistem Windows) dari daftar aplikasi, pilih **Control Panel** (Panel Kontrol), lalu klik **View devices and printers** (Lihat perangkat dan printer) di **Hardware and Sound** (Perangkat Keras dan Suara).
	- **Windows 7**: Dari menu **Start** (Mulai) Windows, klik **Devices and Printers** (Perangkat dan Printer).
- **b.** Pastikan printer yang benar telah diset sebagai printer standar.

Printer standar memiliki tanda centang dalam lingkaran hitam atau hijau di sebelahnya.

- **c.** Jika printer yang salah telah diset sebagai printer standar, klik-kanan printer yang benar lalu pilih **Set as Default Printer** (Set sebagai Printer Standar).
- **d.** Cobalah gunakan kembali printer Anda.
- **5.** Nyalakan ulang spooler cetak.

#### **Untuk menyalakan ulang spooler cetak**

- **a.** Bergantung jenis sistem operasi Anda, lakukan salah-satu langkah berikut:
	- **Windows 10** : Dari menu **Mulai** Windows, klik **Sistem Windows**, lalu klik **Panel Kontrol**.
	- **Windows 7**: Dari menu **Mulai** Windows, klik **Panel Kontrol**.
- **b.** Klik **Sistem dan Keamanan**, lalu klik **Alat Administratif**.
- **c.** Klik dua kali **Layanan**.
- **d.** Klik kanan **Spooler Cetak**, kemudian klik **Properti**.
- **e.** Pada tab **Umum**, pastikan **Otomatis** dipilih dari daftar gulung **tipe Startup**.
- **f.** Pada **status Layanan**, periksa status.
	- Jika layanan tidak berjalan, klik **Mulai**.
	- Jika layanan berjalan, klik **Berhenti**, lalu klik **Mulai** untuk memulai ulang layanan. Kemudian klik **OK**.
- **6.** Nyalakan ulang komputer.
- **7.** Hapus antrean cetak.

#### **Untuk menghapus antrean cetak**

- **a.** Bergantung jenis sistem operasi Anda, lakukan salah-satu langkah berikut:
	- **Windows 10**: Dari menu **Mulai** Windows, klik **Sistem Windows**, lalu klik **Panel Kontrol**. Di bagian **Perangkat Keras dan Suara**, klik **Lihat perangkat dan printer**.
	- **Windows 7**: Dari menu **Mulai** Windows, klik **Perangkat dan Printer**.
- **b.** Klik kanan printer, lalu pilih opsi untuk melihat apa yang sedang dicetak.
- **c.** Pada menu **Printer**, klik **Cancel all documents** (Batalkan semua dokumen) atau **Purge Print Document** (Buang Dokumen Cetak), kemudian klik **Yes** (Ya) untuk mengkonfirmasi.
- **d.** Jika masih ada dokumen dalam antrean, nyalakan ulang komputer dan coba cetak kembali setelah komputer dinyalakan ulang.
- **e.** Periksa kembali antrean cetak untuk memastikan antrean telah bersih, kemudian coba cetak kembali.

#### **Untuk mengatasi masalah cetak (macOS)**

- **1.** Periksa pesan kesalahan dan atasi.
- **2.** Lepas dan sambungkan kembali kabel USB.
- **3.** Pastikan produk tidak dihentikan sementara atau dalam keadaan tidak tersambung.

**Untuk memastikan produk tidak dihentikan sementara atau dalam keadaan tidak tersambung**

- **a.** Dalam **System Preferences** (Preferensi Sistem), klik **Printers & Scanners** (Printer & Pemindai) .
- **b.** Klik tombol **Open Print Queue** (Buka Antrean Cetak).
- **c.** Klik pekerjaan cetak untuk memilihnya.

Gunakan tombol berikut untuk mengatur pekerjaan cetak:

- **Delete** (Hapus): Membatalkan pekerjaan cetak yang dipilih.
- **Hold** (Tahan): Menghentikan sementara pekerjaan cetak yang dipilih.
- **Resume** (Lanjutkan): Melanjutkan pekerjaan cetak yang dihentikan.
- **Pause Printer** (Hentikan Printer): Menghentikan sementara semua pekerjaan cetak dalam antrean cetak.
- **d.** Jika Anda telah membuat perubahan, coba cetak kembali.
- **4.** Nyalakan ulang komputer.

### **Perbaiki masalah kualitas cetak**

[Instruksi langkah-demi-langkah untuk mengatasi masalah kualitas cetak pada umumnya.](https://h20180.www2.hp.com/apps/Nav?h_pagetype=s-001&h_product=26342880&h_client&s-h-e002-1&h_lang=en&h_cc=id) Pecahkan masalah kualitas cetak online

#### **Baca petunjuk umum dalam Bantuan untuk mengatasi masalah kualitas cetak**

**<sup>2</sup> CATATAN:** Untuk menghindari masalah pada kualitas cetak, gunakan tombol Daya setiapkali hendak mematikan printer, lalu tunggu sampai lampu tombol Daya mati sebelum mencabut atau mematikan terminal daya. Dengan begitu printer akan menggerakkan kepala cetak ke posisi tertutup agar kartrid tidak mengering.

Cara meningkatkan kualitas cetak, lihat [Meningkatkan kualitas cetak pada hal. 64.](#page-69-0)

## **Masalah Salin**

Untuk informasi lebih lanjut, lihat [Kiat untuk memindai dan memfotokopi dengan berhasil pada hal. 56.](#page-61-0)

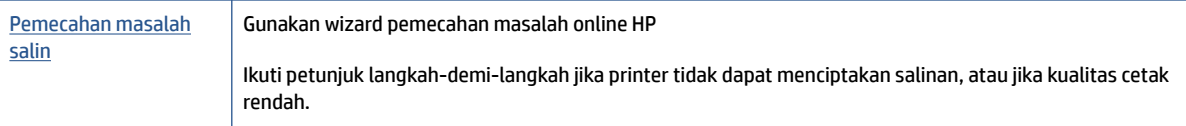

**ETATAN:** Wizard pemecahan masalah online HP mungkin tidak tersedia dalam semua bahasa.

## **Masalah pindai**

Untuk informasi lebih lanjut, lihat [Kiat untuk memindai dan memfotokopi dengan berhasil pada hal. 56.](#page-61-0)

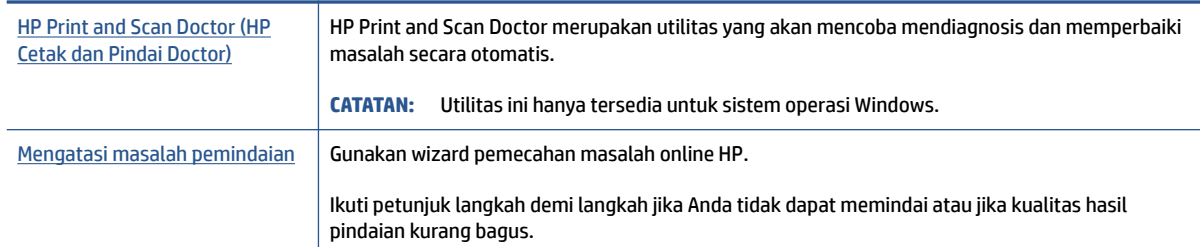

**CATATAN:** HP Print and Scan Doctor dan wizard pemecahan masalah online HP mungkin tidak tersedia dalam semua bahasa.

## <span id="page-116-0"></span>**Masalah jaringan dan koneksi**

### **Mengatasi masalah sambungan jaringan**

Pilih satu dari pilihan pemecahan masalah berikut ini.

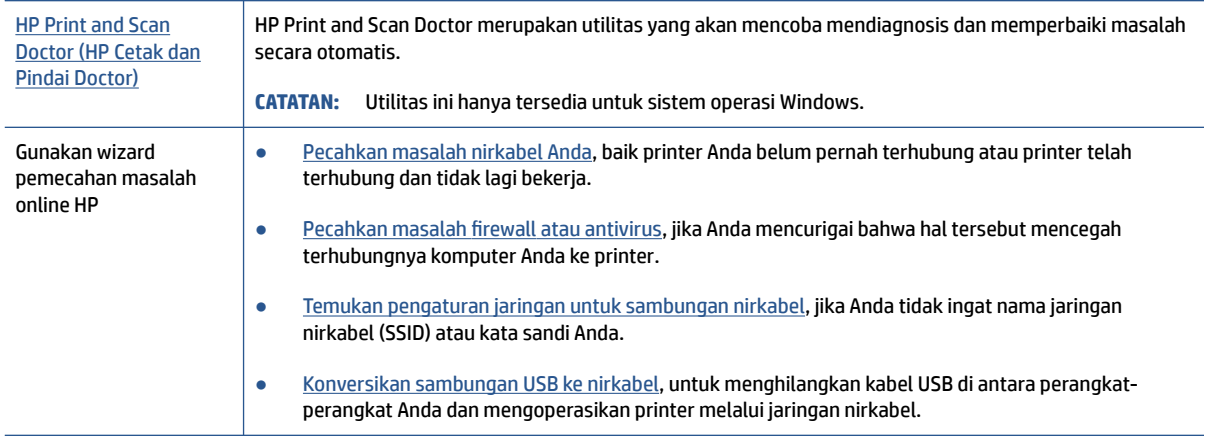

#### **The CATATAN:** HP Print and Scan Doctor dan wizard pemecahan masalah online HP mungkin tidak tersedia dalam semua bahasa.

#### **Baca petunjuk umum dalam Bantuan untuk pemecahan masalah nirkabel**

**▲** Cetak halaman laporan tes jaringan dan halaman konfigurasi jaringan. Untuk informasi lebih lanjut, lihat [Mengubah pengaturan nirkabel pada hal. 79](#page-84-0).

### **Cari pengaturan jaringan untuk koneksi nirkabel**

Pilih satu dari pilihan pemecahan masalah berikut ini.

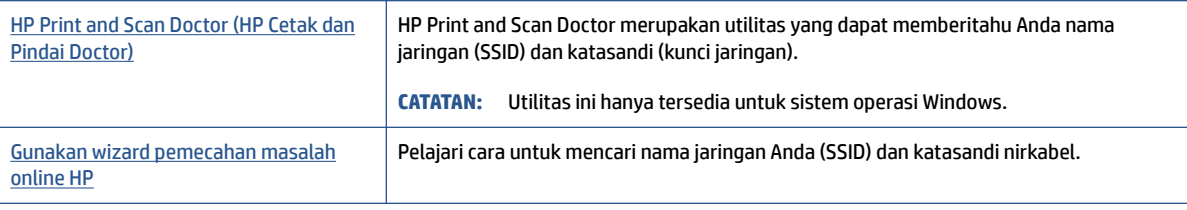

**The CATATAN:** HP Print and Scan Doctor dan wizard pemecahan masalah online HP mungkin tidak tersedia dalam semua bahasa.

### **Perbaiki koneksi Wi-Fi Direct**

Untuk informasi selengkapnya tentang Wi-Fi Direct, lihat [Sambungkan printer secara nirkabel tanpa router](#page-80-0) [\(Wi-Fi Direct\) pada hal. 75.](#page-80-0)

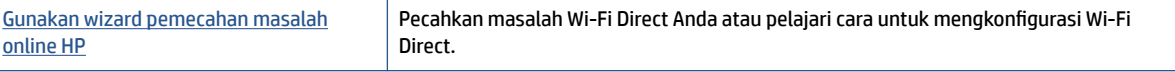

### **<sup>2</sup> CATATAN:** Wizard pemecahan masalah online HP mungkin tidak tersedia dalam semua bahasa.

#### **Baca petunjuk umum dalam Bantuan untuk Wi-Fi Direct pemecahan masalah**

- 1. Pastikan ikon Wi-Fi Direct pada layar printer menyala. Untuk menyalakan Wi-Fi Direct, lihat [Sambungkan](#page-80-0) [printer secara nirkabel tanpa router \(Wi-Fi Direct\) pada hal. 75](#page-80-0).
- **2.** Dari komputer nirkabel atau perangkat mobile, aktifkan sambungan nirkabel (Wi-Fi), kemudian telusuri dan sambungkan ke nama Wi-Fi Direct printer Anda.

**CATATAN:** Untuk menemukan nama atau kata sandi Wi-Fi Direct, sentuh (Wi-Fi Direct) dari layar Depan pada tampilan panel kontrol printer.

- **3.** Masukkan kata sandi Wi-Fi Direct ketika diminta.
- **4.** Jika Anda menggunakan perangkat mobile, pastikan Anda telah menginstalkan aplikasi pencetakan yang kompatibel. Untuk informasi lebih lanjut tentang pencetakan mobile, kunjungi [www.hp.com/](http://www.hp.com/global/us/en/eprint/mobile_printing_apps.html) [global/us/en/eprint/mobile\\_printing\\_apps.html.](http://www.hp.com/global/us/en/eprint/mobile_printing_apps.html)

### **Ubah koneksi USB ke nirkabel**

Untuk mengubah jenis koneksi, lihat [Mengubah koneksi dari USB ke jaringan nirkabel pada hal. 81](#page-86-0).

Pilih satu dari pilihan pemecahan masalah berikut ini.

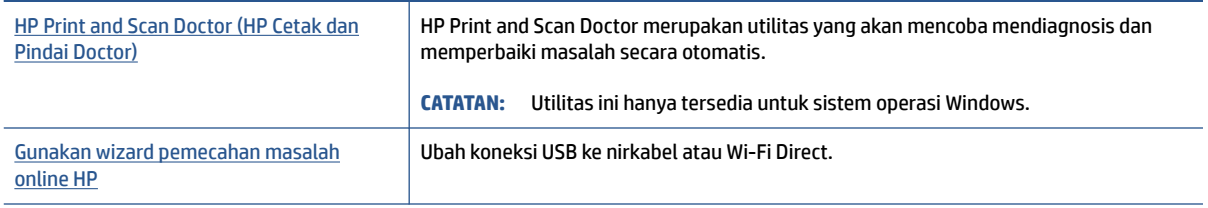

**The CATATAN:** HP Print and Scan Doctor dan wizard pemecahan masalah online HP mungkin tidak tersedia dalam semua bahasa.

## <span id="page-118-0"></span>**Masalah perangkat keras printer**

#### **Menutup pintu printer**

● Pastikan pintu akses kepala cetak dan pintu depan tertutup rapat.

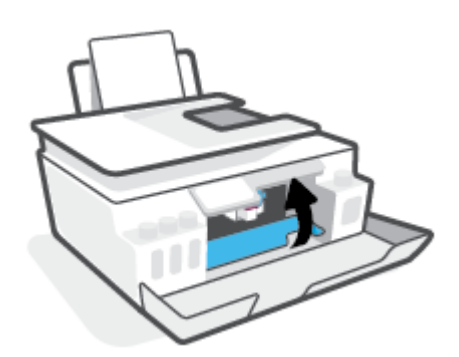

#### **Printer tiba-tiba mati**

- Periksa daya dan sambungan daya.
- Pastikan kabel daya tersambung dengan benar ke stopkontak listrik yang berfungsi.
- $R^*$  CATATAN: Jika Auto-Off (Mati Otomatis) diaktifkan, printer secara otomatis akan mati setelah 2 jam tidak aktif untuk membantu mengurangi pemakaian energi. Untuk informasi lebih lanjut, lihat Mati Otomatis [pada hal. 17](#page-22-0).

#### **Mengatasi gangguan fungsi pada printer**

● Matikan printer, kemudian hidupkan. Jika masalah tersebut belum teratasi, hubungi HP.

## **Mengatasi masalah menggunakan Layanan Web**

Jika Anda mengalami masalah dalam menggunakan Layanan Web, seperti HP ePrint, periksa kondisi berikut:

- Pastikan printer terhubung ke Internet melalui koneksi nirkabel.
- Pastikan pembaruan produk terkini telah terinstal pada printer.
- Pastikan Layanan Web telah diaktifkan di printer. Untuk informasi lebih lanjut, lihat [Mengonfigurasi](#page-45-0) [Layanan Web pada hal. 40](#page-45-0).
- Pastikan hub, switch, atau perute jaringan dihidupkan dan dapat berfungsi.
- Jika Anda menyambungkan printer melalui sambungan nirkabel, pastikan jaringan nirkabel berfungsi dengan baik. Untuk informasi lebih lanjut, lihat [Masalah jaringan dan koneksi pada hal. 111](#page-116-0).
- Jika Anda menggunakan HP ePrint, periksa kondisi berikut:
	- Pastikan alamat email printer sudah benar.
	- Pastikan hanya ada satu alamat email printer yang tercantum pada baris "To" (Ke) pesan email. Jika alamat email lainnya dicantumkan pada baris "To" (Ke), lampiran yang Anda kirim tidak akan dicetak.
	- Pastikan Anda mengirim dokumen yang sesuai dengan persyaratan HP ePrint. Untuk informasi lebih lanjut, kunjungi [www.hpconnected.com](https://www.hpconnected.com) (mungkin tidak tersedia di semua negara/wilayah).
- Jika jaringan Anda menggunakan pengaturan proxy saat menyambung ke Internet, pastikan pengaturan proxy yang Anda masukkan benar:
	- Periksa pengaturan yang akan digunakan browser web yang sedang Anda gunakan (seperti Internet Explorer, Firefox, atau Safari).
	- Konsultasikan dengan administrator atau orang TI yang bertanggung jawab menyiapkan firewall.

Jika pengaturan proksi yang digunakan firewall Anda telah berubah, Anda harus memperbarui pengaturannya dalam panel kontrol printer atau server web tertanam. Jika pengaturan ini tidak diperbarui, Anda tidak akan dapat menggunakan Layanan Web.

Untuk informasi lebih lanjut, lihat [Mengonfigurasi Layanan Web pada hal. 40.](#page-45-0)

**TIPS:** Untuk informasi lebih lanjut tentang cara menyiapkan dan menggunakan Layanan Web, kunjungi [www.hpconnected.com](https://www.hpconnected.com) . (mungkin tidak tersedia di semua negara/wilayah).

## **Mengembalikan default dan pengaturan pabrik asal**

- Jika Anda telah melakukan perubahan pada pengaturan printer atau jaringan, Anda dapat memulihkan printer ke pengaturan awal pabrik atau pengaturan jaringan.
- Jika sudah lebih dari dua jam sejak Anda pertama kali menghidupkan printer dan Anda belum mengatur printer secara nirkabel, gunakan mode pengaturan jaringan dengan memulihkan pengaturan jaringan printer. Mode pengaturan akan berlangsung selama dua jam.
- Anda juga dapat memecahkan masalah koneksi jaringan dengan memulihkan pengaturan jaringan printer.

**PERHATIAN:** Jika Anda memulihkan pengaturan jaringan printer, Anda harus menyambungkan kembali printer ke jaringan.

#### **Untuk memulihkan pengaturan jaringan printer dari panel kontrol printer**

Anda dapat menggunakan printer dalam mode pengaturan jaringan dengan memulihkan pengaturan jaringan printer.

- **1.** Dari layar Depan, sentuh ((1) (Nirkabel), lalu sentuh  $\sum$  (Pengaturan).
- **2.** Sentuh **Restore Network Settings** (Pulihkan Pengaturan Jaringan), lalu ikuti petunjuk pada layar.
- **3.** Cetak halaman pengaturan jaringan dan verifikasi bahwa pengaturan jaringan telah diset ulang.
- **T** CATATAN: Saat Anda mengatur ulang pengaturan jaringan printer, pengaturan nirkabel yang dikonfigurasi sebelumnya (seperti kecepatan tautan atau alamat IP) akan dihapus. Alamat IP diset kembali ke mode Automatic (Otomatis).
- **TIPS:** Anda dapat mengunjungi [www.support.hp.com](https://h20180.www2.hp.com/apps/Nav?h_pagetype=s-001&h_product=26342880&h_client&s-h-e002-1&h_lang=en&h_cc=id) untuk mendapatkan informasi dan utilitas yang dapat membantu Anda mengatasi berbagai masalah umum pada printer.

(Windows) Jalankan [HP Print and Scan Doctor](https://www.hp.com/support/PSDr) (HP Cetak dan Pindai Doctor) untuk mendiagnosis dan memperbaiki secara otomatis masalah pencetakan, pemindaian, dan penyalinan. Aplikasi ini hanya tersedia dalam beberapa bahasa.

#### **Untuk mengembalikan printer ke pengaturan standar pabrik**

- **1.** Dari layar Depan pada tampilan panel kontrol printer, sentuh  $\{\hat{\otimes}\}$  (Setup).
- **2.** Sentuh **Tools (Alat)** , sentuh **Restore Factory Defaults** (Pulihkan Pengaturan Default Pabrik), lalu ikuti petunjuk pada layar.

## <span id="page-121-0"></span>**Memeliharan printer**

- Membersihkan kaca pemindai
- [Membersihkan bagian luar](#page-122-0)
- [Membersihkan pengumpan dokumen](#page-122-0)

### **Membersihkan kaca pemindai**

Debu atau kotoran pada kaca, bagian dalam sungkup, atau bingkai pemindai dapat memperlambat kinerja, menurunkan kualitas pemindaian, dan memengaruhi tingkat akurasi fitur-fitur khusus, seperti penyesuaian salinan ke ukuran halaman tertentu.

#### **Untuk membersihkan kaca pemindai**

**A PERINGATAN!** Sebelum membersihkan printer, matikan printer dengan menekan (b) (tombol Daya) dan mencabut kabel daya dari stopkontak listrik.

**1.** Angkat penutup pemindai.

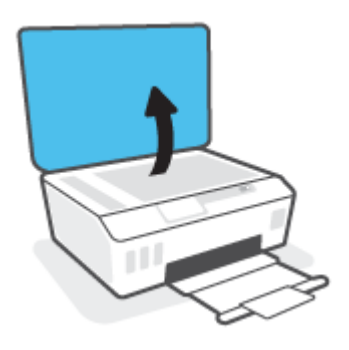

<span id="page-122-0"></span>**2.** Bersihkan kaca dan bagian dalam sungkup menggunakan kain yang lembut, tidak berbulu dan telah disemprot dengan cairan pembersih kaca berdaya pembersih ringan.

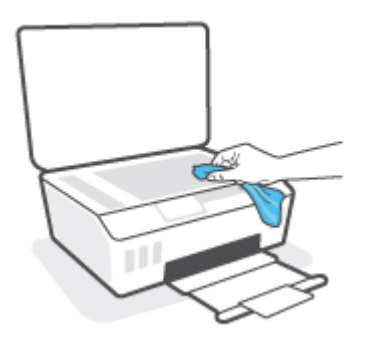

**PERHATIAN:** Gunakan hanya bahan pembersih kaca untuk membersihkan kaca pemindai. Jangan gunakan bahan pembersih yang mengandung bahan kasar, aseton, benzena, dan karbon tetraklorida, karena semua bahan ini bisa merusak pemindai. Hindari alkohol isopropil karena dapat menggores kaca.

**PERHATIAN:** Jangan menyemprotkan pembersih kaca langsung pada kaca pemindai. Jika pembersih kaca terlalu banyak disemprotkan, bahan pembersih tersebut dapat merembes ke bawah kaca dan merusak pemindai.

**3.** Tutup penutup pemindai, lalu hidupkan printer.

### **Membersihkan bagian luar**

**A PERINGATAN!** Sebelum membersihkan printer, matikan printer dengan menekan tombol daya () (tombol Daya) dan cabut kabel daya dari stopkontak listrik.

Gunakan kain yang lembut, lembab, dan tidak berbulu untuk menyeka debu, noda, dan kotoran pada kotak mesin (casing) printer. Jauhkan cairan dari bagian dalam dan panel kontrol printer.

### **Membersihkan pengumpan dokumen**

Jika pengumpan dokumen mengambil beberapa kertas sekaligus atau malah tidak mau mengambil kertas polos, Anda harus membersikan unit rol dan bantal separasi.

#### **Untuk membersihkan penggulung atau bantalan pemisah**

△ PERINGATAN! Sebelum membersihkan printer, matikan printer dengan menekan (b) (tombol Daya) dan mencabut kabel daya dari stopkontak listrik.

**1.** Pindahkan semua dokumen asli dari baki pemasok dokumen.

**2.** Angkat tutup pengumpan dokumen.

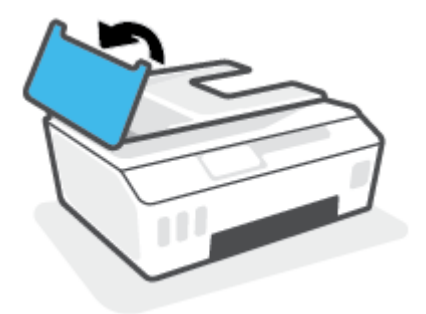

Dengan begitu Anda bisa dengan mudah mengakses rol (1) dan bantal separasi (2).

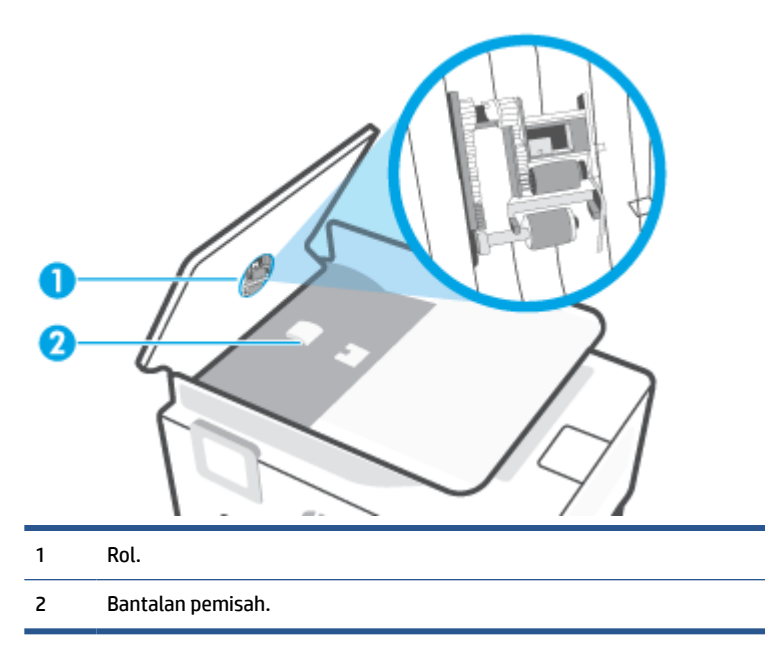

- **3.** Basahi sedikit kain bersih yang tidak berbulu dengan air suling, lalu peras air dari kain tersebut.
- **4.** Gunakan kain basah untuk menyeka residu dari penggulung atau bantalan pemisah.
- **CATATAN:** Jika residu tidak hilang dengan menggunakan air suling, coba gunakan alkohol (gosok) isopropil.
- **5.** Tutup penutup pengumpan dokumen.

## **Dukungan HP**

Untuk mendapatkan informasi terbaru terkait dukungan dan pembaruan produk, kunjungi [www.support.hp.com.](https://h20180.www2.hp.com/apps/Nav?h_pagetype=s-001&h_product=26342880&h_client&s-h-e002-1&h_lang=en&h_cc=id) Dukungan online HP menyediakan berbagai pilihan bantuan untuk printer Anda:

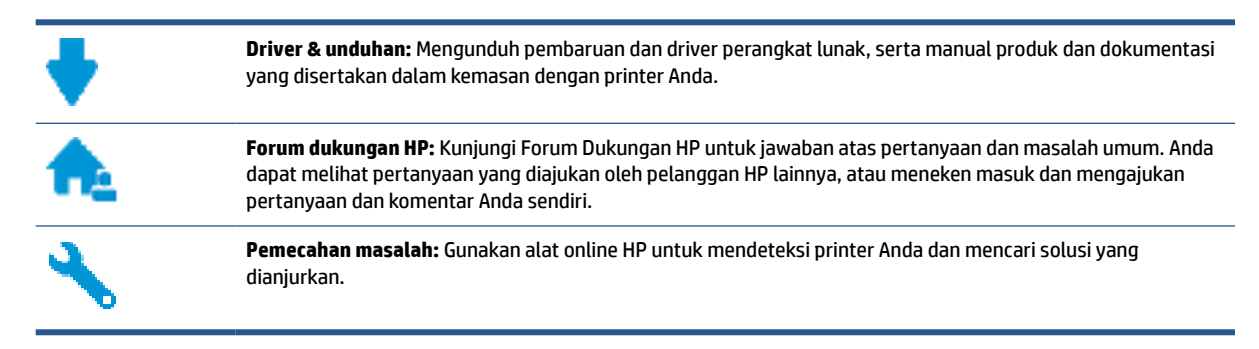

**CATATAN:** Anda juga dapat menggunakan aplikasi HP Smart untuk memeriksa kesalahan printer dan mendapatkan bantuan pemecahan masalah. Untuk informasi tentang aplikasi ini, lihat [Gunakan aplikasi HP](#page-18-0) [Smart untuk mencetak, memindai, dan memecahkan masalah pada hal. 13.](#page-18-0)

### **Hubungi HP**

Jika Anda membutuhkan bantuan dari perwakilan dukungan teknis HP, kunjungi [Contact Support website](http://h20180.www2.hp.com/apps/Nav?h_pagetype=s-017&h_product=26342880&h_client&s-h-e002-1&h_lang=en&h_cc=id). Pilihan kontak berikut tersedia dengan bebas biaya untuk pelanggan dalam masa jaminan yang berlaku (Agen HP- bantuan dukungan untuk pelanggan di luar masa jaminan yang berlaku akan dikenakan biaya):

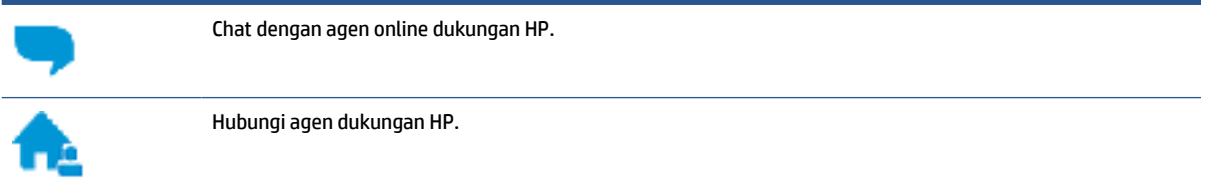

Saat menghubungi dukungan HP, persiapkan informasi berikut ini:

- Nama produk (tertera pada printer)
- Nomor produk (tertera di bagian dalam pintu depan)

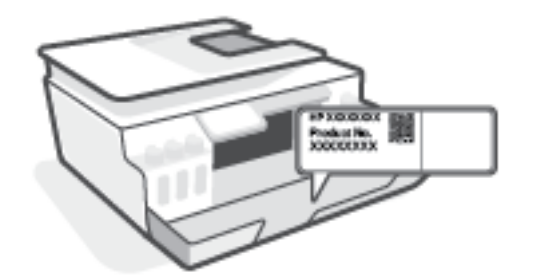

Nomor seri (tertera di bagian belakang atau dasar printer)

### <span id="page-125-0"></span>**Daftarkan printer**

Hanya dengan beberapa menit untuk mendaftar, Anda dapat menikmati layanan yang lebih cepat, dukungan yang lebih efisien, dan pesan peringatan dukungan produk. Jika Anda tidak mendaftarkan printer sewaktu menginstal perangkat lunak, Anda dapat mendaftarkannya sekarang di [http://www.register.hp.com.](http://www.register.hp.com)

### **Pilihan jaminan lainnya**

Program perluasan layanan tersedia untuk printer dengan biaya tambahan. Kunjungi [www.support.hp.com](https://h20180.www2.hp.com/apps/Nav?h_pagetype=s-001&h_product=26342880&h_client&s-h-e002-1&h_lang=en&h_cc=id) , pilih negara/kawasan dan bahasa Anda, lalu telusuri pilihan garansi yang diperpanjang yang tersedia untuk printer Anda.

# **A Informasi teknis**

Informasi yang terdapat dalam dokumen ini dapat berubah tanpa pemberitahuan.

Bagian ini berisi topik berikut:

- [Spesifikasi](#page-127-0)
- [Maklumat pengaturan](#page-129-0)
- [Program penanganan produk ramah lingkungan](#page-133-0)

## <span id="page-127-0"></span>**Spesifikasi**

Untuk informasi lebih lanjut, kunjungi [www.support.hp.com](https://h20180.www2.hp.com/apps/Nav?h_pagetype=s-001&h_product=26342880&h_client&s-h-e002-1&h_lang=en&h_cc=id) .

#### **Persyaratan sistem**

● Untuk informasi tentang rilis dan dukungan sistem operasi di masa mendatang, kunjungi [www.support.hp.com](https://h20180.www2.hp.com/apps/Nav?h_pagetype=s-001&h_product=26342880&h_client&s-h-e002-1&h_lang=en&h_cc=id) .

#### **Spesifikasi lingkungan**

- Rentang suhu pengoperasian yang direkomendasikan: 15℃ s.d. 30℃ (59℉ s.d. 86℉)
- Rentang suhu pengoperasian: 5°C hingga 40°C (41°F hingga 104°F)
- Rekomendasi Rentang Kelembaban Pengoperasian: 20% sampai 80% RH non-kondensasi
- Rentang Kelembaban Pengoperasian: 15% sampai 80% RH non-kondensasi
- Rentang suhu selain pengoperasian (Penyimpanan): -40℃ hingga 60℃ (-40℉ hingga 140℉)
- Jika terdapat medan elektromagnetik yang tinggi, hasil dari printer mungkin akan sedikit terganggu
- HP menganjurkan Anda untuk menggunakan kabel USB yang kurang dari atau sepanjang 3 m guna meminimalkan gangguan yang disebabkan oleh potensi medan elektromagnetik tinggi

#### **Kapasitas baki masukan**

- Lembar kertas polos (75 g/m2 [20lb]): Hingga 100
- Amplop: Hingga 10
- Kartu indeks: Hingga 30
- Lembar kertas foto: Hingga 30

#### **Kapasitas baki keluaran**

- Lembar kertas polos (75 g/m2 [20lb]): Hingga 30
- Amplop: Hingga 10
- Kartu indeks: Hingga 30
- Lembar kertas foto: Hingga 30

#### **Jenis dan ukuran kertas**

● Untuk daftar lengkap media yang didukung, lihat perangkat lunak printer atau Embedded Web Server (EWS). Untuk membuka EWS, lihat [Membuka server web tertanam pada hal. 82.](#page-87-0)

#### **Berat kertas**

- Kertas Polos: 60 sampai 90 g/m² (16 sampai 24 pon)
- Amplop: 75 s.d 90  $q/m^2$  (20 s.d 24 pon)
- <span id="page-128-0"></span>● Kartu: Hingga 200 g/m² (110-pon indeks maksimum)
- Kertas Foto: Hingga 300 g/m² (80 pon)

#### **Spesifikasi cetak**

- Kecepatan cetak bervariasi sesuai kompleksitas dokumen
- Metode: tinta sembur (inkjet) termal menetes sesuai permintaan
- Bahasa: PCL3 GUI

#### **Spesifikasi penyalinan**

- Resolusi: hingga 600 dpi
- Pemrosesan gambar digital
- Kecepatan salin bervariasi bergantung pada kompleksitas dokumen dan model

#### **Spesifikasi pindai**

● Resolusi: hingga 1200 x 1200 ppi optik

Untuk informasi lebih lanjut mengenai resolusi ppi, lihat perangkat lunak pemindai.

- Warna: 24-bit warna, 8-bit skala abu-abu (256 level abu-abu)
- Ukuran pindai maksimum dari kaca: 21,6 x 29,7 cm

#### **Resolusi cetak**

● Untuk resolusi cetak yang didukung, kunjungi [www.support.hp.com](https://h20180.www2.hp.com/apps/Nav?h_pagetype=s-001&h_product=26342880&h_client&s-h-e002-1&h_lang=en&h_cc=id).

#### **Informasi akustik**

**• Jika Anda memiliki akses Internet, Anda dapat mengakses informasi akustik dari** *[HP website](https://h20180.www2.hp.com/apps/Nav?h_pagetype=s-001&h_product=26342880&h_client&s-h-e002-1&h_lang=en&h_cc=id)***.** 

## <span id="page-129-0"></span>**Maklumat pengaturan**

Printer ini memenuhi persyaratan produk dari lembaga pengatur di negara/wilayah Anda.

Bagian ini berisi topik berikut:

- Nomor model regulasi
- Petunjuk kabel listrik
- Maklumat tempat penayangan visual untuk di Jerman
- Pernyataan emisi gangguan suara untuk di Jerman
- Maklumat Pengaturan Uni Eropa
- [Deklarasi kesesuaian](#page-130-0)
- [Pernyataan regulasi nirkabel dan berkabel](#page-130-0)

### **Nomor model regulasi**

Untuk tujuan identifikasi regulasi, produk Anda memiliki Nomor Model Regulasi. Nomor model regulasi ini tidak boleh tertukar dengan nama pemasaran atau nomor produk.

### **Petunjuk kabel listrik**

Pastikan catu daya telah memadai untuk tingkat tegangan produk. Tingkat tegangan tertera pada produk. Produk ini menggunakan 100-240 Vac atau 200-240 Vac dan 50/60 Hz.

**PERHATIAN:** Untuk mencegah kerusakan pada produk, gunakan hanya kabel daya yang disediakan bersama produk.

### **Maklumat tempat penayangan visual untuk di Jerman**

#### **GS-Erklärung (Deutschland)**

Das Gerät ist nicht für die Benutzung im unmittelbaren Gesichtsfeld am Bildschirmarbeitsplatz vorgesehen. Um störende Reflexionen am Bildschirmarbeitsplatz zu vermeiden, darf dieses Produkt nicht im unmittelbaren Gesichtsfeld platziert werden.

### **Pernyataan emisi gangguan suara untuk di Jerman**

Geräuschemission

LpA < 70 dB am Arbeitsplatz im Normalbetrieb nach DIN 45635 T. 19

### **Maklumat Pengaturan Uni Eropa**

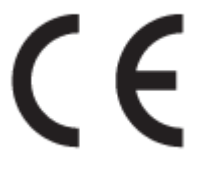

<span id="page-130-0"></span>Produk yang bertanda CE mematuhi Peraturan UE dan Standar Terpadu (Harmonised Standard) Eropa terkait yang berlaku. Deklarasi Kesesuaian dapat ditemukan secara lengkap di situs web berikut:

[www.hp.eu/certificates](http://www.hp.eu/certificates) (Cari dengan nama model produk atau Nomor Model Peraturan (Regulatory Model Numbe/RMN), yang tertera pada label peraturan.)

Pusat kontak untuk urusan peraturan adalah HP Deutschland GmbH, HQ-TRE, 71025, Boeblingen, Jerman.

### **Produk-produk dengan fungsionalitas nirkabel**

#### **EMF**

● Produk ini memenuhi pedoman internasional (ICNIRP) untuk paparan terhadap radiasi frekuensi radio.

Jika produk dilengkapi dengan unit pemancar dan penerima frekuensi radio, maka jarak 20 cm dari perangkat saat penggunaan normal dipastikan memenuhi tingkat paparan frekuensi radio yang sesuai dengan persyaratan UE.

#### **Fungsionalitas nirkabel di Eropa**

- Untuk produk dengan radio 802.11 b/g/n atau Bluetooth:
	- Produk ini dioperasikan dengan frekuensi radio antara 2400 MHz dan 2483,5 MHz, dengan daya pancar sebesar 20 dBm (100 mW) atau kurang.
- Untuk produk dengan radio 802.11 a/b/g/n:
	- Produk ini dioperasikan dengan frekuensi radio antara 2400 MHz dan 2483,5 MHz, dan antara 5170 MHz dan 5710 MHz, dengan daya pancar sebesar 20 dBm (100 mW) atau kurang.

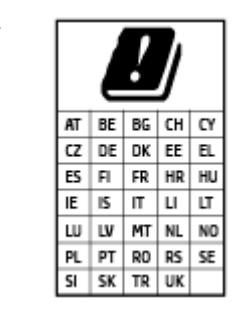

– **PERHATIAN**: LAN nirkabel IEEE 802.11x dengan band frekuensi 5,15-5,35 GHz terbatas untuk **digunakan di dalam ruangan saja** untuk semua negara yang ditunjukkan pada matriks. Jika aplikasi WLAN ini digunakan di luar ruangan, maka dapat mengganggu layanan radio yang ada.

### **Deklarasi kesesuaian**

Pernyataan kepatuhan dapat ditemukan di [www.hp.eu/certificates.](http://www.hp.eu/certificates)

### **Pernyataan regulasi nirkabel dan berkabel**

Bagian ini berisi informasi tentang regulasi yang berhubungan dengan produk nirkabel dan berkabel:

- [Notice to users in Brazil](#page-131-0)
- [Maklumat bagi pengguna di Taiwan](#page-131-0)
- [Maklumat bagi pengguna di Meksiko](#page-131-0)
- [Notice to users in Ukraine](#page-131-0)
- [Notice to users in Taiwan \(5 GHz\)](#page-131-0)
- <span id="page-131-0"></span>[Maklumat bagi pengguna di Serbia \(5 GHz\)](#page-132-0)
- [Maklumat bagi pengguna di Thailand \(5 GHz\)](#page-132-0)

#### **Notice to users in Brazil**

Este equipamento não tem direito à proteção contra interferência prejudicial e não pode causar interferência em sistemas devidamente autorizados.

#### **Maklumat bagi pengguna di Taiwan**

低功率電波輻射性電機管理辦法

第十二條

經型式認證合格之低功率射頻電機,非經許可,公司、商號或使用者均不得擅自變更頻率、加大功率 或變更設計之特性及功能。

第十四條

低功率射頻電機之使用不得影響飛航安全及干擾合法通信;經發現有干擾現象時,應立即停用,並改 善至無干擾時方得繼續使用。

前項合法通信,指依電信法規定作業之無線電通信。低功率射頻電機須忍受合法通信或工業、科學及 醫藥用電波輻射性電機設備之干擾。

#### **Maklumat bagi pengguna di Meksiko**

La operación de este equipo está sujeta a las siguientes dos condiciones: (1) es posible que este equipo o dispositivo no cause interferencia perjudicial y (2) este equipo o dispositivo debe aceptar cualquier interferencia, incluyendo la que pueda causar su operación no deseada.

Para saber el modelo de la tarjeta inalámbrica utilizada, revise la etiqueta regulatoria de la impresora.

#### **Notice to users in Ukraine**

**Повідомлення для користувачів в Україні**

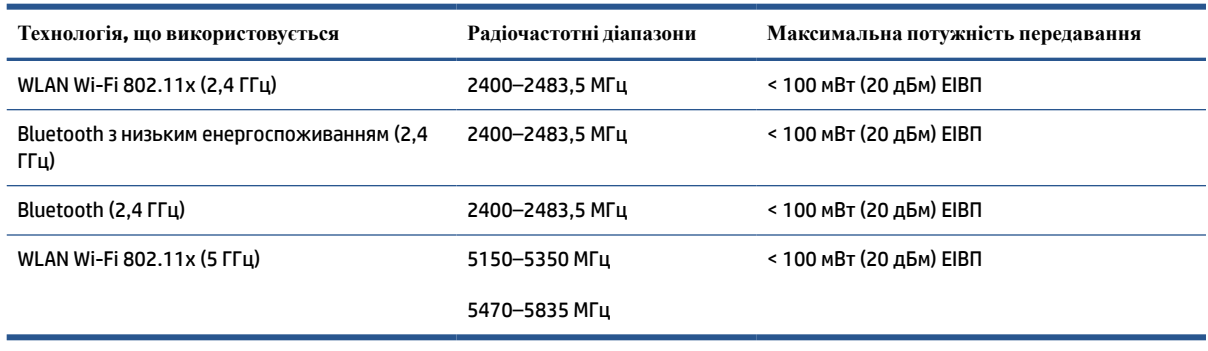

**Z CATATAN:** Відповідні частотні діапазони та максимальна потужність передавання застосовуються, лише якщо в пристрої використовується зазначена технологія підключення.

#### **Notice to users in Taiwan (5 GHz)**

在 5.25-5.35 秭赫頻帶內操作之無線資訊傳輸設備,限於室內使用。應避免影響附近雷達系統之操作。

### <span id="page-132-0"></span>**Maklumat bagi pengguna di Serbia (5 GHz)**

Upotreba ovog uredjaja je ogranicna na zatvorene prostore u slucajevima koriscenja na frekvencijama od 5150-5350 MHz.

#### **Maklumat bagi pengguna di Thailand (5 GHz)**

ี เครื่องวิทยุคมนาคมนี้มีระดับการแผ่คลื่นแม่เหล็กไฟฟ้าสอดคล้องตามมาตรฐานความปลอดภัยต่อสุขภาพของมนุษย์จากการ <u>ใช้เครื่องวิทยุคมนาคมที่คณะกรรมการกิจการโทรคมนาคมแห่งชาติประกาศกำหนด</u>

This radio communication equipment has the electromagnetic field strength in compliance with the Safety Standard for the Use of Radio Communication Equipment on Human Health announced by the National Telecommunications Commission.

## <span id="page-133-0"></span>**Program penanganan produk ramah lingkungan**

HP berkomitmen menyediakan produk berkualitas dengan cara yang ramah lingkungan. Produk ini dirancang untuk dapat didaur ulang. Jumlah material dijaga seminimum mungkin sekaligus dipastikan memiliki fungsionalitas dan keandalan yang sesuai. Material yang tidak sama dirancang agar dapat dipisahkan dengan mudah. Pengencang dan sambungan mudah ditemukan, dijangkau, dan dilepas menggunakan perkakas biasa. Suku cadang penting dirancang agar mudah dijangkau untuk kebutuhan pembongkaran dan perbaikan yang efisien.

Untuk informasi lebih lanjut, kunjungi situs web Komitmen HP terhadap Lingkungan, di:

[www.hp.com/sustainableimpact](http://www.hp.com/sustainableimpact).

- [Tips Ramah Lingkungan](#page-134-0)
- [Peraturan Dewan Uni Eropa 1275/2008](#page-134-0)
- [Kertas](#page-134-0)
- [Plastik](#page-134-0)
- [Lembar data keselamatan](#page-134-0)
- [Program daur-ulang](#page-134-0)
- [Program daur-ulang sediaan tinta sembur HP](#page-134-0)
- [Pemakaian daya](#page-134-0)
- [Penanganan perangkat buangan oleh pengguna](#page-135-0)
- [Pembuangan limbah untuk Brasil](#page-135-0)
- [Bahan kimia](#page-135-0)
- [Tabel Substansi/Elemen Berbahaya dan Kontennya \(Cina\)](#page-135-0)
- [Pernyataan tentang Kondisi Adanya Penandaan Zat Terlarang \(Taiwan\)](#page-137-0)
- [Pembatasan bahan berbahaya \(India\)](#page-138-0)
- [Peraturan tentang Pengendalian Limbah Peralatan Listrik dan Elektronik \(Turki\)](#page-138-0)
- **[EPEAT](#page-138-0)**
- **[SEPA Ecolabel User Information \(Cina\)](#page-138-0)**
- [Label Energi Cina untuk Printer, Mesin Faks, dan Mesin Fotokopi](#page-138-0)
- [Pembuangan baterai di Taiwan](#page-139-0)
- [Petunjuk Baterai di Uni Eropa](#page-139-0)
- [Maklumat Baterai untuk Brazil](#page-139-0)
- [Maklumat Bahan Perklorat di Kalifornia](#page-139-0)

### <span id="page-134-0"></span>**Tips Ramah Lingkungan**

HP berkomitmen untuk membantu pelanggannya mengurangi dampak penggunaan produk HP oleh mereka terhadap lingkungan. Silakan kunjungi situs web HP Eco Solutions untuk informasi selengkapnya tentang inisiatif lingkungan HP.

[www.hp.com/sustainableimpact](http://www.hp.com/sustainableimpact)

### **Peraturan Dewan Uni Eropa 1275/2008**

Untuk data daya produk, termasuk pemakaian daya produk saat berstatus siaga dalam jaringan jika semua port jaringan berkabel tersambung dan semua port jaringan nirkabel diaktifkan, lihat bagian P15 'Informasi Tambahan' pada Pernyataan ECO TI produk di [www.hp.com/hpinfo/globalcitizenship/environment/](http://www.hp.com/hpinfo/globalcitizenship/environment/productdata/itecodesktop-pc.html) [productdata/itecodesktop-pc.html.](http://www.hp.com/hpinfo/globalcitizenship/environment/productdata/itecodesktop-pc.html)

### **Kertas**

Produk ini telah sesuai untuk penggunaan kertas daurulang berdasarkan DIN 19309 dan EN 12281:2002.

### **Plastik**

Komponen berbahan plastik di atas 25 gram diberi tanda sesuai standar internasional yang meningkatkan kemampuan mengidentifikasi plastik untuk tujuan daurulang di akhir masa pakai produk.

### **Lembar data keselamatan**

Informasi mengenai Lembar Data Keselamatan, keamanan produk, dan lingkungan tersedia di [www.hp.com/](http://www.hp.com/go/ecodata) [go/ecodata](http://www.hp.com/go/ecodata) atau atas permintaan.

### **Program daur-ulang**

HP menawarkan semakin banyak program pengembalian produk dan daurulang di banyak negara/wilayah dan juga bermitra dengan beberapa pusat daurulang elektronik terbesar di seluruh dunia. HP menghemat sumber daya dengan menjual kembali beberapa produknya yang paling populer. Untuk informasi lebih lanjut mengenai pendaur-ulangan produk HP, silakan kunjungi:

[www.hp.com/recycle](http://www.hp.com/recycle)

### **Program daur-ulang sediaan tinta sembur HP**

HP berkomitmen menjaga kelestarian lingkungan. Program Daur Ulang Bahan Suplai HP Inkjet tersedia di banyak negara/wilayah dan memungkinkan Anda mendaurulang kartrid tinta dan kartrid cetak bekas tanpa biaya. Untuk informasi lebih lanjut, kunjungi situs web berikut:

[www.hp.com/hpinfo/globalcitizenship/environment/recycle/](http://www.hp.com/hpinfo/globalcitizenship/environment/recycle/)

### **Pemakaian daya**

Peralatan pencetakan dan olahcitra HP yang ditandai dengan logo ENERGY STAR® disertifikasi oleh Badan Perlindungan Lingkungan AS. Tanda berikut ini akan muncul pada produk olahcitra yang telah disertifikasi oleh ENERGY STAR:

<span id="page-135-0"></span>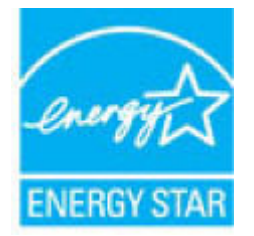

Informasi lainnya mengenai produk olahcitra yang telah disertifikasi ENERGY STAR dapat diakses melalui: [www.hp.com/go/energystar](http://www.hp.com/go/energystar)

### **Penanganan perangkat buangan oleh pengguna**

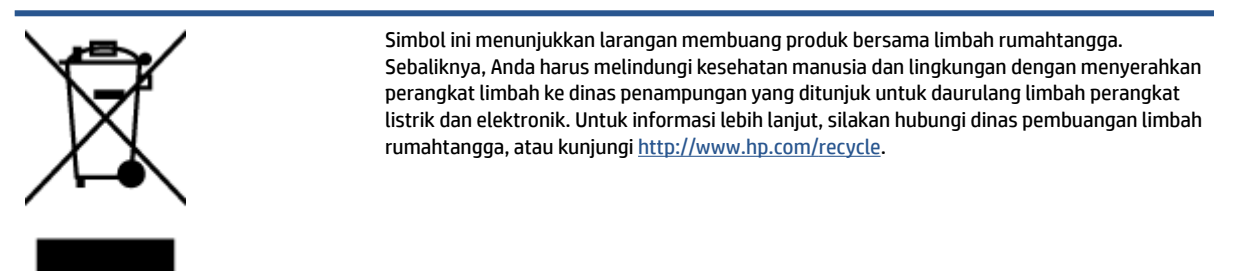

### **Pembuangan limbah untuk Brasil**

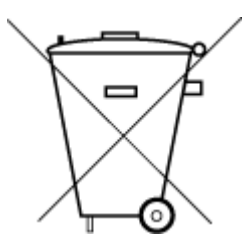

Não descarte o produto eletronico em

Este produto eletrônico e seus componentes não devem ser descartados no lixo comum, pois embora estejam em conformidade com padrões mundiais de restrição a substâncias nocivas, podem conter, ainda que em quantidades mínimas, substâncias impactantes ao meio ambiente. Ao final da vida útil deste produto, o usuário deverá entregá-lo à HP. A não observância dessa orientação sujeitará o infrator às sanções previstas em lei.

Após o uso, as pilhas e/ou baterias dos produtos HP deverão ser entregues ao estabelecimento comercial ou rede de assistência técnica autorizada pela HP.

Para maiores informações, inclusive sobre os pontos de recebimento, acesse:

[www.hp.com.br/reciclar](http://www.hp.com.br/reciclar)

### **Bahan kimia**

lixo comum

HP berkomitmen menyampaikan kepada pelanggannya, informasi mengenai bahan-bahan kimia yang terkandung dalam produk-produk HP dalam rangka memenuhi ketentuan hukum, seperti REACH - Restriction of Chemicals *(Regulasi Dewan dan Parlemen Eropa EC No 1907/2006)*. Laporan informasi bahan kimia untuk produk ini dapat ditemukan di: [www.hp.com/go/reach.](http://www.hp.com/go/reach)

### **Tabel Substansi/Elemen Berbahaya dan Kontennya (Cina)**

### 产品中有害物质或元素的名称及含量

根据中国《电器电子产品有害物质限制使用管理办法

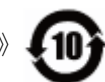

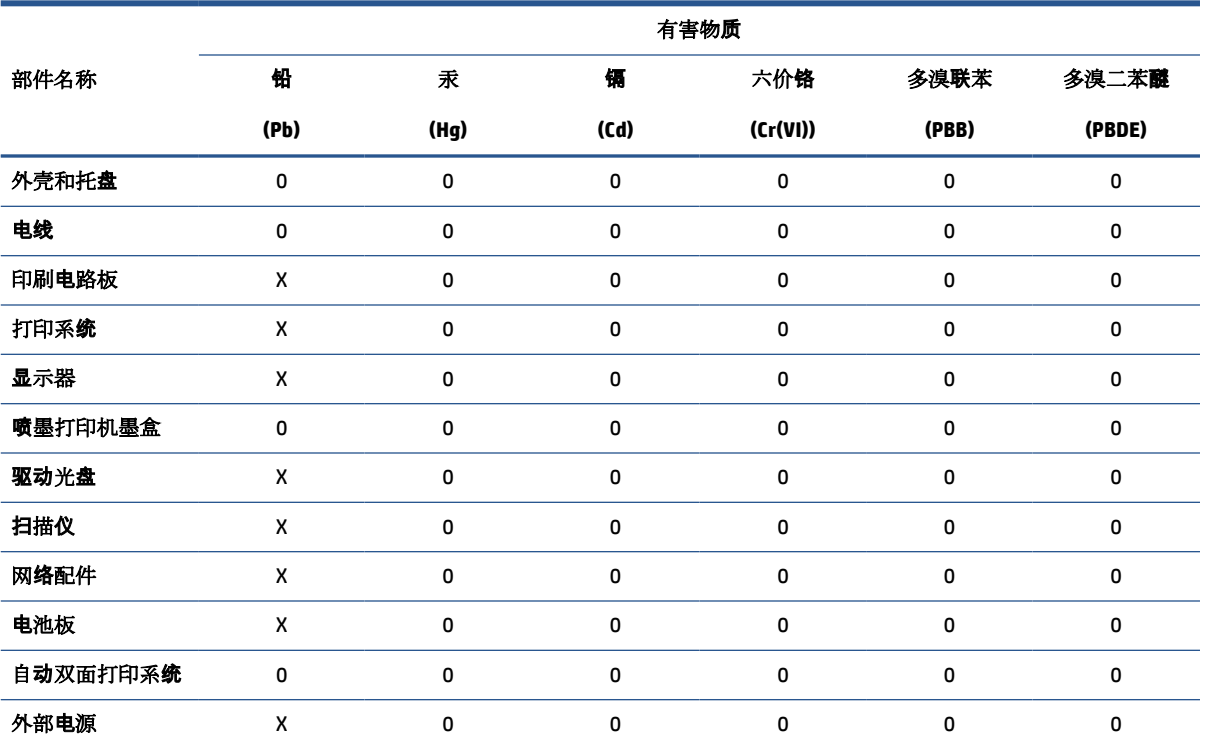

本表格依据 SJ/T 11364 的规定编制。

0:表示该有害物质在该部件所有均质材料中的含量均在 GB/T 26572 规定的限量要求以下。

X:表示该有害物质至少在该部件的某一均质材料中的含量超出 GB/T 26572 规定的限量要求。

此表中所有名称中含 "X" 的部件均符合欧盟 RoHS 立法。

注:环保使用期限的参考标识取决于产品正常工作的温度和湿度等条件。

### <span id="page-137-0"></span>**Pernyataan tentang Kondisi Adanya Penandaan Zat Terlarang (Taiwan)**

### 台灣 限用物質含有情況標示聲明書

**Taiwan Declaration of the Presence Condition of the Restricted Substances Marking**

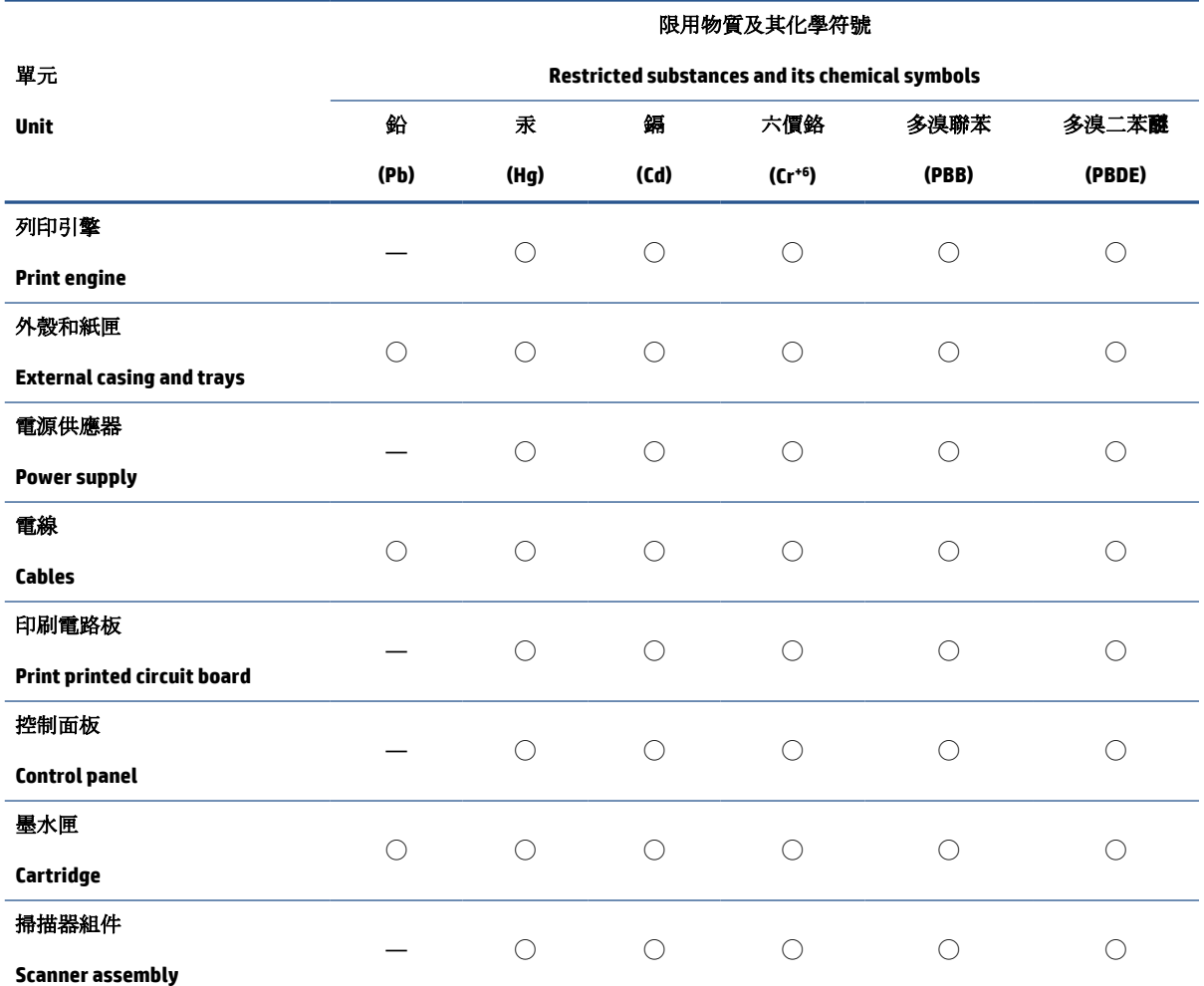

備考 1. 〝超出 0.1 wt %″及 〝超出 0.01 wt %″係指限用物質之百分比含量超出百分比含量基準值。

Note 1: "Exceeding 0.1 wt %" and "exceeding 0.01 wt %" indicate that the percentage content of the restricted substance exceeds the reference percentage value of presence condition.

備考 2. ℃/ 係指該項限用物質之百分比含量未超出百分比含量基準值。

Note 2: "◯" indicates that the percentage content of the restricted substance does not exceed the percentage of reference value of presence.

備考 3.〝—〞係指該項限用物質為排除項目。

Note 3: "—" indicates that the restricted substance corresponds to the exemption.

若要存取產品的最新使用指南或手冊,請前往 [www.support.hp.com](http://www.support.hp.com)。選取搜尋您的產品,然後依照 畫 面上的指示繼續執行。

To access the latest user guides or manuals for your product, go to [www.support.hp.com.](http://www.support.hp.com) Select **Find your product**, and then follow the onscreen instructions.

### <span id="page-138-0"></span>**Pembatasan bahan berbahaya (India)**

This product, as well as its related consumables and spares, complies with the reduction in hazardous substances provisions of the "India E-waste Rule 2016." It does not contain lead, mercury, hexavalent chromium, polybrominated biphenyls or polybrominated diphenyl ethers in concentrations exceeding 0.1 weight % and 0.01 weight % for cadmium, except where allowed pursuant to the exemptions set in Schedule 2 of the Rule.

### **Peraturan tentang Pengendalian Limbah Peralatan Listrik dan Elektronik (Turki)**

Türkiye Cumhuriyeti: AEEE Yönetmeliğine uygundur

### **EPEAT**

Most HP products are designed to meet EPEAT. EPEAT is a comprehensive environmental rating that helps identify greener electronics equipment. For more information on EPEAT go to [www.epeat.net.](http://www.epeat.net) For information on HP's EPEAT registered products go to [www.hp.com/hpinfo/globalcitizenship/environment/pdf/](http://www.hp.com/hpinfo/globalcitizenship/environment/pdf/epeat_printers.pdf) [epeat\\_printers.pdf](http://www.hp.com/hpinfo/globalcitizenship/environment/pdf/epeat_printers.pdf).

### **SEPA Ecolabel User Information (Cina)**

#### 中国环境标识认证产品用户说明

噪声大于 63.0 dB(A) 的办公设备不宜放置于办公室内,请在独立的隔离区域使用。

如需长时间使用本产品或打印大量文件,请确保在通风良好的房间内使用。

如您需要确认本产品处于零能耗状态,请按下电源关闭按钮,并将插头从电源插座断开。

您可以使用再生纸,以减少资源耗费。

### **Label Energi Cina untuk Printer, Mesin Faks, dan Mesin Fotokopi**

#### 复印机、打印机和传真机能源效率标识实施规则

依据"复印机、打印机和传真机能源效率标识实施规则",该打印机具有中国能效标识。标识上显示的能 效等级和操作模式值根据"复印机、打印机和传真机能效限定值及能效等级"标准("GB 21521")来确定 和计算。

**1.** 能效等级

产品能效等级分 3 级,其中 1 级能效最高。能效限定值根据产品类型和打印速度由标准确定。能 效等级则根据基本功耗水平以及网络接口和内存等附加组件和功能的功率因子之和来计算。

**2.** 能效信息

喷墨打印机

操作模式功率

睡眠状态的能耗按照 GB 21521 的标准来衡量和计算。该数据以瓦特 (W) 表示。

● 待机功率

待机状态是产品连接到电网电源上功率最低的状态。该状态可以延续无限长时间,且使用者 无法改变此状态下产品的功率。对于"成像设备"产品,"待机"状态通常相当于"关闭"状态,但 也可能相当于"准备"状态或者"睡眠"状态。该数据以瓦特 (W) 表示。

<span id="page-139-0"></span>睡眠状态预设延迟时间

出厂前由制造商设置的时间决定了该产品在完成主功能后进入低耗模式(例如睡眠、自动关 机)的时间。该数据以分钟表示。

附加功能功率因子之和

网络接口和内存等附加功能的功率因子之和。该数据以瓦特 (W) 表示。

标识上显示的能耗数据是根据典型配置测量得出的数据,此类配置包含登记备案的打印机依据复印 机、打印机和传真机能源效率标识实施规则所选的所有配置。因此,该特定产品型号的实际能耗可能 与标识上显示的数据有所不同。

要了解规范的更多详情,请参考最新版的 GB 21521 标准。

### **Pembuangan baterai di Taiwan**

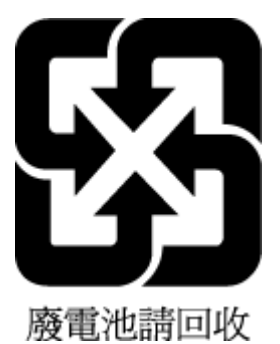

### **Petunjuk Baterai di Uni Eropa**

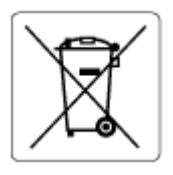

Printer ini berisi baterai yang digunakan untuk mempertahankan integritas data waktu real-time atau pengaturan produk dan dirancang untuk bertahan selama masa pakai printer. Setiap upaya untuk menyervis atau mengganti baterai ini harus dilakukan oleh teknisi servis yang memenuhi syarat.

### **Maklumat Baterai untuk Brazil**

A bateria deste equipamento nao foi projetada para removida pelo cliente.

### **Maklumat Bahan Perklorat di Kalifornia**

Perchlorate material - special handling may apply. See: [www.dtsc.ca.gov/hazardouswaste/perchlorate](http://www.dtsc.ca.gov/hazardouswaste/perchlorate)

This product's real-time clock battery or coin cell battery may contain perchlorate and may require special handling when recycled or disposed of in California.

# **Indeks**

### **B**

baki keluarkan kertas macet [90](#page-95-0) memecahkan masalah pengumpanan [97](#page-102-0) bersihkan bagian luar [117](#page-122-0) kaca pemindai [116](#page-121-0) pengumpan dokumen [117](#page-122-0)

### **C**

cetak memecahkan masalah [113](#page-118-0) spesifikasi [123](#page-128-0)

### **D**

daur-ulang kartrid tinta [129](#page-134-0) daya mengatasi masalah [113](#page-118-0) dukungan pelanggan jaminan [120](#page-125-0)

#### **I**

ikon status [6](#page-11-0) informasi teknis spesifikasi cetak [123](#page-128-0) spesifikasi lingkungan [122](#page-127-0) spesifikasi penyalinan [123](#page-128-0) spesifikasi pindai [123](#page-128-0)

### **J**

jaminan [120](#page-125-0) jaringan melihat dan mencetak pengaturan [79](#page-84-0)

#### **K**

kaca, pemindai bersihkan [116](#page-121-0)

kaca pemindai bersihkan [116](#page-121-0) kemacetan atasi [90](#page-95-0) kertas atasi kemacetan [90](#page-95-0) halaman miring [97](#page-102-0) HP, memesan [11](#page-16-0) memecahkan masalah pengumpanan [97](#page-102-0) koneksi jaringan koneksi nirkabel [74](#page-79-0)

### **L**

lampu, panel kontrol [5](#page-10-0) lingkungan Program penanganan produk ramah lingkungan [128](#page-133-0) spesifikasi lingkungan [122](#page-127-0)

### **M**

maklumat pengaturan [124](#page-129-0) pernyataan nirkabel [125](#page-130-0) maklumat regulasi nomor identifikasi model regulasi [124](#page-129-0) masalah pengumpanan kertas, memecahkan masalah [97](#page-102-0) melihat pengaturan jaringan [79](#page-84-0) memecahkan masalah beberapa halaman terambil sekaligus [97](#page-102-0) cetak [113](#page-118-0) halaman miring [97](#page-102-0) kertas tidak terambil dari baki [97](#page-102-0)

masalah pengumpanan kertas [97](#page-102-0) sistem bantuan panel kontrol [88](#page-93-0) mengatasi masalah daya [113](#page-118-0) miring, memecahkan masalah cetak [97](#page-102-0)

#### **P**

panel kontrol fitur-fitur [5](#page-10-0) ikon status [6](#page-11-0) lampu [5](#page-10-0) tombol [5](#page-10-0) pengumpan dokumen bersihkan [117](#page-122-0) masalah pengumpanan, memecahkan masalah [117](#page-122-0) perangkat lunak Webscan [55](#page-60-0) perawatan bersihkan [117](#page-122-0) persyaratan sistem [122](#page-127-0) pindai dari Webscan [55](#page-60-0) spesifikasi pindai [123](#page-128-0)

### **S**

salinan spesifikasi [123](#page-128-0) server web tertanam membuka [82](#page-87-0) Webscan [55](#page-60-0) sistem operasi yang didukung [122](#page-127-0) spesifikasi persyaratan sistem [122](#page-127-0)

### **T**

terumpan banyak, memecahkan masalah [97](#page-102-0) tombol, panel kontrol [5](#page-10-0)

#### **W**

Webscan [55](#page-60-0) Windows persyaratan sistem [122](#page-127-0)